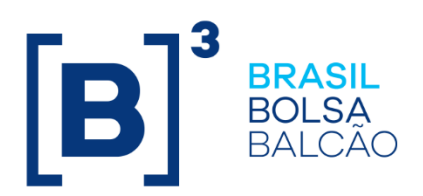

01/07/2023

### Índice

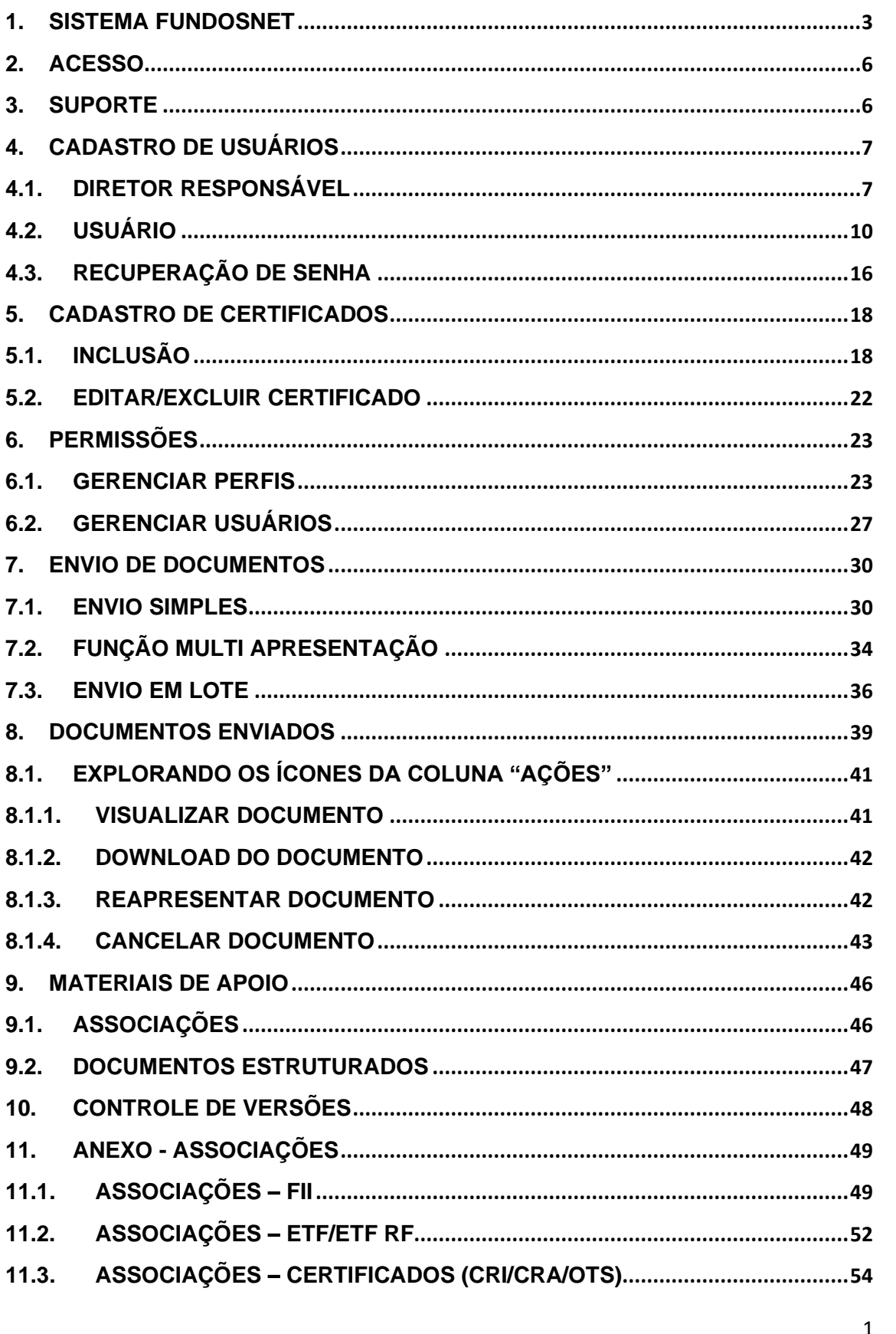

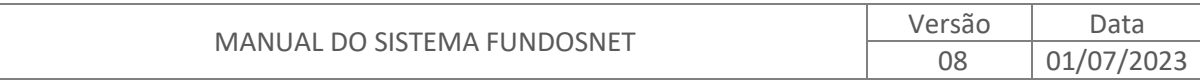

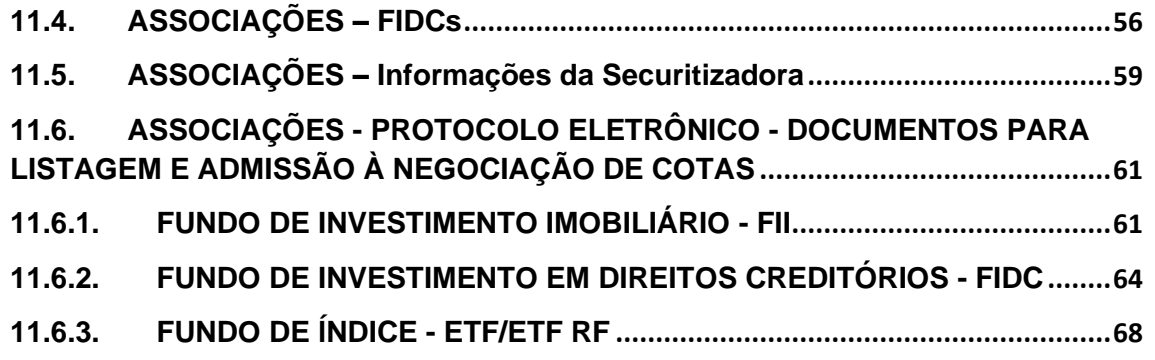

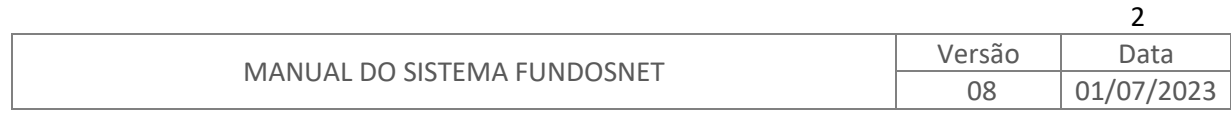

### <span id="page-3-0"></span>**1. SISTEMA FUNDOSNET**

Desenvolvido pela B3, por meio de convênio firmado com a CVM e ANBIMA, o sistema FundosNet é o canal de entrega, simultânea, de documentos e informações periódicas ou eventuais à CVM e à entidade administradora de mercado organizado em que os valores mobiliários sejam admitidos à negociação, se aplicando a:

- Fundos de Investimento Imobiliário ("FII");
- Fundos de Investimento em Índice de Mercado ("ETF" e "ETF RF");
- Fundos de Investimento em Direitos Creditórios ("FIDC");
- Companhias Securitizadoras;
- Certificados de Recebíveis do Agronegócio ("CRA"); e
- Certificados de Recebíveis Imobiliário ("CRI").
- Outros Títulos de Securitização ("OTS").

O sistema apresenta disponibilidade de 7 dias por semana, 24 horas por dia e visa contribuir para o ganho de produtividade das instituições administradoras fundos e companhias securitizadoras, com a criação de maior controle sobre o cumprimento de obrigações legais e auxílio na mitigação de riscos operacionais, tendo em vista que o envio de documentos à CVM e B3 passa a ser realizados simultaneamente.

A inteligência empregada no sistema privilegia a classificação dos documentos em Categorias, Tipos e Espécies, aqui denominadas associações. Tais associações possibilitam a correta classificação de cada documento a ser enviado, o que facilita o mecanismo de busca por determinado tipo de informação pelo público interessado. Espera-se que, com esse mecanismo de classificação (associação), o acesso às informações e documentos dos Fundos e Certificados, acima qualificados, seja mais ágil e intuitiva, contribuindo para o aumento de interesse por esses veículos de investimento.

O sistema conta com dois grupos de documentos, a saber: **Estruturados** e **Não Estruturados**.

- (i) **Estruturados**: são aqueles cuja confecção decorre de tela padronizada ou formulário pré-definido a ser preenchido seguindo os modelos disponibilizados pela CVM ou B3; por isso, a denominação Estruturados.
- (ii) **Não Estruturados**: são aqueles cuja confecção é de livre criação das instituições administradoras, tais como, editais de convocação, atas de assembleias, fatos relevantes, comunicado ao mercado e prospectos.

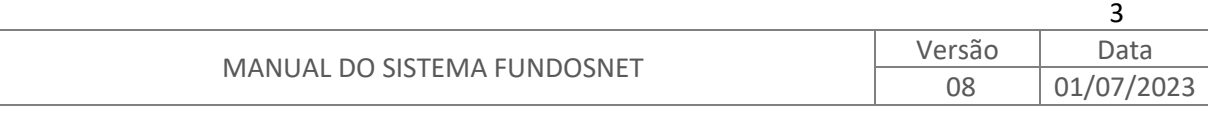

Para os documentos Não Estruturados, fica estabelecido apenas o formato de arquivo PDF. A relação completa dos documentos, seus Tipos, Categorias e Espécies (associações), encontra-se em anexo.

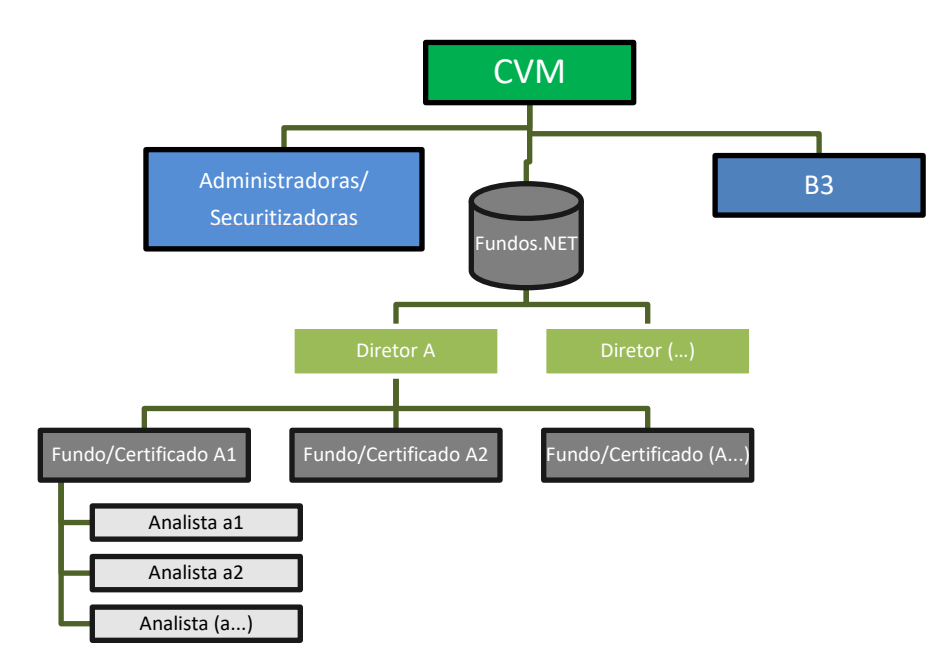

#### **Visão gráfica dos participantes do sistema FundosNet**

**CVM**: Proprietária do sistema FundosNet e responsável (i) pela manutenção dos cadastros das instituições administradoras e securitizadoras nos seus sistemas (CVMWeb, SGF, ENET, etc.), e (ii) pelos esclarecimentos relacionados ao conteúdo das informações a serem prestadas.

**Títulos de Securitização**: Emissões de CRA, CRI e OTS, quando constituído o patrimônio separado nos termos da Lei nº 9.514/97

**Companhia Securitizadora**: Instituição responsável (i) pela emissão de certificados; (ii) manutenção dos certificados e (iii) por indicar o diretor de relações com investidores da companhia.

**B3**: Desenvolvedora e administradora do sistema FundosNet e responsável pelo suporte aos usuários quanto à utilização do sistema.

**Instituição Administradora:** Instituição responsável (i) pelos Fundos registrados na CVM, e (ii) por indicar o diretor responsável de cada Fundo. **Fundos**: Emissor registrado na CVM.

**Usuário Máster**: Diretor indicado pela instituição administradora/companhia securitizadora como responsável direto por determinado Fundo/Certificado, responsável por (i) manter as informações atualizadas nos sistemas de cadastro da CVM, (ii) criar perfis e atribuir permissões de acesso aos usuários do FundosNet, e (iii) responder pelo conteúdo das informações periódicas e eventuais divulgadas.

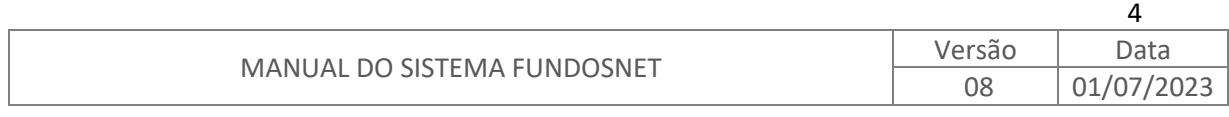

Cuidados que o usuário máster deve observar:

- $\checkmark$  Manter seus dados cadastrais (em especial o e-mail) atualizados nos sistemas de cadastro da CVM, sendo de extrema importância para o recebimento de notificações referentes a acesso, cadastro e recuperação de senha de acesso individual ao FundosNet.
- ✓ Não compartilhar sua senha individual com terceiros, e utilizar-se das funcionalidades de criação de perfis e atribuição de permissões para delegar apenas acessos específicos para o envio de documentos e informações periódicos ou eventuais. O uso correto do mecanismo de criação de perfis e atribuição de permissões possibilita que a trilha de responsabilidades seja facilmente mapeada.
- ✓ Atentar-se para, em caso de desligamento ou troca de função do usuário designado, atualizar imediatamente as permissões a este concedidas; isto é, revogar as permissões anteriormente atribuídas.

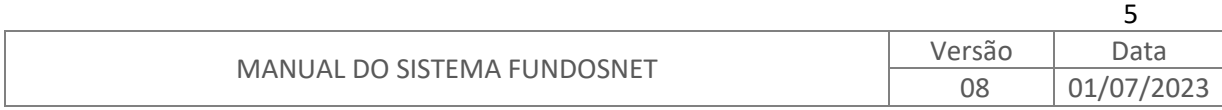

### <span id="page-6-0"></span>**2. ACESSO**

O sistema FundosNet foi concebido na plataforma *web* e seu acesso é realizado via internet, através do endereço:

[https://fnet.bmfbovespa.com.br/fnet/login.](https://fnet.bmfbovespa.com.br/fnet/login)

### <span id="page-6-1"></span>**3. SUPORTE**

O suporte relativo à utilização do FundosNet é realizado pela Superintendência de Suporte de Emissores da B3, por meio dos seguintes canais:

#### **Atendimento**:

Dias úteis<sup>1</sup>, das 8h30 às 20h, exclusivamente pelo telefone (11) 2565-5064.

Após as 20h, exclusivamente por meio do e-mail [emissores.fundos@b3.com.br.](mailto:emissores.fundos@b3.com.br) As demandas recebidas via e-mail serão tratadas a partir das 8h30 do dia útil seguinte.

O atendimento relacionado ao conteúdo das informações a serem prestadas é realizado pela CVM, nos seguintes canais:

Para FII, FIDC, CRI, CRA, OTS e Companhias Securitizadoras a Gerência de Supervisão de Securitização 1 (GSEC-1) pelo telefone (21) 2146-2070 ou e-mail [gsec-](mailto:gsec-1@cvm.gov.br)[1@cvm.gov.br;](mailto:gsec-1@cvm.gov.br)

Para ETF a Gerência de Acompanhamento de Fundos ("GIFI") pelo telefone (21) 3554- 6959 ou e-mail [gifi@cvm.gov.br](mailto:gifi@cvm.gov.br)

<sup>1</sup> Entende-se por dias úteis qualquer dia exceto: (i) sábados, domingos ou feriados nacionais, no Estado ou na Cidade de São Paulo; e aqueles sem expediente na B3.

| MANUAL DO SISTEMA FUNDOSNET | Versão | Data       |
|-----------------------------|--------|------------|
|                             | Uŏ     | 0/<br>UTI. |

6

### <span id="page-7-0"></span>**4. CADASTRO DE USUÁRIOS**

As informações cadastrais dos participantes são extraídas do banco de dados dos sistemas de cadastro da CVM, portanto, havendo necessidade de promover atualizações no cadastro de qualquer um desses participantes, essa manutenção deve ocorrer no âmbito dos sistemas de cadastro da CVM, refletindo no FundosNet via rotina de integração de sistemas ou atuação manual pela B3.

**Importante:** No momento de substituição de um diretor responsável, outro, necessariamente, deverá ser indicado como diretor responsável. Nesses casos, os perfis e permissões concedidas pelo diretor anterior são repassados ao novo, que poderá mantê-los ou editá-los, fazendo uso das funcionalidades que a sua senha pessoal lhe concede.

Eventos de substituição ou transferência da instituição responsável devem ser comunicados à CVM com antecedência de 5 dias úteis da data da efetiva transferência, para que as manutenções sejam efetuadas nos sistemas de cadastro da CVM e o FundosNet possa refletir tal alteração a partir da data da efetiva assunção da administração fiduciária do Fundo/Certificado pela nova instituição.

### <span id="page-7-1"></span>**4.1. DIRETOR RESPONSÁVEL**

Para cadastro do diretor responsável no sistema FundosNet, deve ser seguida a orientação da mensagem enviada ao endereço de e-mail cadastrado nos sistemas da CVM, conforme modelo ilustrativo da tela adiante.

No caso de não recepção do e-mail mencionado acima, deve o diretor responsável atualizar seus dados cadastrais, em especial seu e-mail nos sistemas da CVM, e fazer uso da funcionalidade "Esqueci minha senha" da tela inicial do FundosNet.

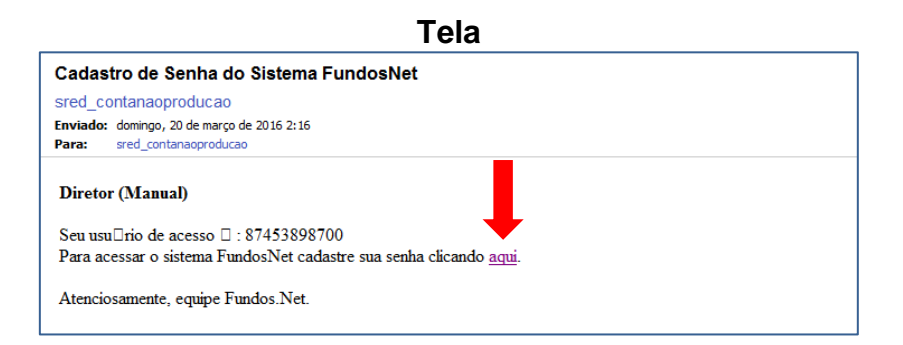

**Importante:** O *link* contido no texto do e-mail, conforme tela anterior, é automaticamente inabilitado após o primeiro uso.

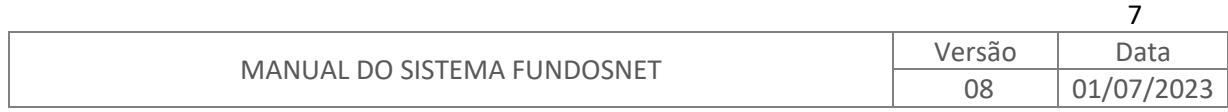

No texto do e-mail há um *link*, e é através dele que se acessa o FundosNet para criação de senha individual de acesso. O usuário deve escolher uma senha de acesso pessoal respeitando os padrões mínimos de 8 posições, contendo letras, números e caracteres.

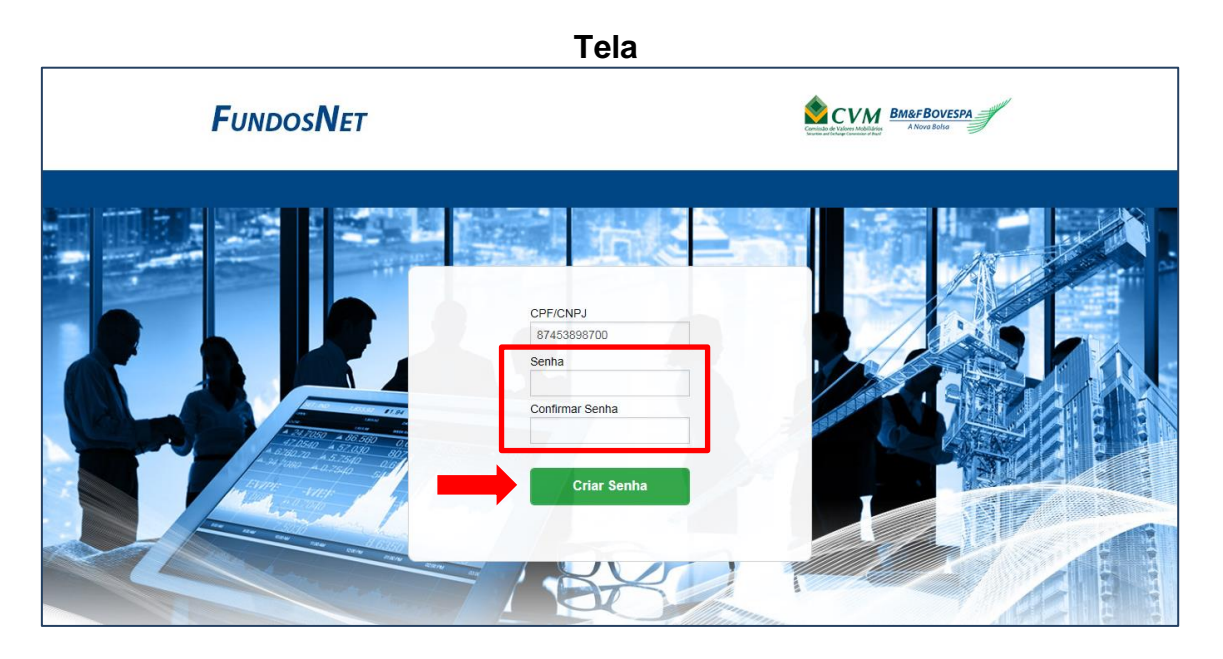

Após a escolha e confirmação da digitação de senha de acesso pessoal, clique no botão "Criar Senha" e, então, a mensagem da tela a seguir será exibida.

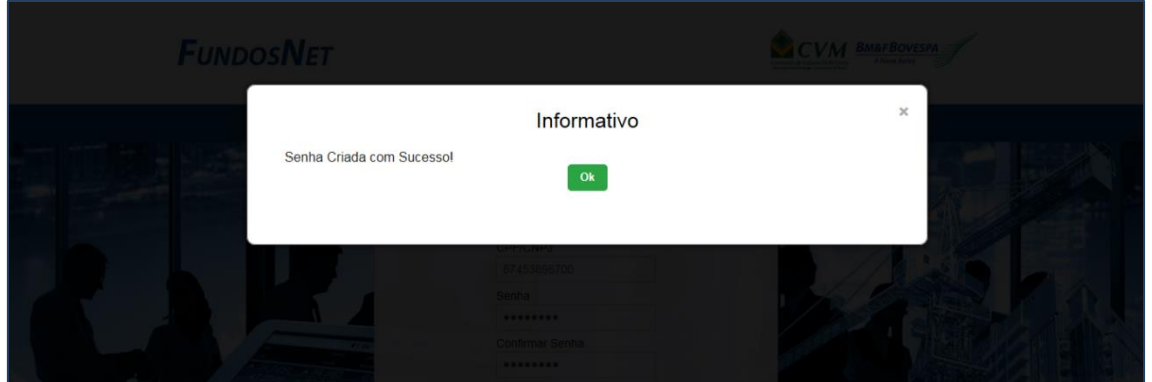

Superado os passos anteriores, o próximo é efetivamente acessar o sistema, preenchendo o CPF e senha individual nos campos correspondentes.

A tela abaixo é uma representação da tela inicial do FundosNet a que o diretor responsável terá acesso.

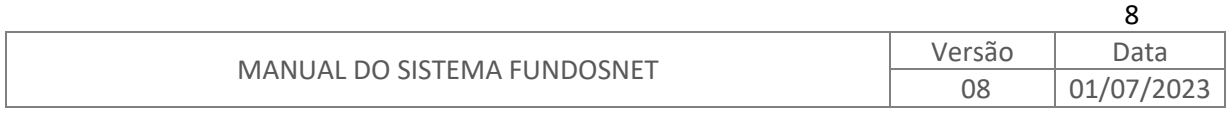

#### **Tela**

**Tela**

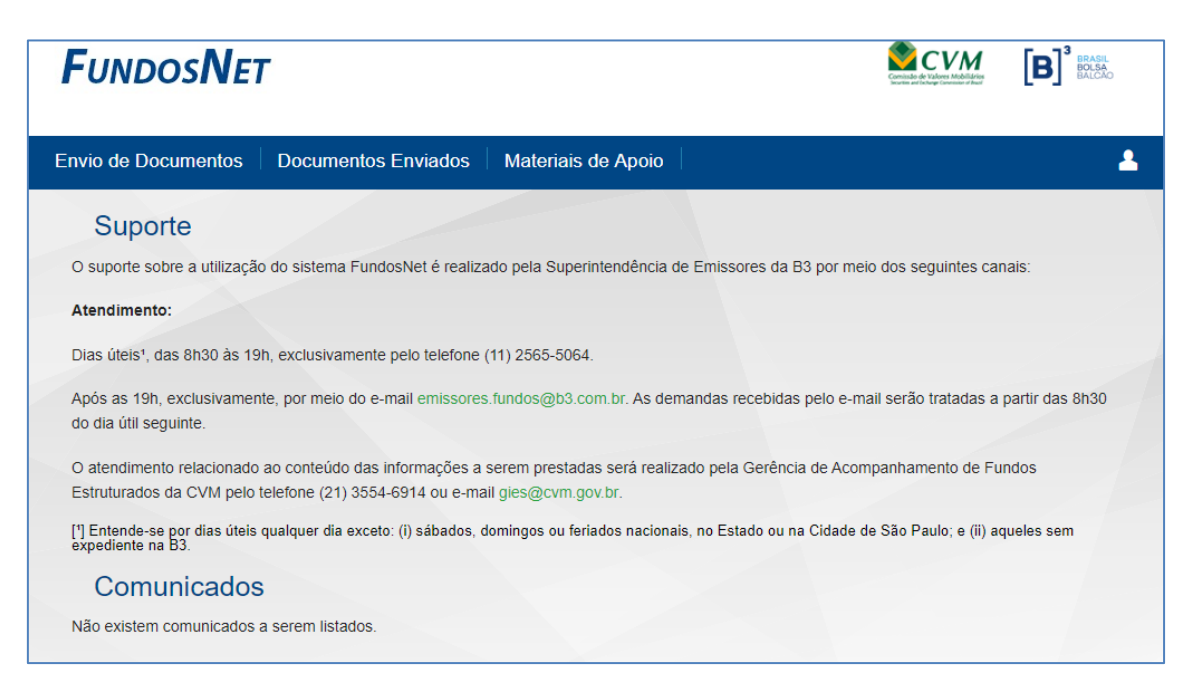

A tela inicial do FundosNet dispõe de informação sobre o suporte de atendimento ao sistema, bem como uma seção denominada "Comunicados", onde são apresentadas informações de interesse dos usuários. Há também a barra de menus, que é composta por: **Envio de Documentos**; **Documentos Enviados**; **Permissões**; **Materiais de Apoio** e, por último, o de cadastro representado por um ícone assemelhado a um perfil humano " $\blacksquare$ ".

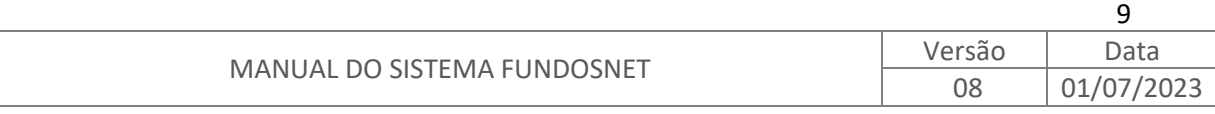

### <span id="page-10-0"></span>**4.2. USUÁRIO**

Ao acessar o endereço [https://fnet.bmfbovespa.com.br/fnet/login,](https://fnet.bmfbovespa.com.br/fnet/login) o interessado em utilizar o sistema deve realizar seu cadastro inicial, clicando em "Primeiro Acesso? Cadastre-se Aqui", conforme sinalizado na tela abaixo.

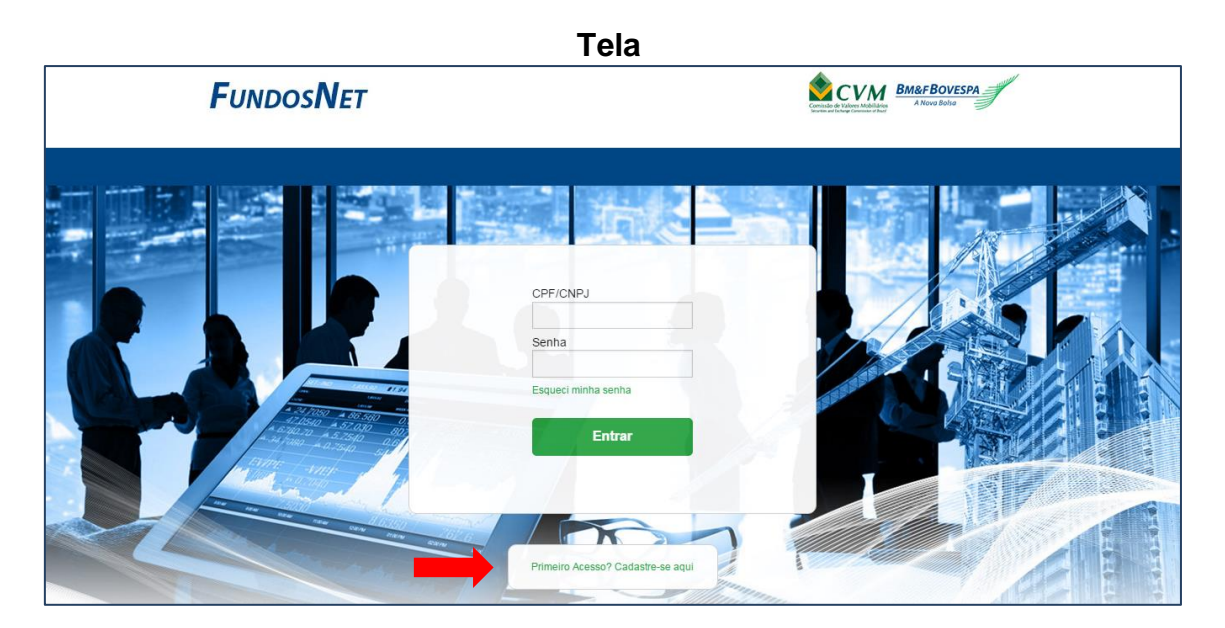

O passo seguinte é cadastrar-se preenchendo todos os campos, conforme indicado abaixo. **Tela**

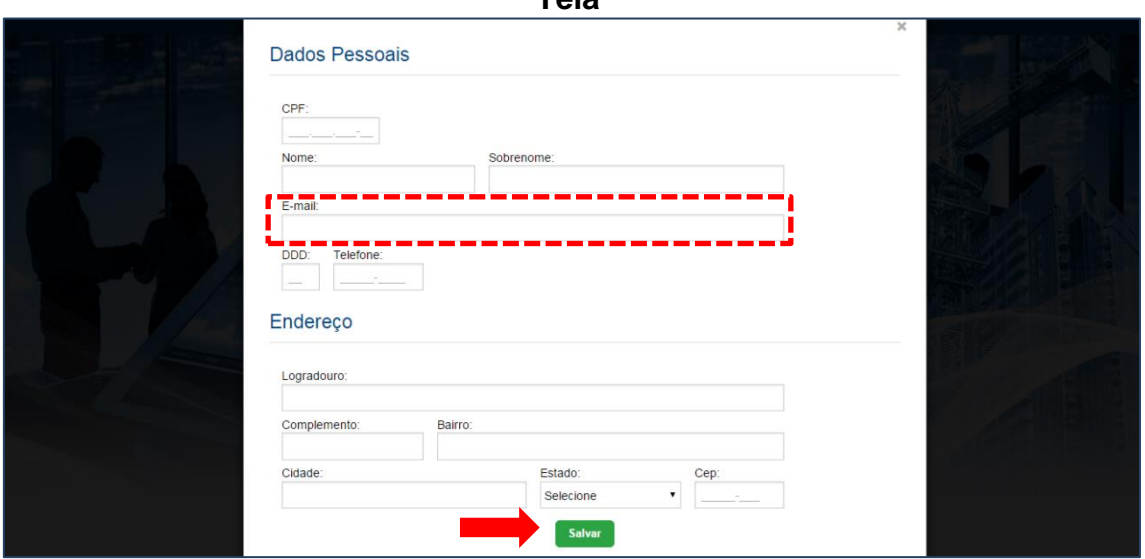

**Importante:** Dar especial atenção ao campo "E-mail", pois é para o endereço indicado nesse campo que será enviado o e-mail com o *link* para acesso ao sistema, bem como mensagens de recuperação de senha, se for o caso.

Não esquecer de clicar no botão "Salvar" ao concluir o preenchimento dos dados.

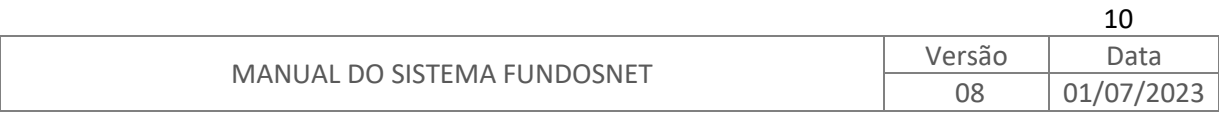

Após a inclusão dos dados cadastrais, o FundosNet exibirá uma mensagem de confirmação, conforme tela abaixo.

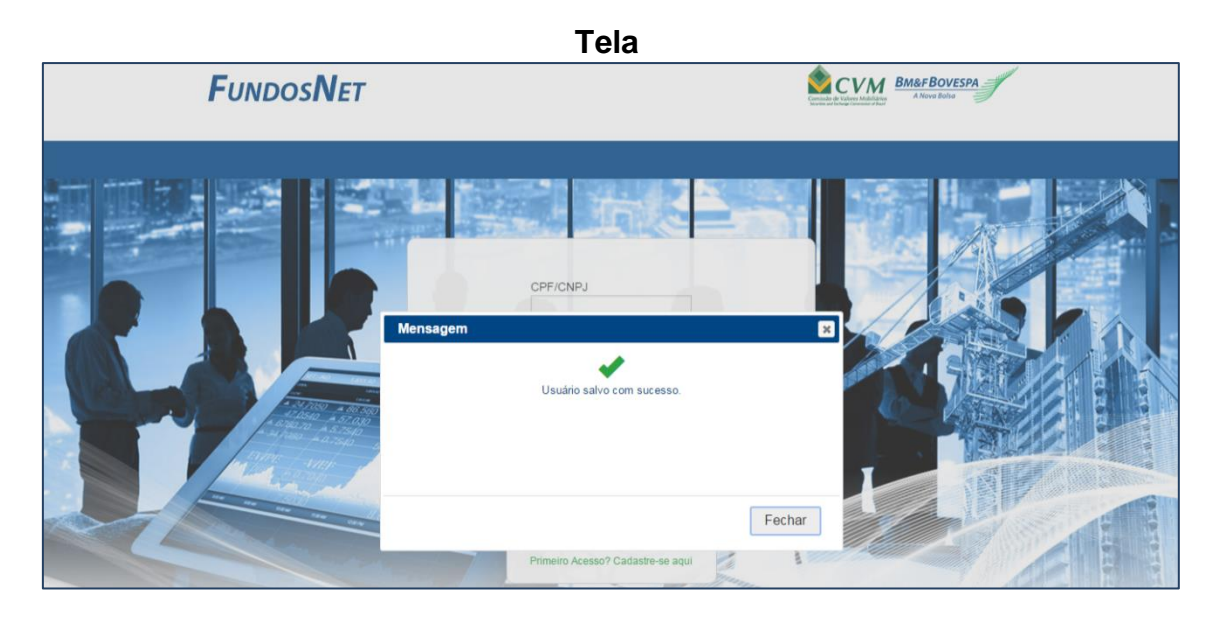

Para finalização do cadastro de usuário no FundosNet, seguir a orientação descrita no e-mail recebido, conforme modelo ilustrativo abaixo.

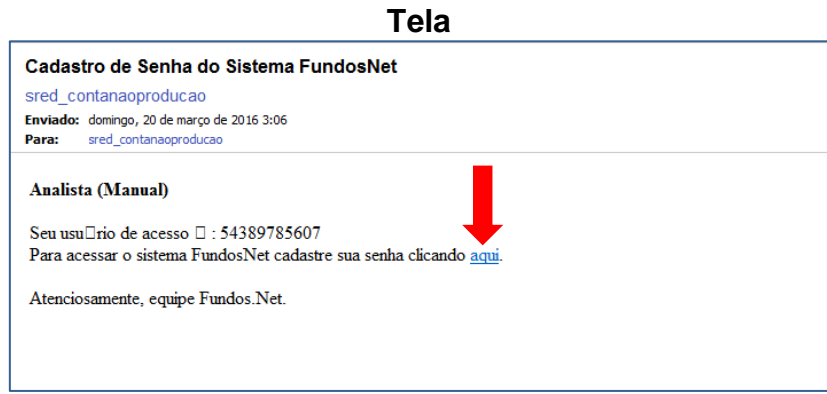

**Importante:** O *link* contido no corpo do e-mail, conforme indicado acima, é automaticamente inabilitado após o primeiro uso.

No texto do e-mail há um link e é através dele que se acessa o sistema FundosNet para criar a senha individual de acesso. O usuário deve escolher uma senha de acesso pessoal respeitando os padrões mínimos de 8 posições, contendo letras, números e caracteres.

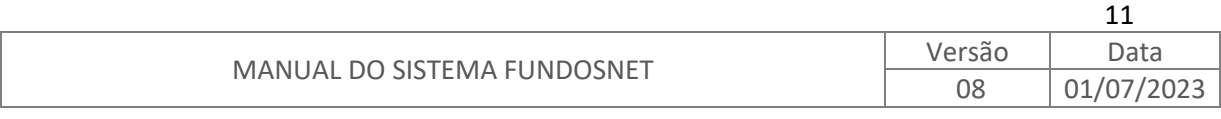

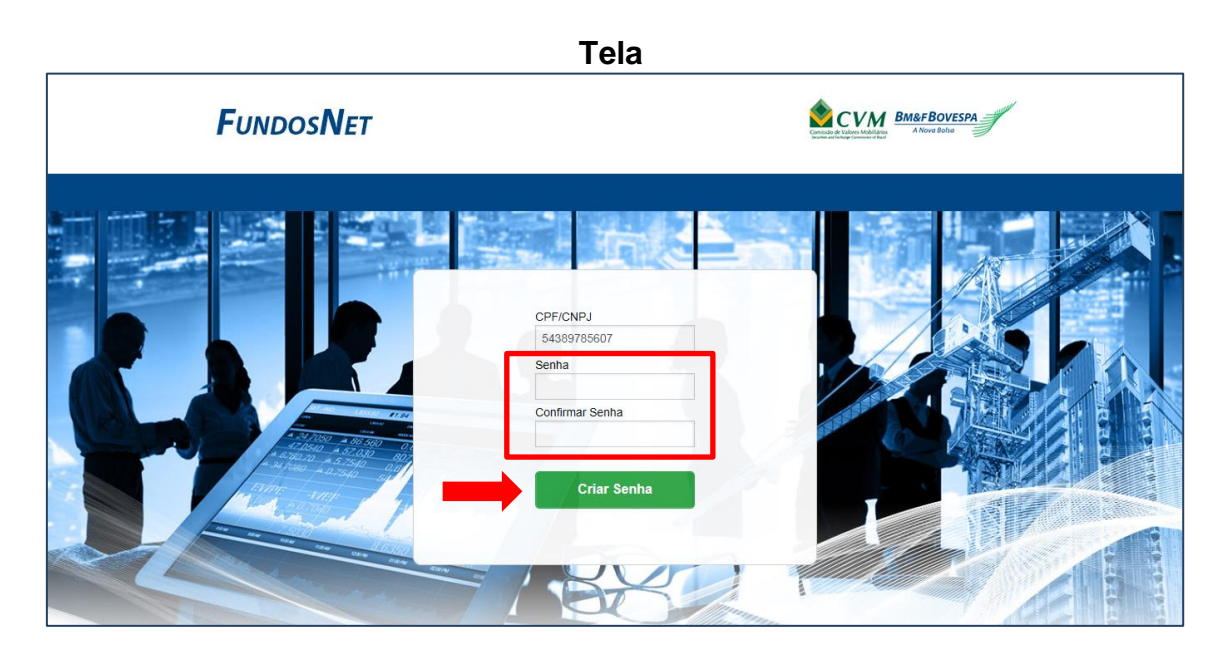

Após a escolha e confirmação da digitação de senha de acesso pessoal, clique no botão "Criar Senha" e, então, uma mensagem de confirmação será exibida.

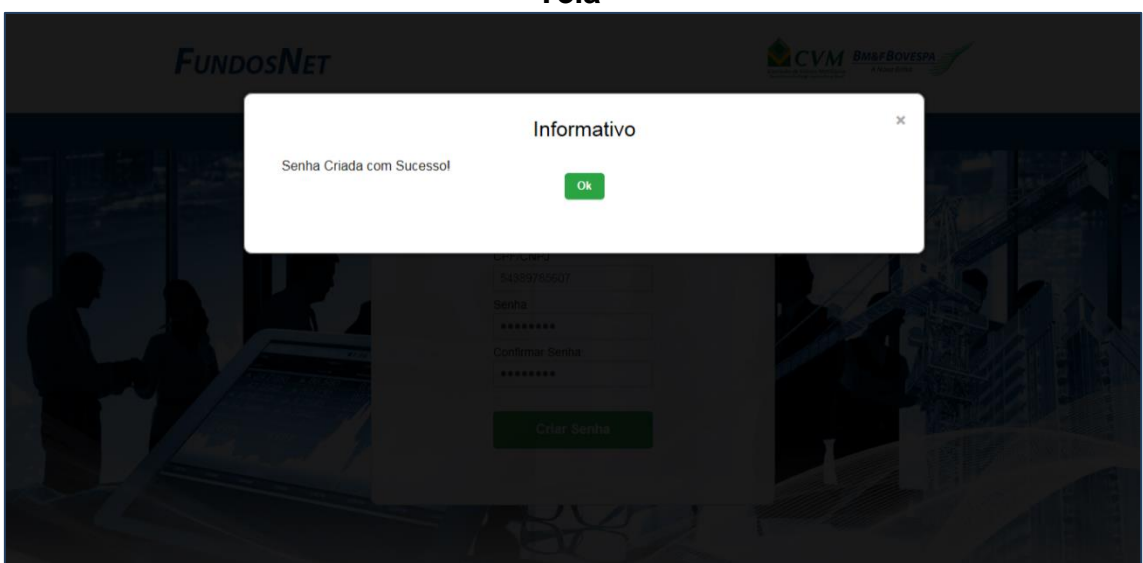

A partir desse momento você já é um usuário do FundosNet. É hora de avisar ao diretor responsável que você está habilitado, para que ele possa atribuir a você permissões para uso do sistema.

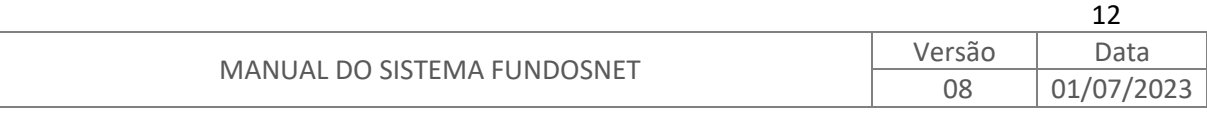

**Tela**

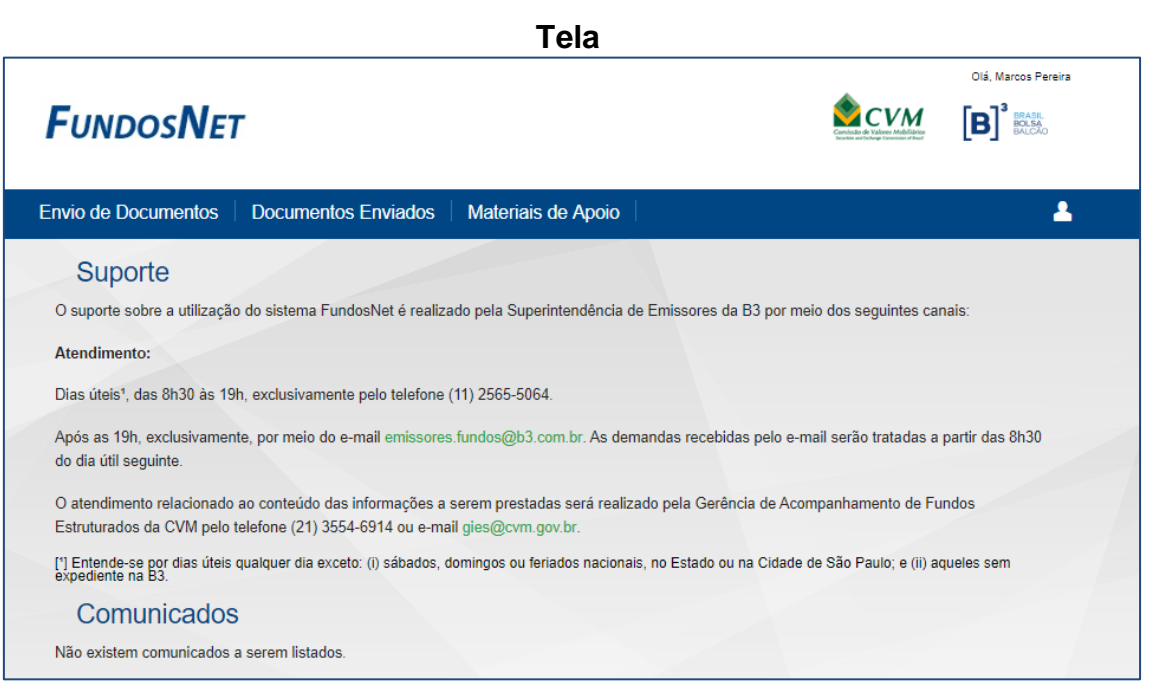

Enquanto as permissões não forem atribuídas pelo diretor responsável, as possibilidades são limitadas, estando disponível para uso apenas o menu de

usuário, representado por um ícone assemelhado a um perfil humano "n, onde será possível "Alterar Cadastro", "Alterar Senha" ou "Sair" do FundosNet, conforme se observa na tela abaixo.

Os menus "Envio de Documentos" e "Documentos Enviados" só serão habilitados após o diretor responsável atribuir as permissões necessárias.

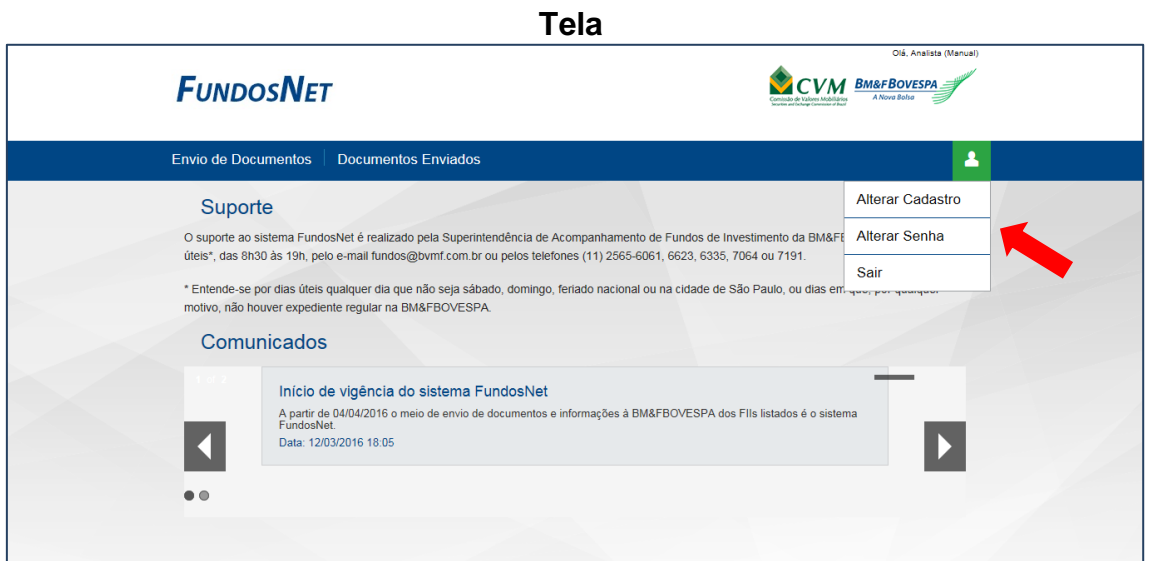

Optando pelo sub menu "Alterar Cadastro", é possível alterar os dados cadastrais, conforme indicado a seguir.

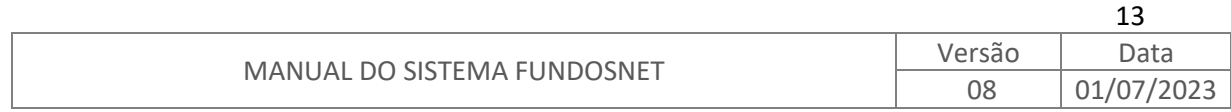

#### **Tela**

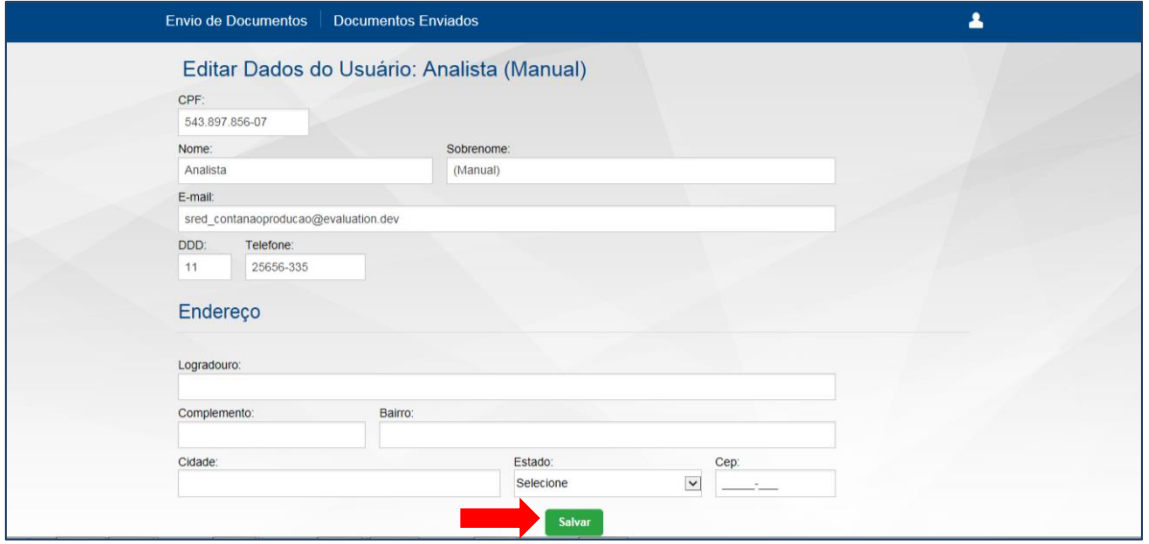

Não esquecer de clicar no botão "Salvar" ao concluir o preenchimento dos dados.

Após seus dados cadastrais serem validados pelo FundosNet, é exibida uma mensagem de confirmação.

**Tela**

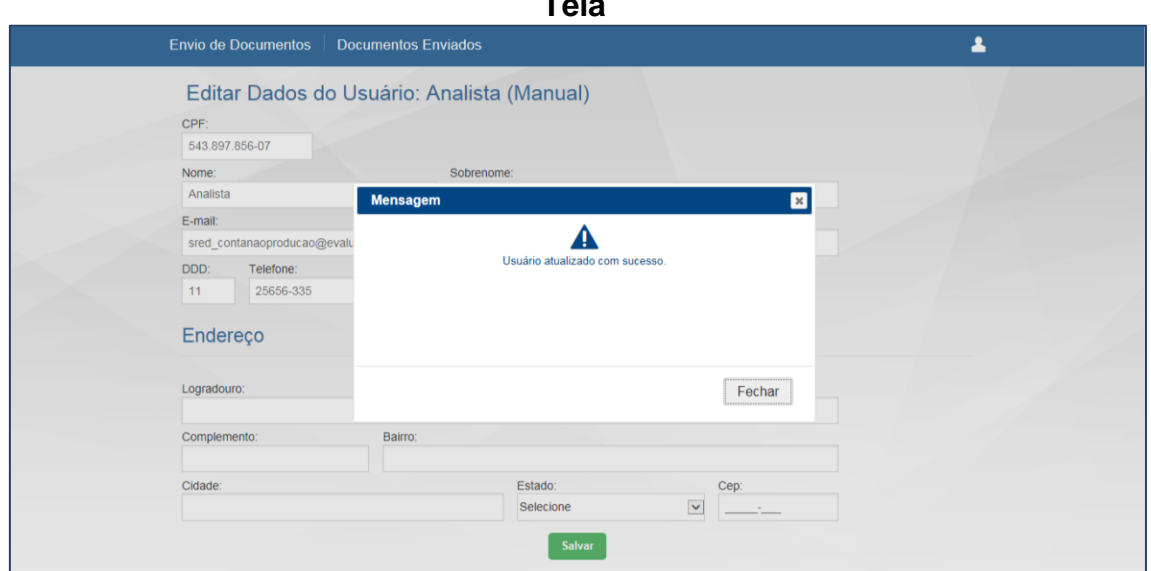

Optando pelo sub menu "Alterar Senha", as opções são exibidas e a senha pessoal pode ser alterada. Para tanto, deve-se digitar a senha atual, além de digitar e confirmar a nova senha escolhida  $2$ , conforme sinalizado abaixo.

<sup>&</sup>lt;sup>2</sup> Observar os critérios mínimos para aceitação de senha, quais sejam: 8 posições, contendo, letras, números e caracteres.

| <b>UNDOSNET</b><br>` SISTEMA FU<br><b>MANUAL DO</b> | $\sim$<br>$\sim$ rc $\sim$<br>s du | Data    |
|-----------------------------------------------------|------------------------------------|---------|
|                                                     | ററ<br>Uŏ                           | ◡⊥<br>ັ |
|                                                     |                                    |         |

14

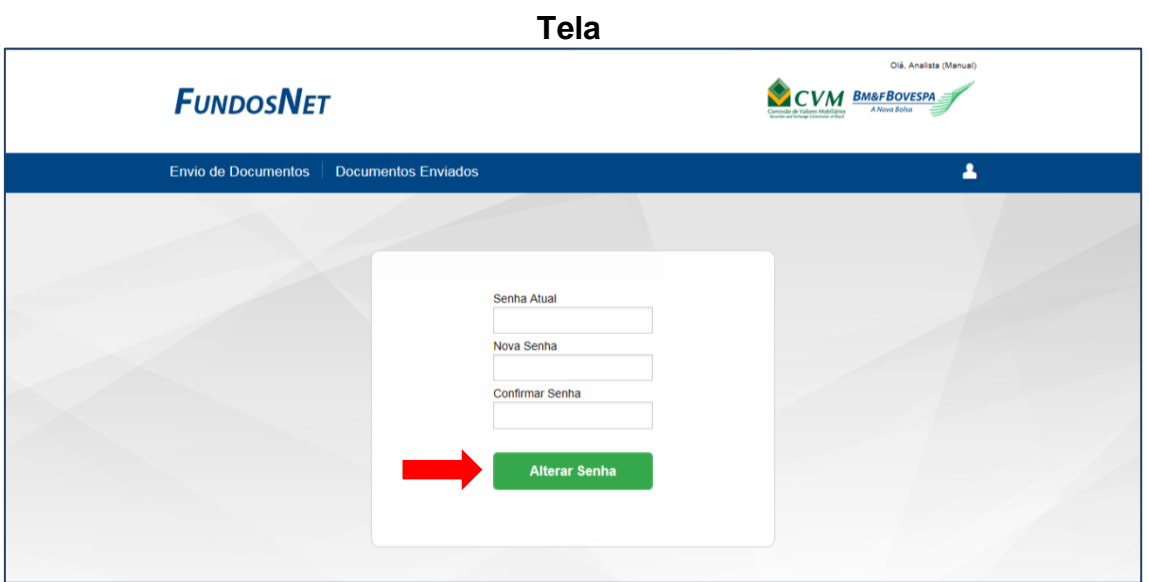

**Importante:** Não se esquecer de, ao final, clicar no botão "Alterar Senha".

Após sua senha ser validada pelo FundosNet, é exibida uma mensagem de confirmação.

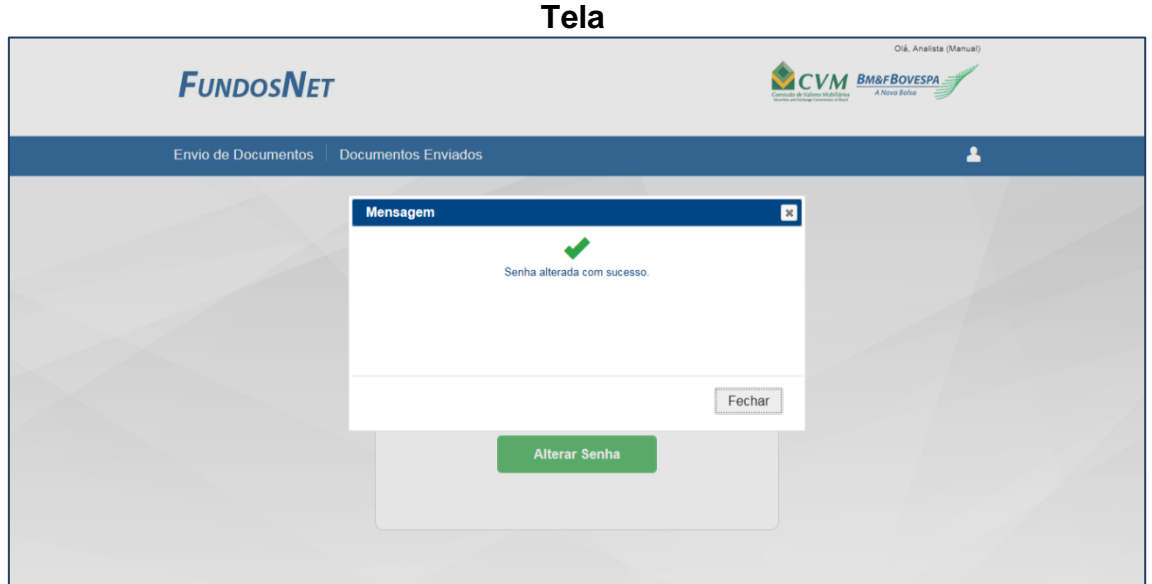

Optando pelo sub menu "Sair", o usuário será desconectado do FundosNet.

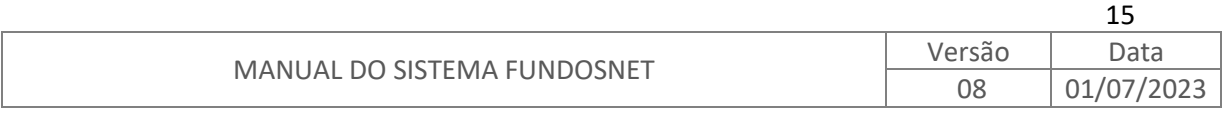

### <span id="page-16-0"></span>**4.3. RECUPERAÇÃO DE SENHA**

O usuário que não recordar sua senha pessoal de acesso deve digitar na tela inicial do sistema FundosNet o CPF no campo indicado, e na sequência clicar em "Esqueci minha senha", conforme indicado abaixo.

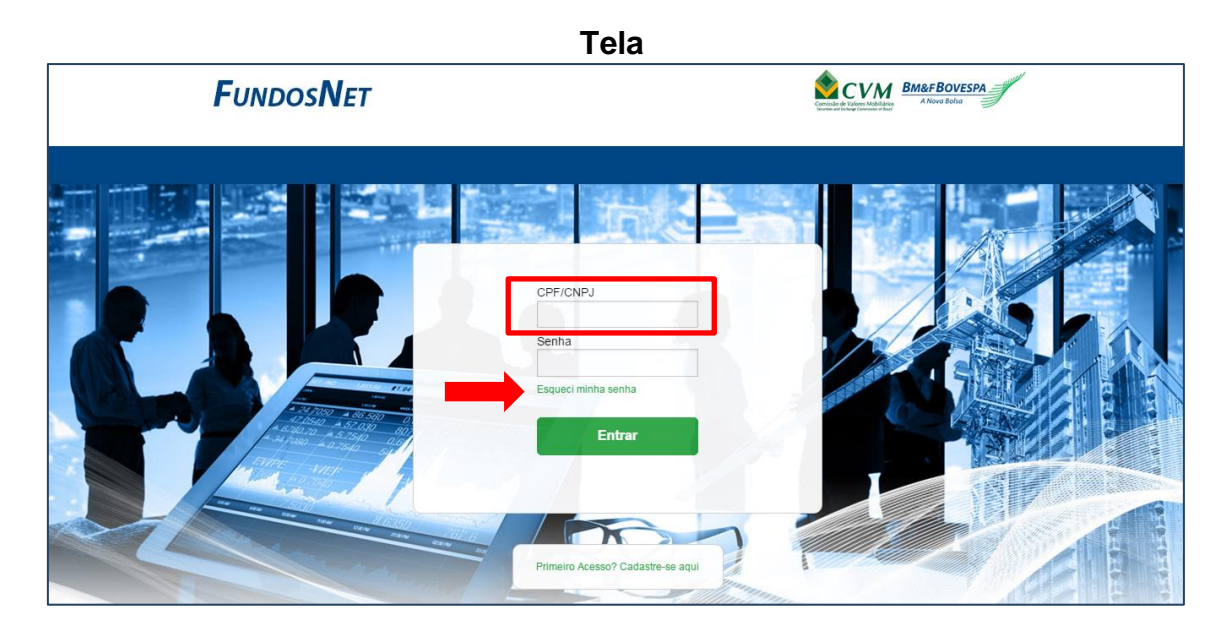

Conforme tela abaixo, será exibida uma mensagem que deve ser confirmada para, então, receber no endereço de e-mail cadastrado nova orientação para recuperar a senha de acesso pessoal.

**Tela**

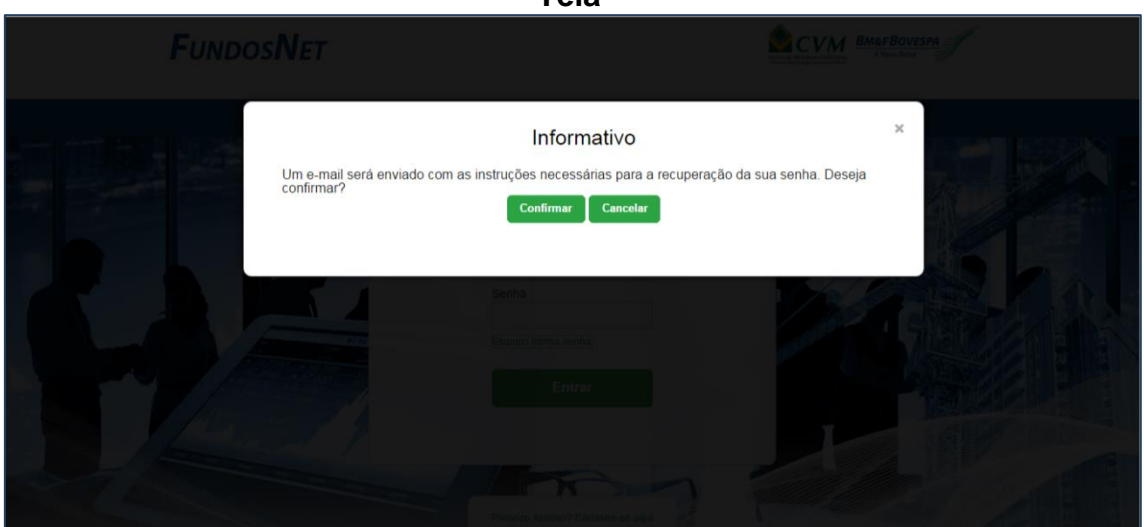

Após clicar no botão "Confirmar", a mensagem da tela adiante será exibida.

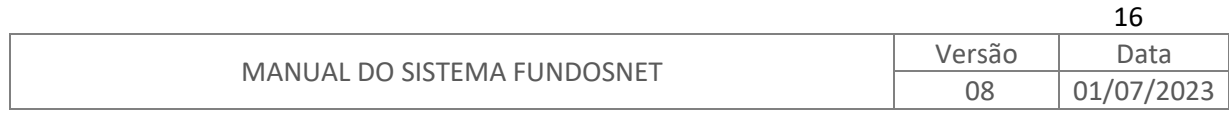

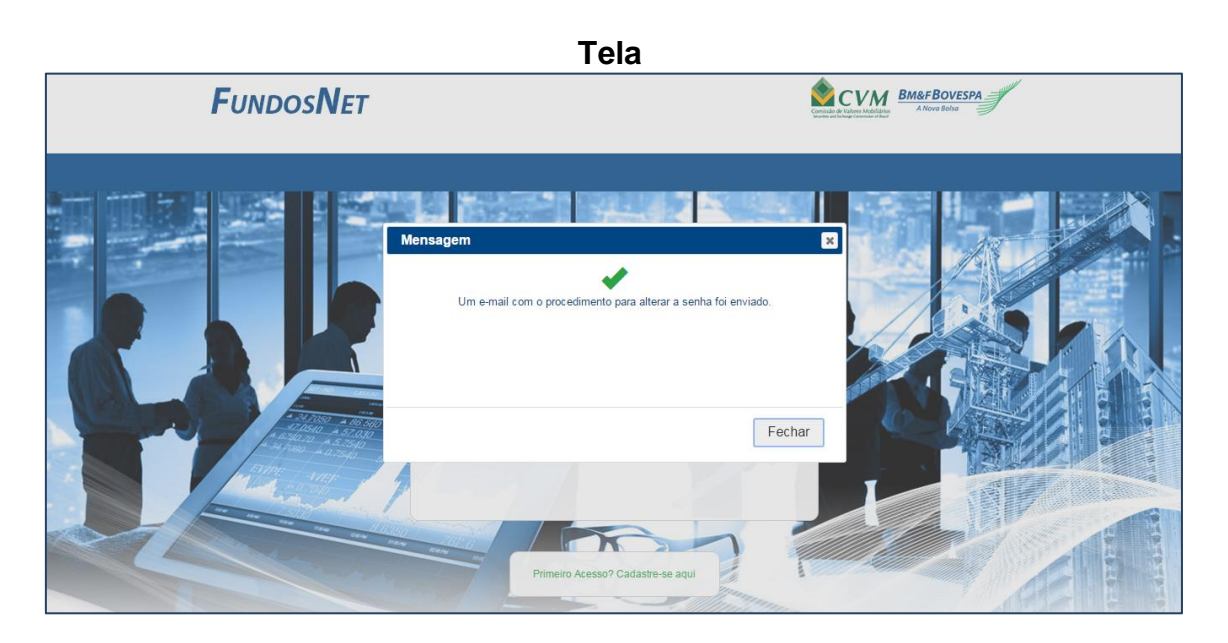

A partir do e-mail recebido, basta seguir as orientações e proceder com a recuperação da senha de acesso pessoal.

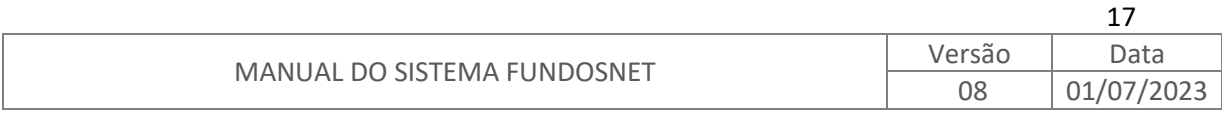

### <span id="page-18-0"></span>**5. CADASTRO DE CERTIFICADOS**

O menu "Cadastro" permite ao usuário máster da instituição securitizadora ter acesso ao sub menu "Certificados". Nesta tela o usuário terá três ações possíveis: (i) incluir novo certificado, (ii) editar e (iii) excluir um certificado.

### <span id="page-18-1"></span>**5.1. INCLUSÃO**

Ao selecionar o botão "Novo Certificado" o usuário máster poderá realizar o cadastro do patrimônio separado, incluindo as informações da emissão e séries, se for o caso.

**Tela**

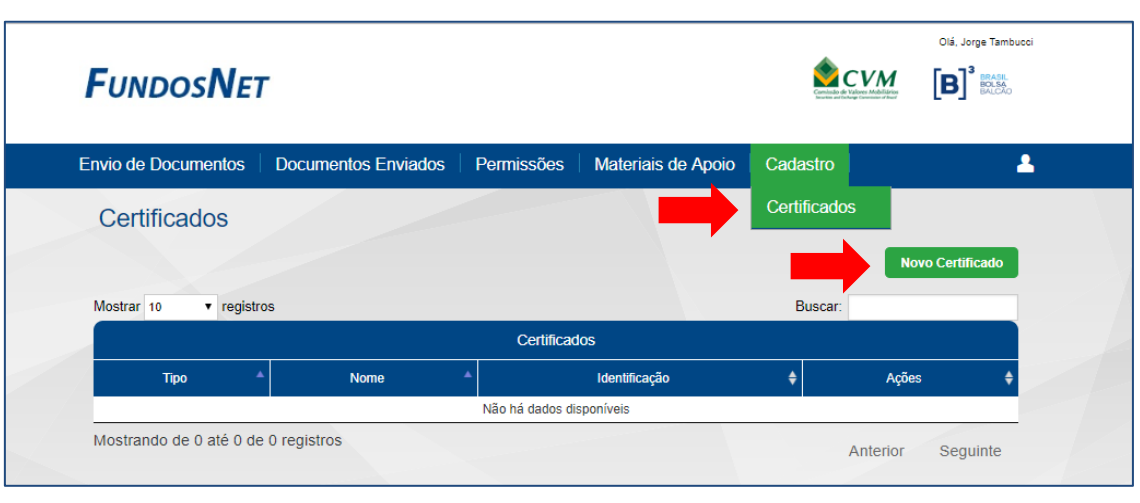

**Tela**

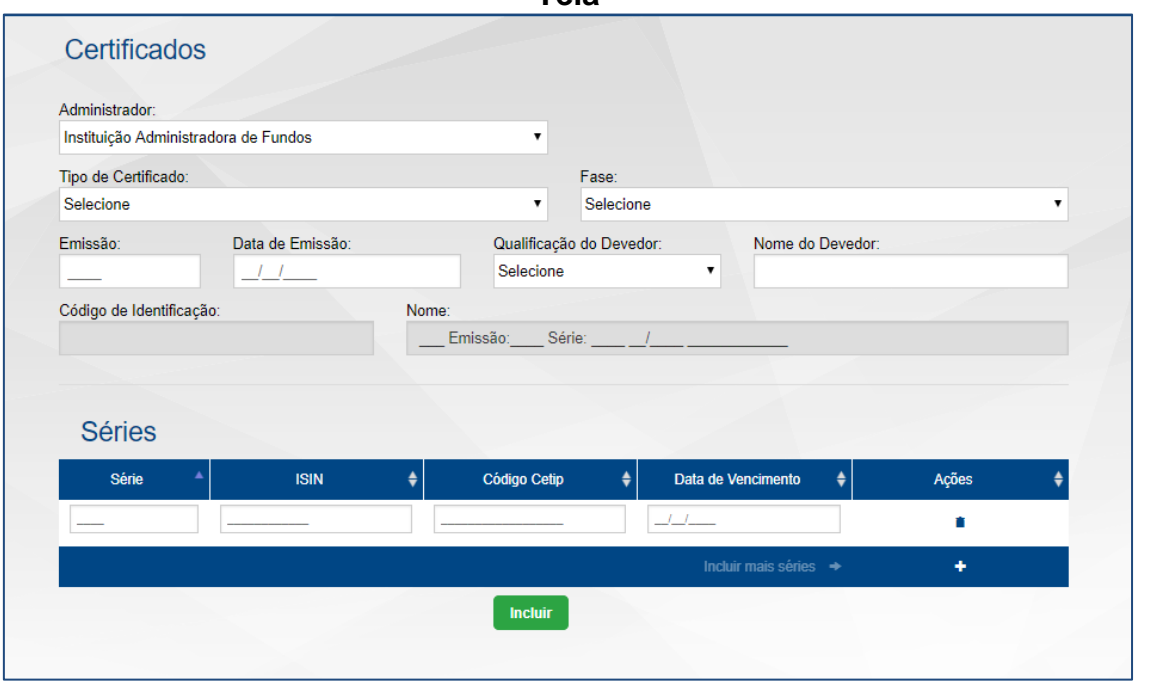

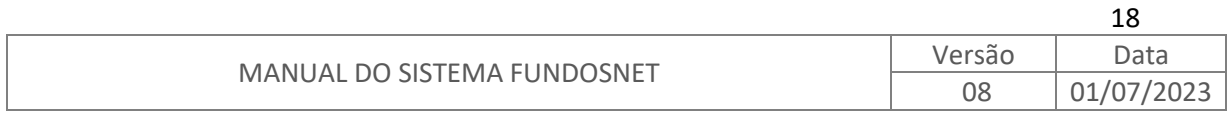

A tabela abaixo apresenta a descrição dos campos da tela de Certificados:

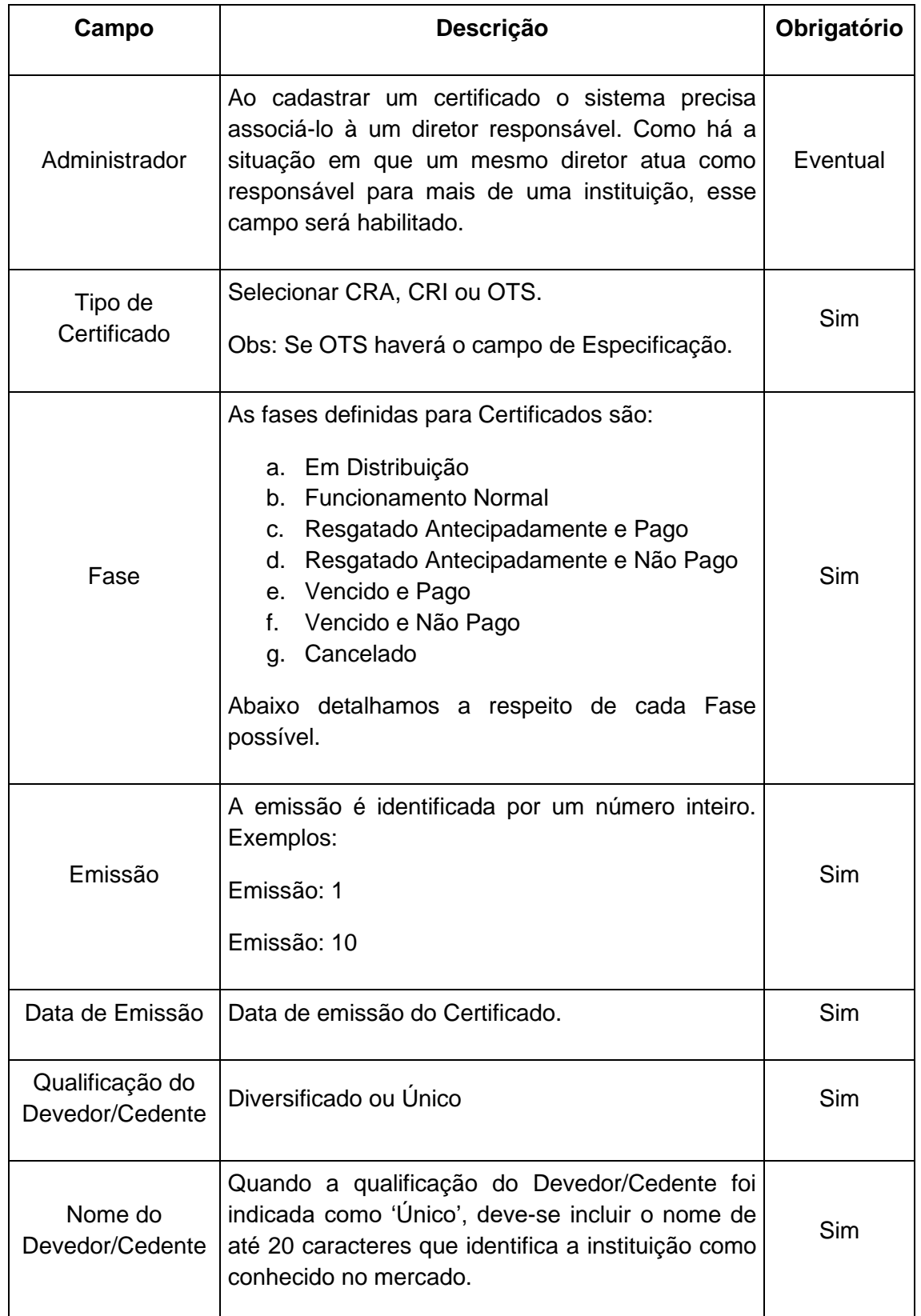

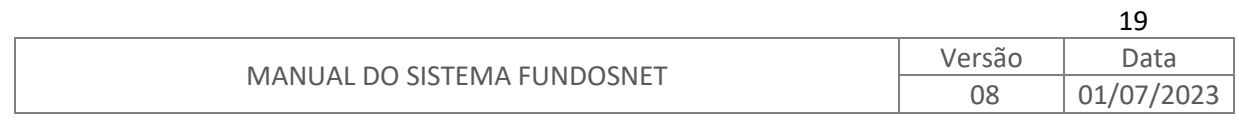

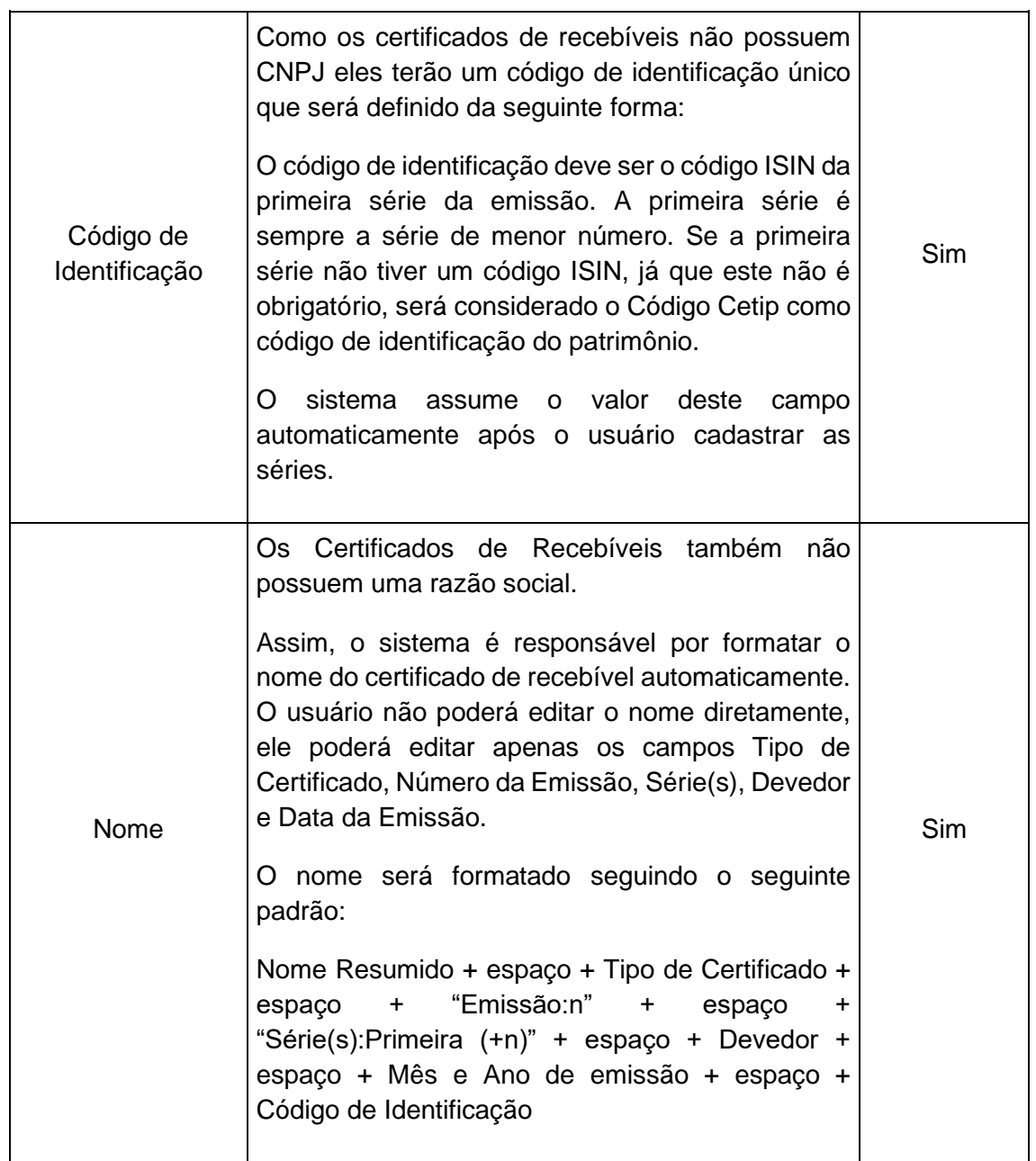

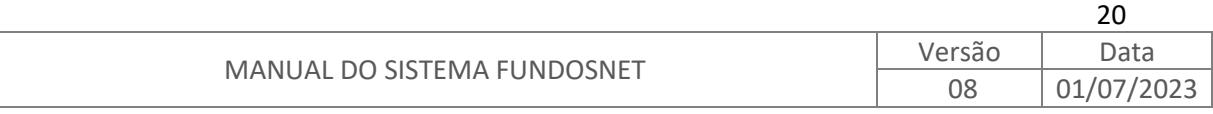

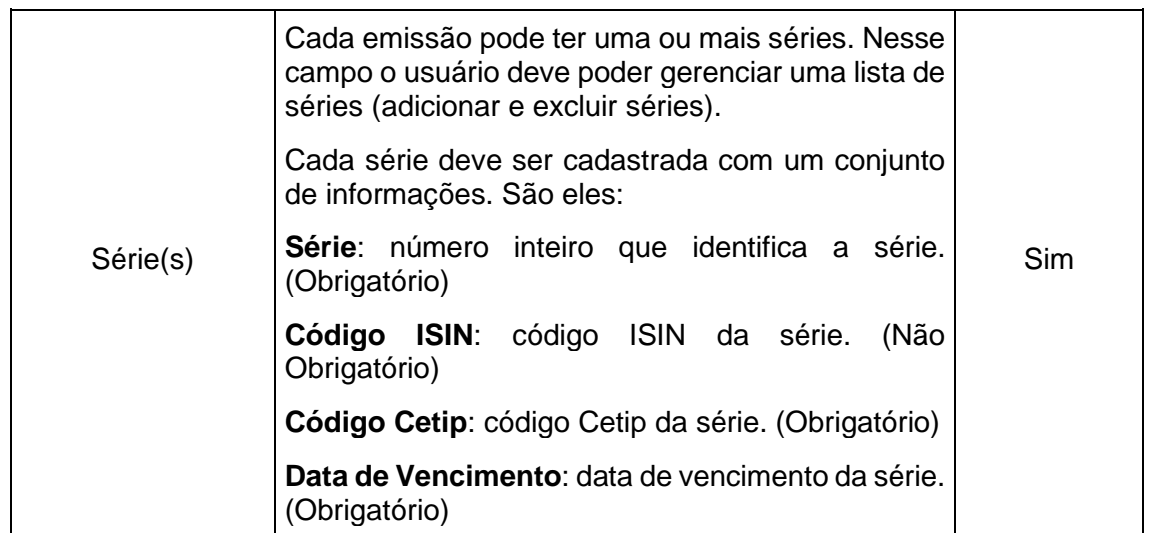

É atribuição do Diretor Responsável realizar a manutenção das fases do Certificado, conforme:

- a. Em Distribuição: Fase inicial do certificado, quando em período de estruturação ou em processo de obtenção de registro da emissão pública, quando aplicável. O certificado deve ser mantido nessa fase até que haja a 1ª integralização, sendo possível enviar apenas alguns documentos.
- b. Funcionamento Normal: A situação do certificado deve ser alterada, pela companhia securitizadora, para 'Funcionamento Normal', depois de efetivada a 1ª integralização dos certificados e permanecer assim até que haja o vencimento da última série do certificado ou evento de resgate/vencimento antecipado. Nessa fase há a obrigatoriedade de entregar todos os informes periódicos e eventuais.
- c. Resgatado Antecipadamente Pago: Certificado resgatado e liquidado antecipadamente pela companhia securitizadora ou declarado vencido antecipadamente, em virtude de condições previstas no Termo de Securitização, tendo havido a respectiva liquidação financeira. Sistema altera o status para "inativo", não sendo possível realizar o envio de novos documentos.
- d. Resgatado Antecipadamente Não Pago: Certificado resgatado antecipadamente ou declarado vencido antecipadamente, em virtude de condições previstas no Termo de Securitização, porém, sem a liquidação financeira aos investidores. Permanece a obrigação informacional. Quando do pagamento, a companhia deve alterar a fase para 'Resgatado Antecipadamente Pago'.
- e. Vencido Pago: Certificado liquidado na data de vencimento da última série que compõe o patrimônio separado. Sistema altera o status para "inativo", não sendo possível realizar o envio de novos documentos.

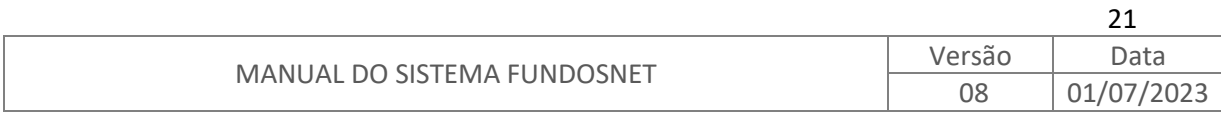

- f. Vencido Não Pago: Certificado não liquidado na data de vencimento da última série que compõe o patrimônio separado. Sistema deve identificar que para certificados nessa fase o status é "ativo" e permanece a obrigatoriedade de entregar todos os informes periódicos e eventuais. Quando do pagamento, a companhia deve alterar a fase para 'Vencimento Programado Pago'.
- g. Cancelado: A situação do certificado deve ser alterada, pela companhia securitizadora, para 'Cancelado', caso a emissão seja cancelada por não captação de recursos ou não tenha sido obtido o registro da oferta, se aplicável. O certificado classificado como 'Cancelado' ficará "inativo", não sendo possível realizar o envio de novos documentos.

### <span id="page-22-0"></span>**5.2. EDITAR/EXCLUIR CERTIFICADO**

Ambas as funcionalidades estão disponíveis na coluna de "Ações":

- Para editar um certificado basta clicar no ícone " $\mathbb{C}$ ";
- A funcionalidade excluir um certificado pode ser acessada através do ícone " ". Esse ícone só é habilitado para os certificados que ainda não possuem documentos associados. Os certificados para os quais já foram entregues documentos, não são passíveis de exclusão.

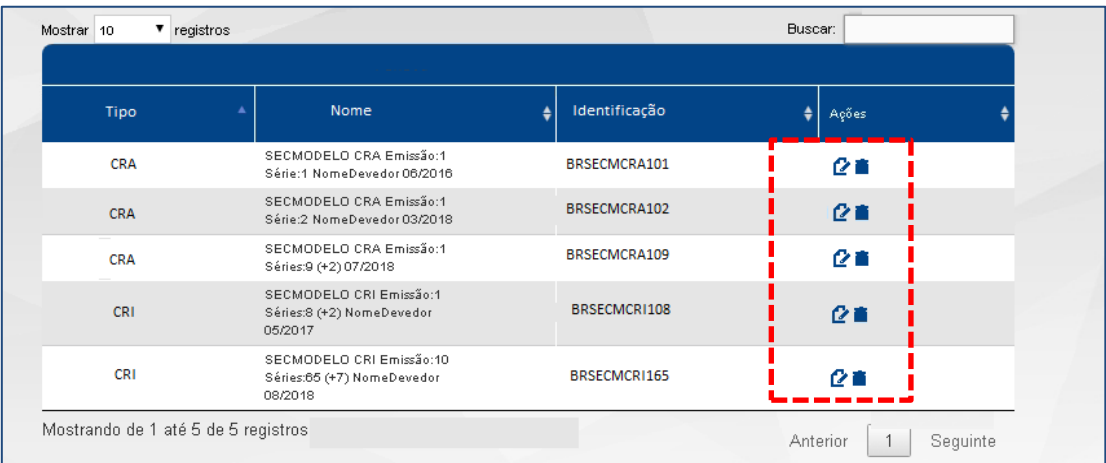

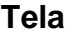

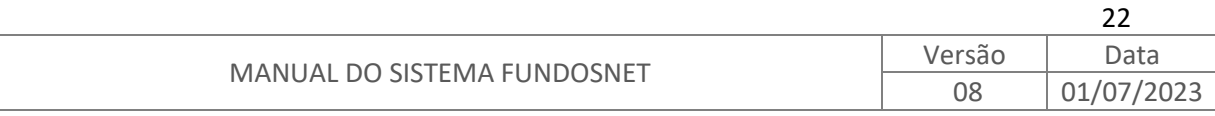

### <span id="page-23-0"></span>**6. PERMISSÕES**

O menu "Permissões" permite ao diretor responsável ter acesso aos sub menus "Gerenciar Perfis" e "Gerenciar Usuários", conforme tela adiante. Esse menu só é apresentado para o perfil de diretor responsável.

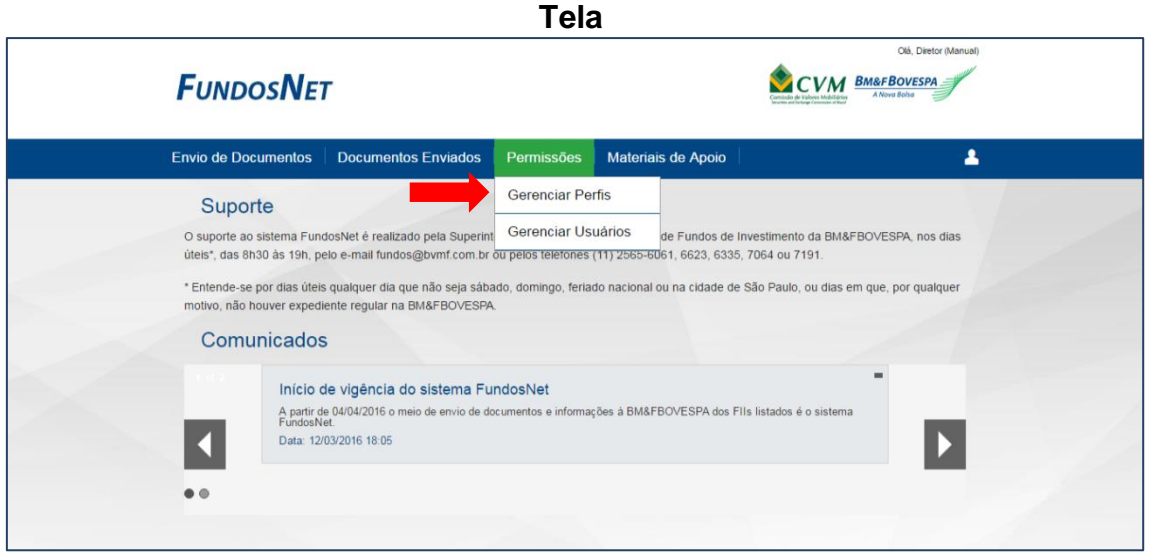

### <span id="page-23-1"></span>**6.1. GERENCIAR PERFIS**

Optando pelo menu "Permissões", sub menu "Gerenciar Perfis", chega-se à tela abaixo.

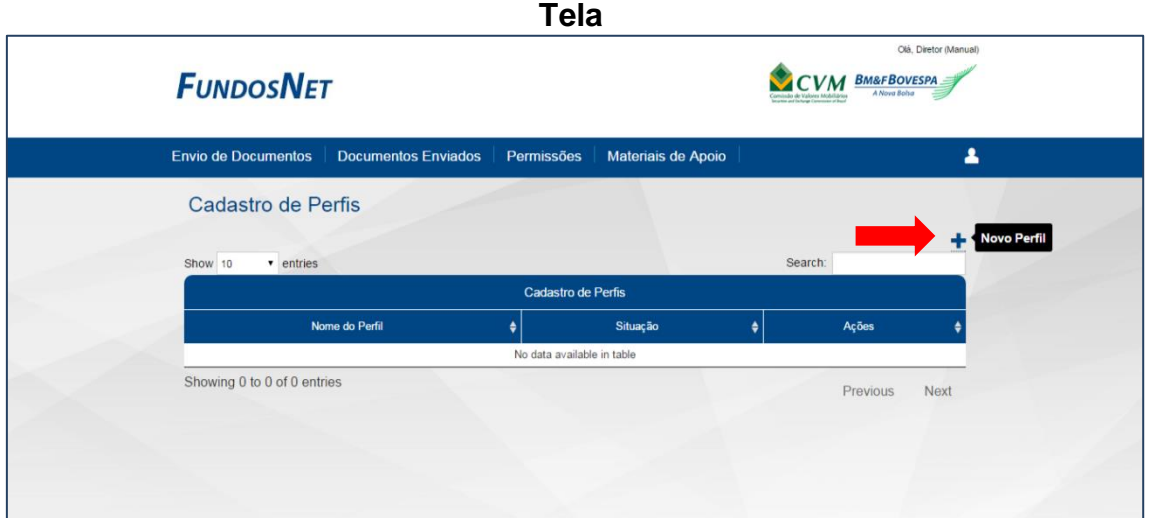

Essa funcionalidade permite que o diretor responsável crie e edite perfis variados, os quais posteriormente poderão ser delegados por ele aos respectivos responsáveis pelo envio dos documentos (usuários). É possível, por exemplo, a criação de um perfil que só autorize o envio de determinado documento a

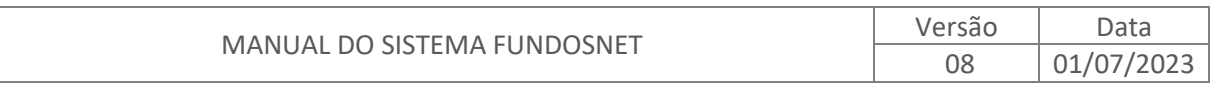

23

determinado Fundo/Certificado, ou, então, que o diretor responsável crie um perfil mais completo e permita, por exemplo, que alguns documentos possam ser enviados a mais de um Fundo/Certificado. Tudo dependerá da governança seguida pelo diretor responsável quando da criação do perfil.

Na tela anterior, após o diretor responsável clicar sobre o ícone "+" (Novo Perfil), é exibido o "Cadastro de Perfis", conforme tela seguinte.

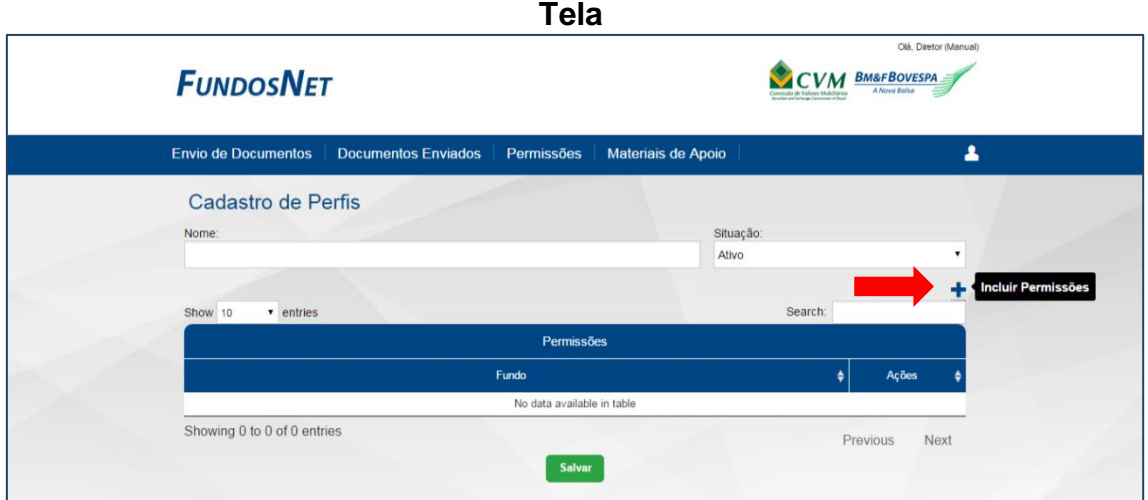

O próximo passo é nomear livremente o perfil em criação, utilizando para isso o campo "Nome". Exemplos de nomeação do perfil: ETFs, Societário, Contábil, Jurídico, Analistas, etc.

Após nomear o perfil e definir sua situação, deve-se clicar sobre o ícone "+" (Incluir Permissões), conforme indicação na tela acima. Ao clicar no ícone "+", a tela abaixo será exibida.

**Tela**

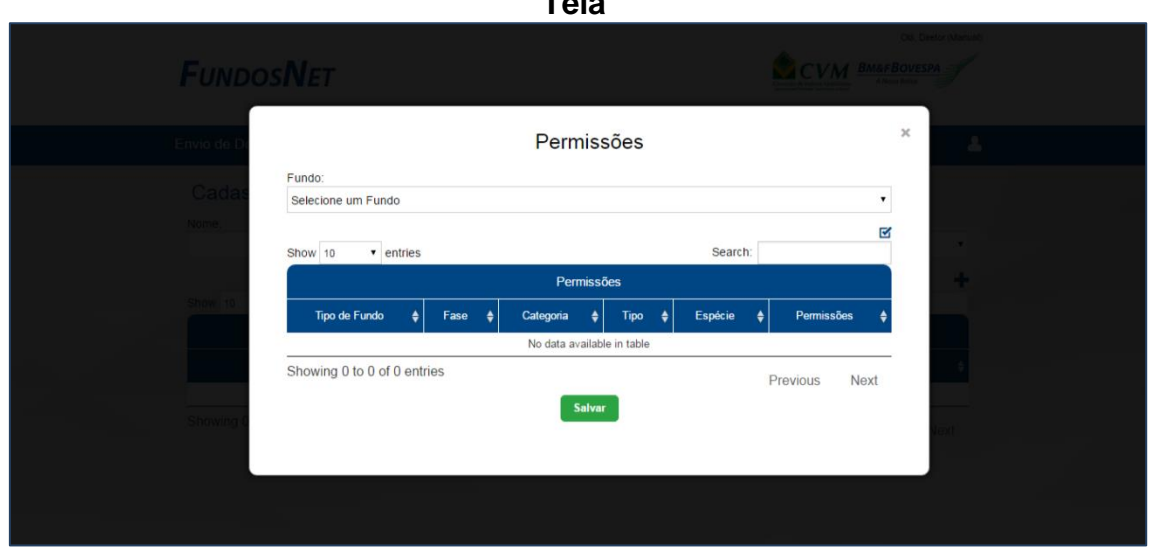

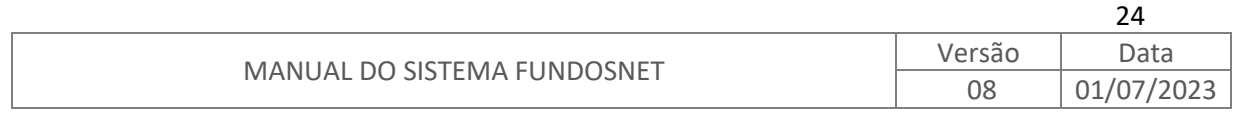

Selecione então o Fundo ao qual deseja relacionar o perfil em criação utilizando o campo "Fundo", conforme tela abaixo.

**Tela**

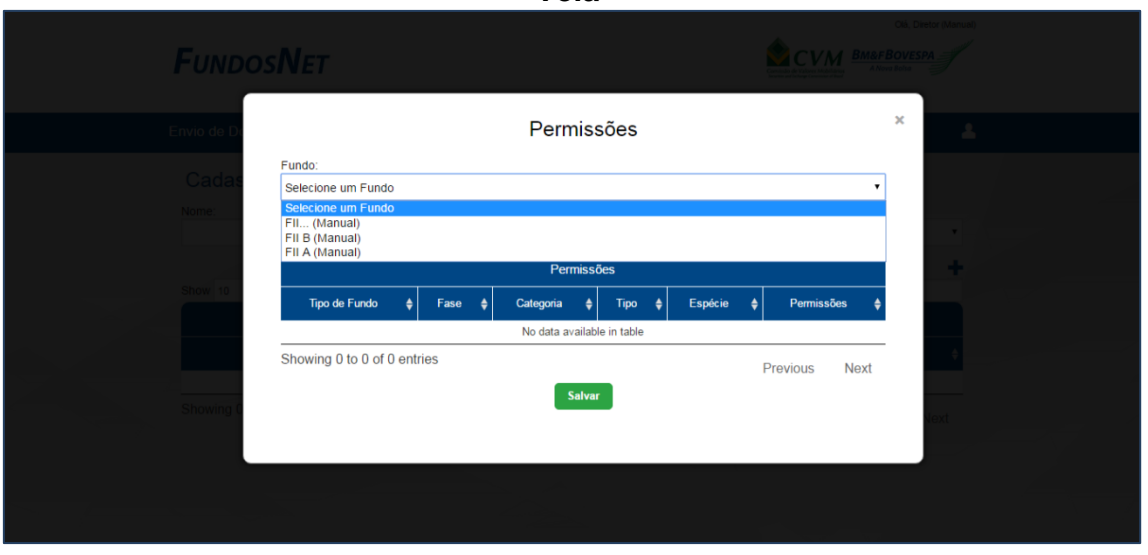

Eleja os documentos disponíveis na coluna "Permissões" utilizando a caixa de marcação, conforme tela abaixo. **Tela**

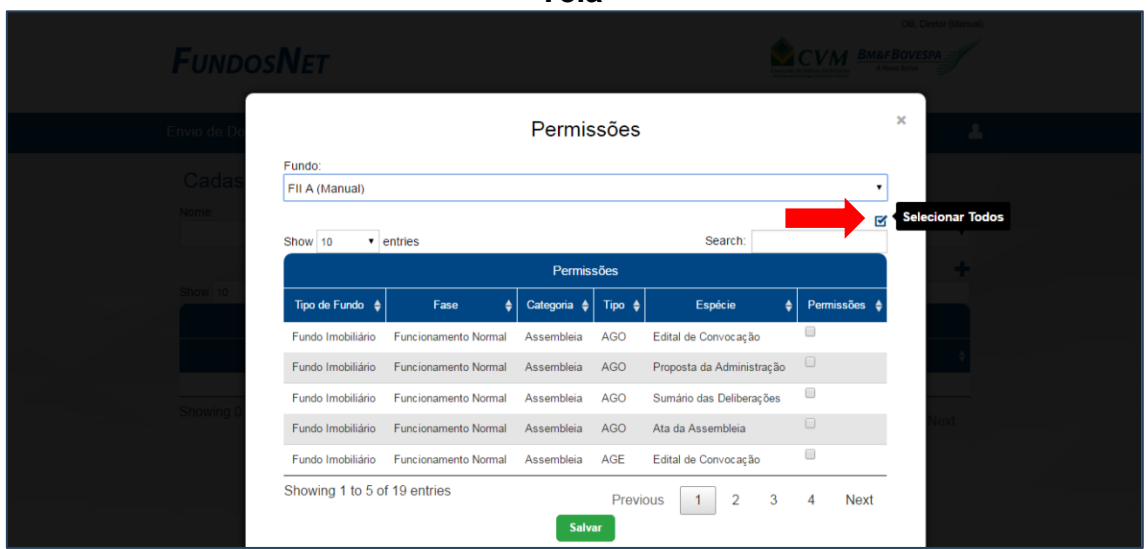

Há também a opção de selecionar todos os documentos. Para isso, utilize a funcionalidade "Selecionar Todos", conforme sinalizado na tela anterior.

**Importante:** O uso da funcionalidade "Selecionar Todos" implica em atribuir ao perfil em criação a autorização para envio de todo e qualquer tipo de documento disponível no momento da criação do perfil, sem restrições.

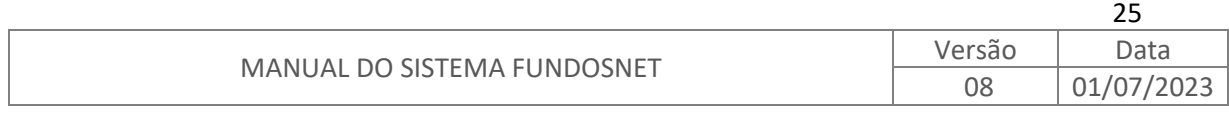

Após fazer as escolhas para o perfil em criação, basta clicar no botão "Salvar" para que o perfil seja reconhecido pelo sistema FundosNet. Nesse momento, será exibida a tela abaixo, já sendo possível visualizar o perfil na *grid*, conforme sinalizado.

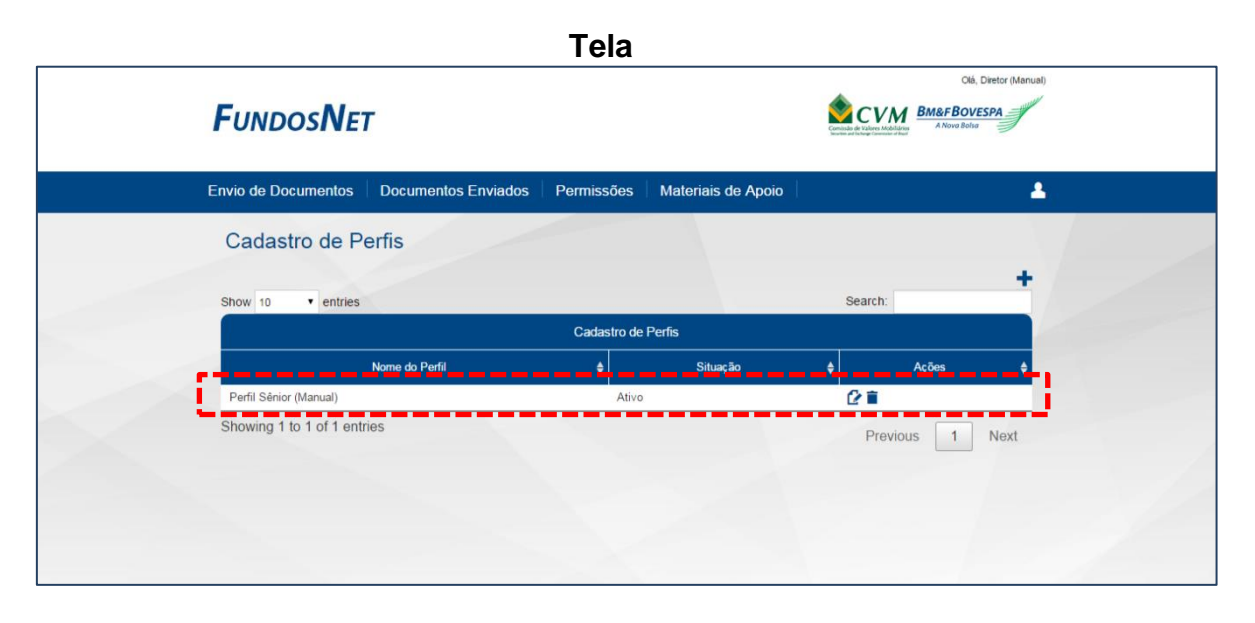

Note que, além de visualizar os perfis criados, é possível editá-los ou excluí-los

por meio do uso dos ícones "  $\mathbb{Z}$ " e " $\blacksquare$ ", respectivamente, disponíveis na coluna "Ações", conforme tela acima.

**Importante:** A exclusão do perfil, assim como a alteração de sua situação para "Inativo", inabilita automaticamente todas as permissões anteriormente atribuídas. A diferença entre inativação e exclusão é que na inativação o perfil fica em *stand by*, ou seja, não tem validade enquanto permanecer nessa situação; contudo, está disponível para reativação a qualquer momento. Já a exclusão implica no descarte total daquele perfil.

Toda manutenção efetuada nas associações (Categoria, Tipo e Espécie) será precedida de divulgação na seção "Comunicados" da página inicial do sistema.

Na ocorrência de criação de novas associações, os perfis têm que ser atualizados para que tal criação seja refletida nos perfis.

**Importante:** Na ocorrência de criação, alteração ou exclusão de associações (Categoria, Tipo e Espécie) no FundosNet, o perfil "Todos" será automaticamente atualizado para refletir tal manutenção.

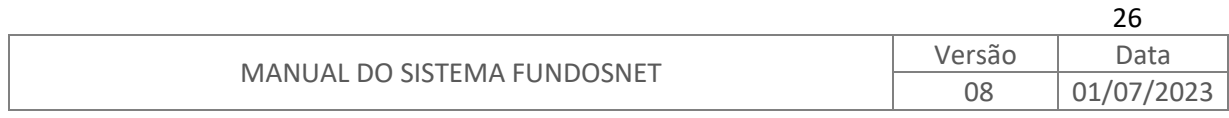

### <span id="page-27-0"></span>**6.2. GERENCIAR USUÁRIOS**

Optando pelo menu "Permissões", sub menu "Gerenciar Usuários", é exibida a tela abaixo.

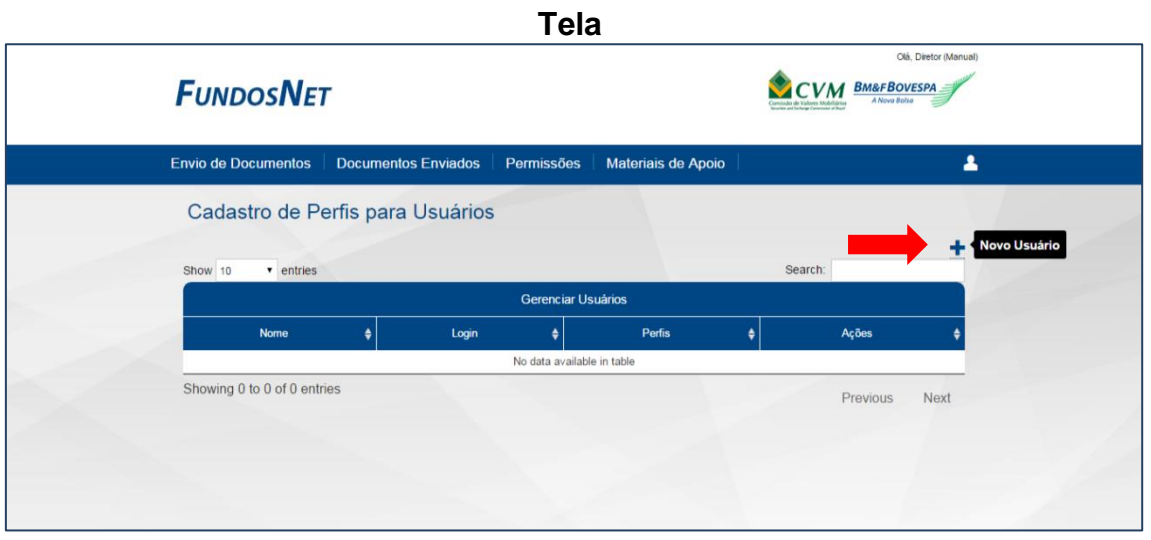

Essa funcionalidade permite que o diretor responsável relacione os perfis anteriormente criados aos usuários que lhe interessar.

Na tela anterior, após o diretor responsável clicar sobre o ícone "+" (Novo Usuário), conforme sinalizado, é exibido o "Gerenciar Usuários", conforme tela abaixo.

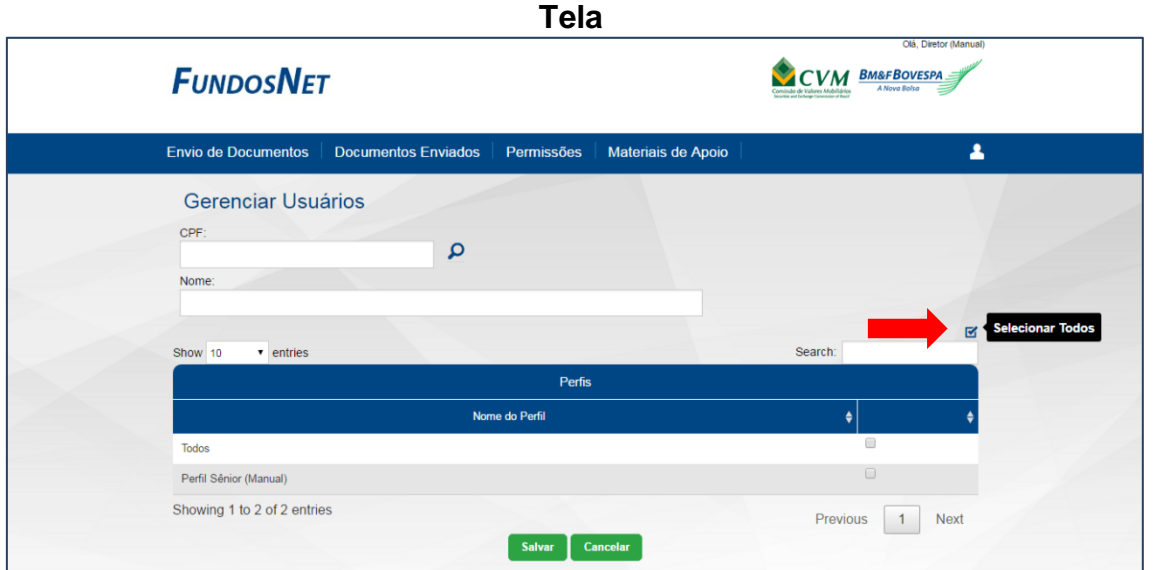

O diretor responsável deve digitar o CPF do usuário ao que deseja atribuir perfis

e, em seguida, clicar no ícone " $\Omega$ " (Busca), conforme tela acima. O sistema FundosNet fará pesquisa em seu banco de usuários cadastrados e apresentará

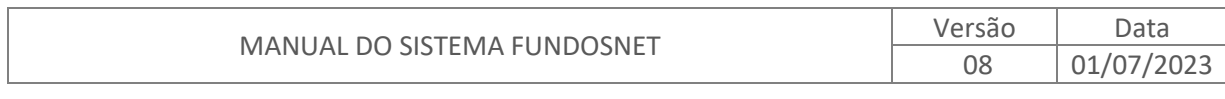

27

no campo "Nome", o nome do usuário cadastrado sob o CPF indicado. Após verificar a conformidade do CPF e nome, o diretor responsável deve, então, iniciar o processo de atribuição de perfis, que consiste na escolha dos perfis aos quais deseja atribuir àquele determinado usuário, podendo fazer isso clicando em cada um dos perfis individualmente, ou simplesmente utilizando a funcionalidade "Selecionar Todos", conforme indicado na tela acima.

É possível notar que o FundosNet traz pré-cadastrado um perfil denominado "Todos". Esse perfil, se atribuído pelo diretor responsável a algum usuário, permitirá a este o envio de qualquer documento para todos os Fundos/Certificados que aquele diretor for responsável, sem restrição.

Após a verificação do CPF, nome e seleção dos perfis desejados, não esquecer de clicar no botão "Salvar".

Imediatamente após clicar no botão "Salvar", a tela adiante será exibida, onde é possível visualizar o nome do usuário designado, bem como os perfis aos que a ele foram atribuídos.

**Tela**

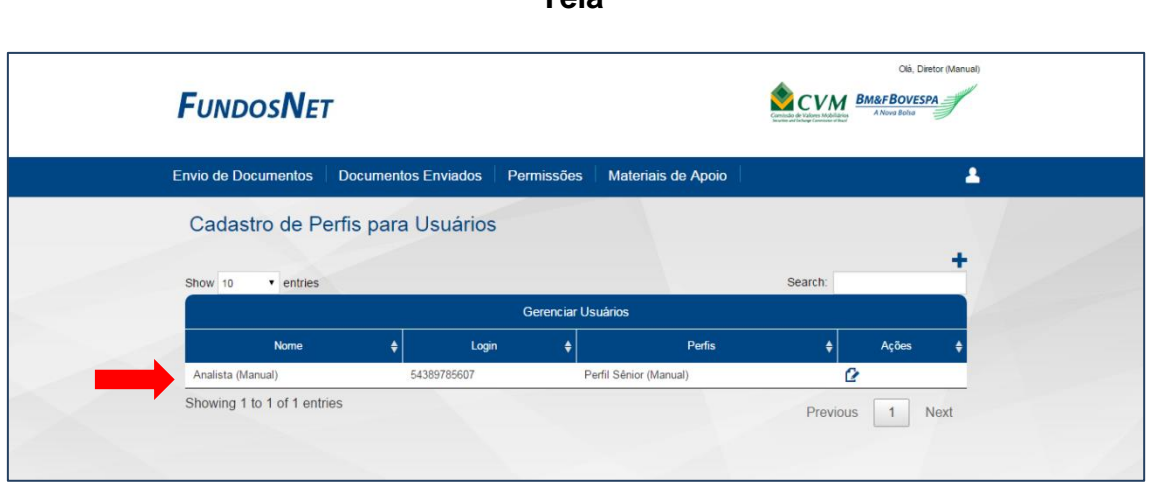

Havendo necessidade de editar as permissões atribuídas a determinado usuário, basta utilizar o ícone "L'" (Editar) disponível na coluna "Ações".

A tela abaixo mostra a edição das permissões, e é por meio dela que o diretor responsável poderá excluir perfis previamente atribuídos ou, então, atribuir a determinado usuário novos perfis, utilizando a caixa de marcações, conforme indicado.

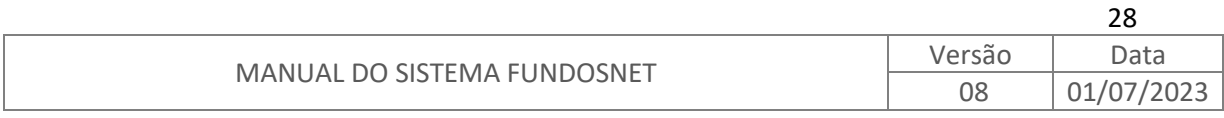

**Tela**

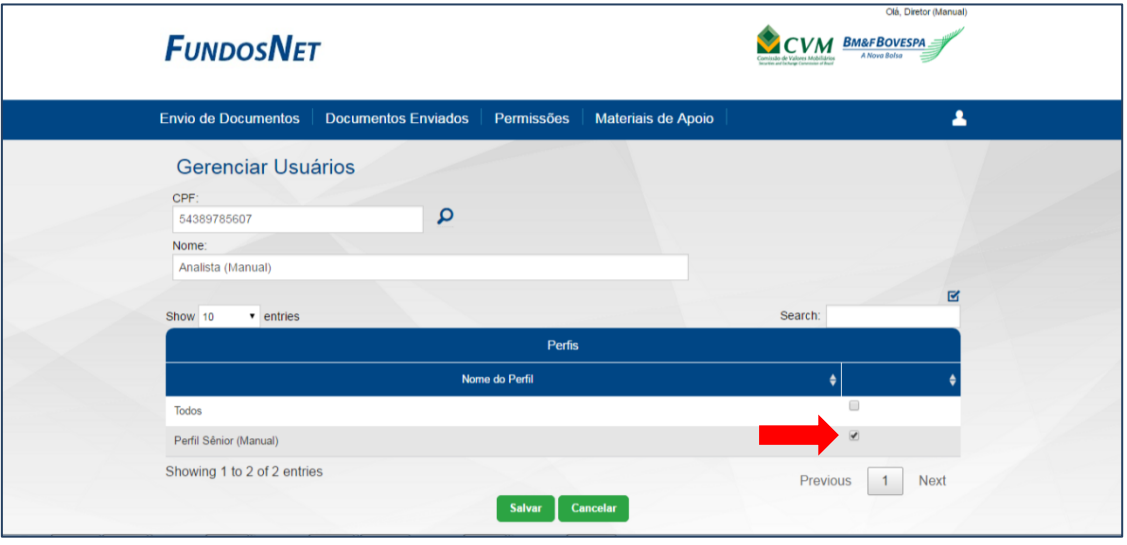

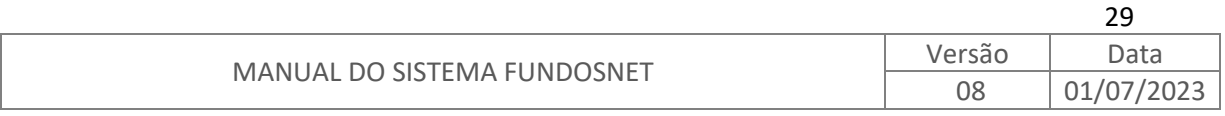

### <span id="page-30-1"></span><span id="page-30-0"></span>**7. ENVIO DE DOCUMENTOS**

### **7.1. ENVIO SIMPLES**

Após acessar o menu "Envio de Documentos" e sub menu "Envio Simples" devese escolher o Fundo/Certificado para o qual deseja remeter documentos e então escolher sua Categoria, Tipo e Espécie, se aplicável.

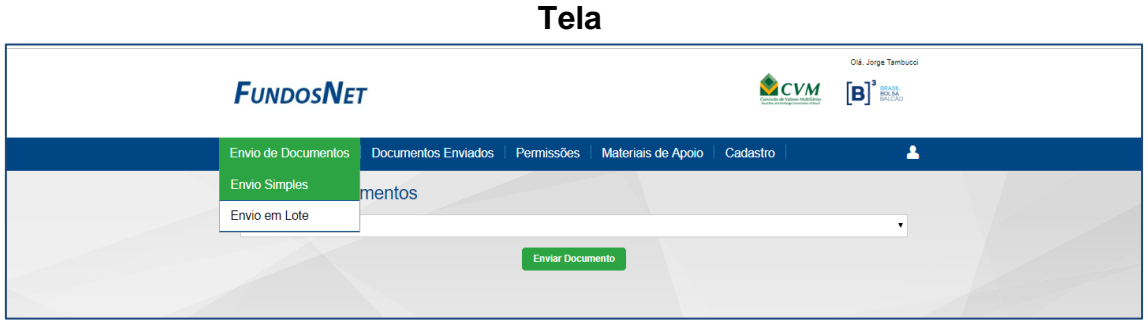

Como exemplo, segue simulação de envio de edital de convocação para assembleia geral ordinária:

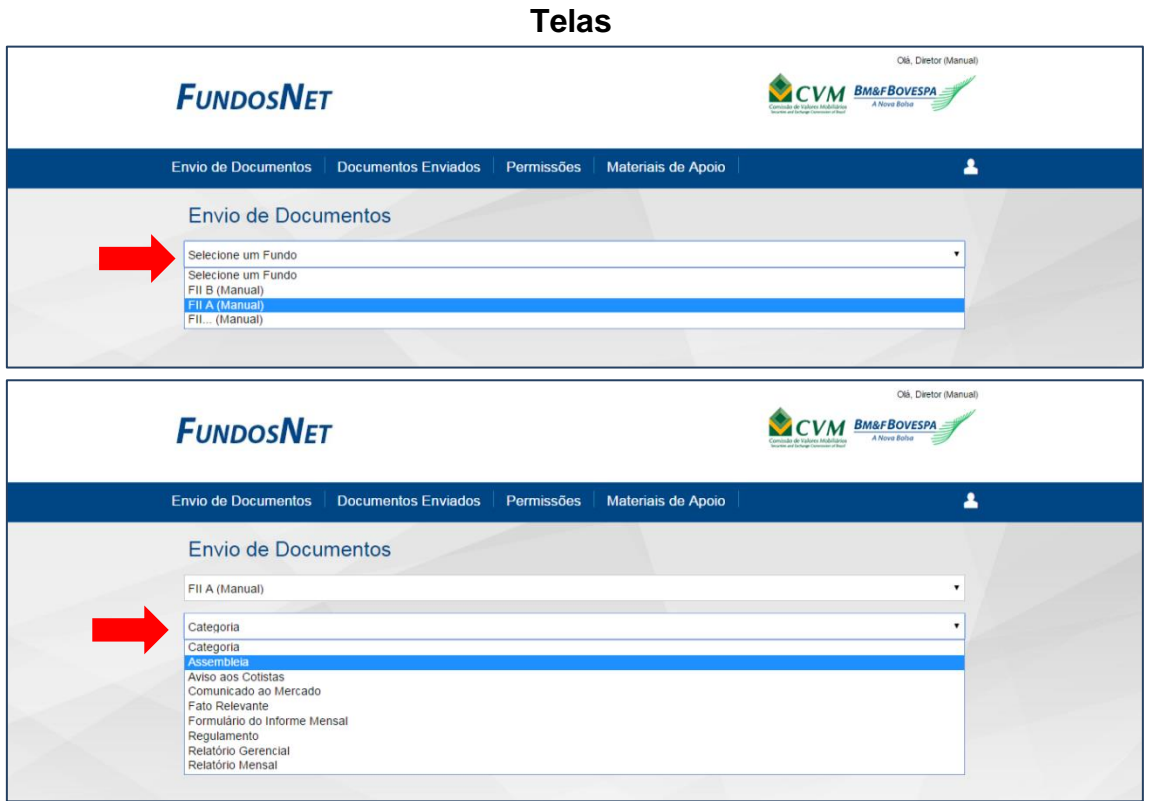

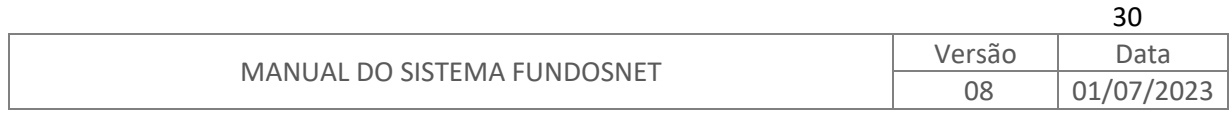

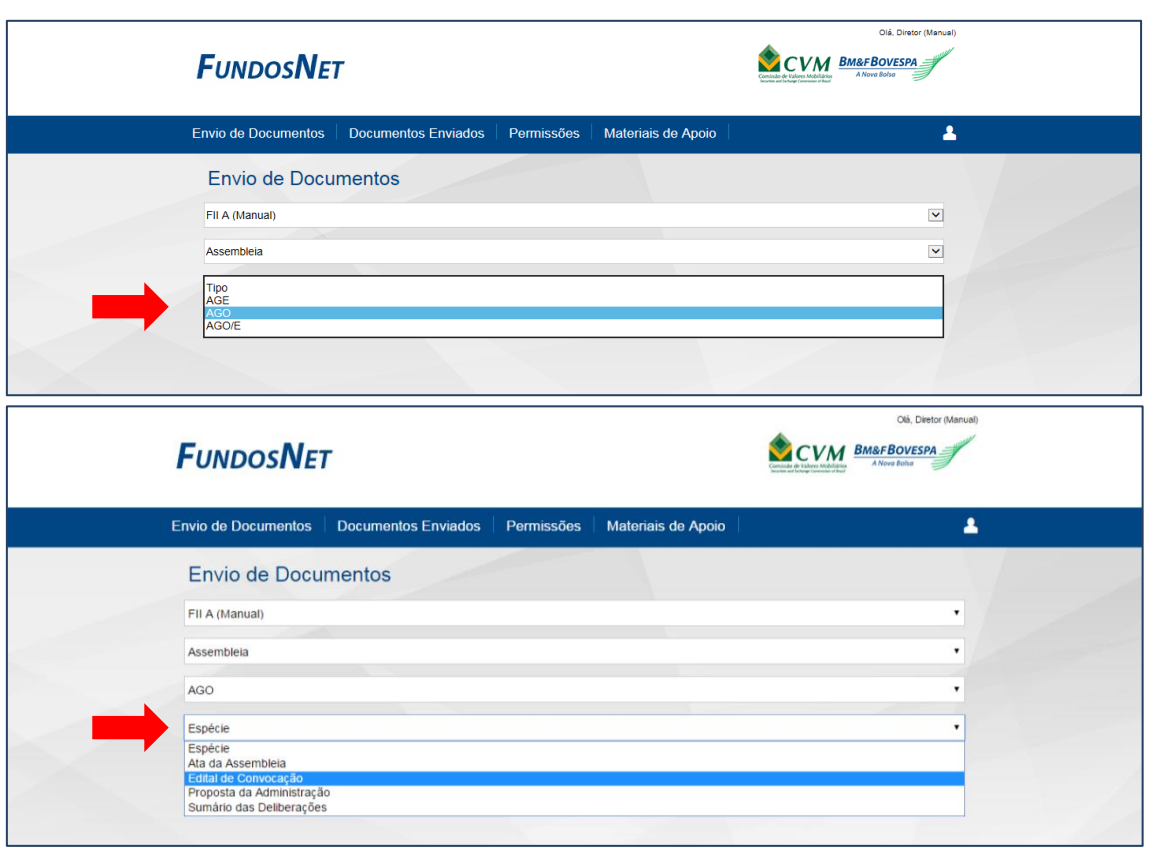

Finalizada as seleções anteriores, o sistema automaticamente apresenta os campos previamente definidos para aquela associação, conforme tela abaixo. Contudo, nem todos os campos são obrigatórios. Em alguns casos, o campo denominado "Assunto" não é de preenchimento obrigatório.

Quando o campo for obrigatório e não tiver sido preenchido, o sistema apontará via mensagem de tela e solicitará a correção. Até que sejam solucionadas todas as pendências, o envio não será autorizado.

**Importante:** Em situação de não preenchimento dos campos obrigatórios, imediatamente após a mensagem de tela indicada abaixo, os campos obrigatórios a serem preenchidos ficarão marcados em vermelho.

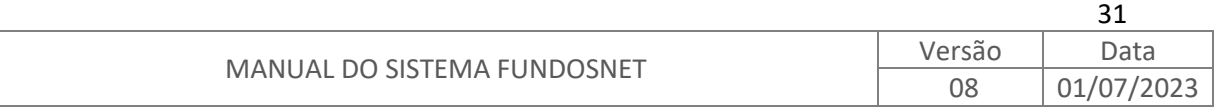

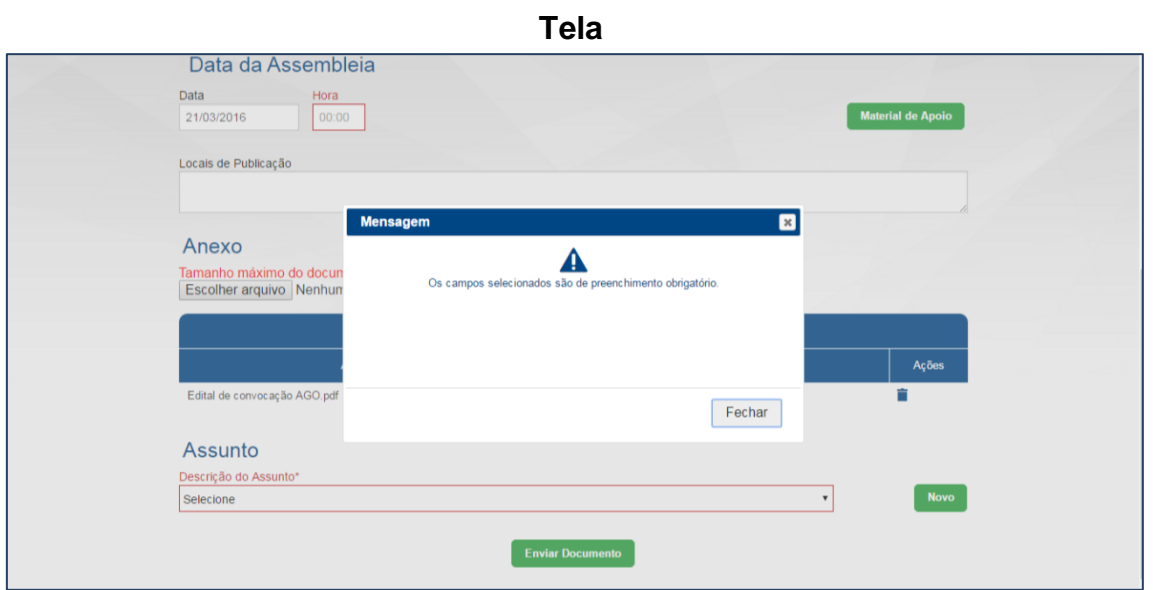

**Importante:** Atentar para a escolha correta do Fundo/Certificado para o qual deseja remeter as informações, bem como da associação. A seleção incorreta do Fundo/Certificado ou da associação acarretará em arquivamento indevido, o que resultará em providências de ajustes e, consequentemente, perda de eficiência.

Nem todas as associações habilitam os campos de seleção do "Tipo" e "Espécie". Isto porque, pelas definições do FundosNet, alguns documentos simplesmente não dispõem desse nível de detalhamento de categorização (por exemplo, a categoria Fato Relevante, conforme tela abaixo):

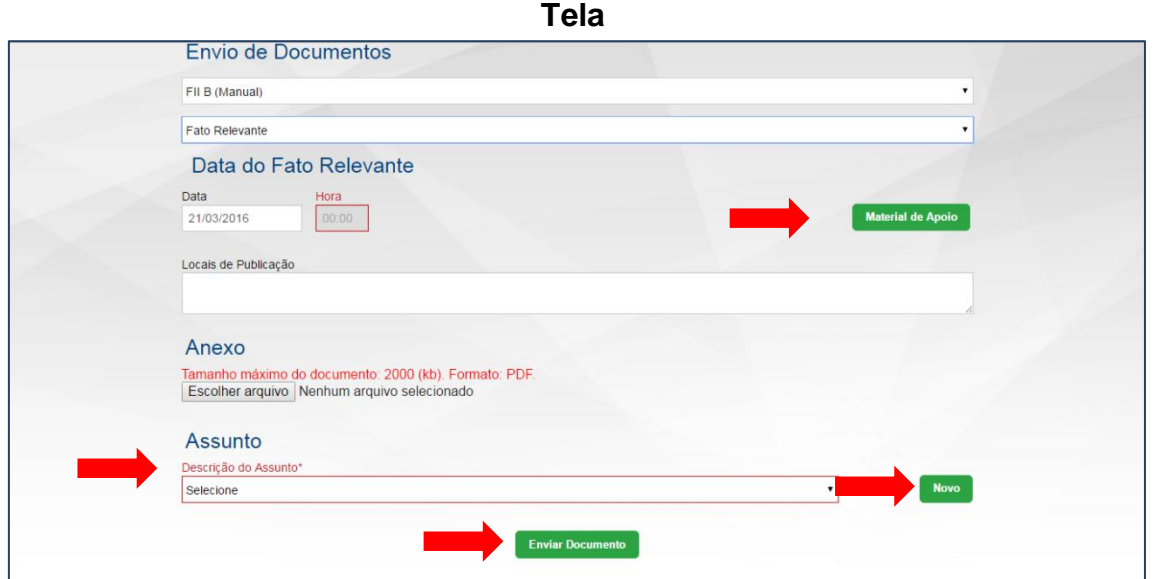

Para o documento Fato Relevante, apenas a "Categoria" é requerida. Os campos de seleção do "Tipo" e "Espécie" sequer são habilitados.

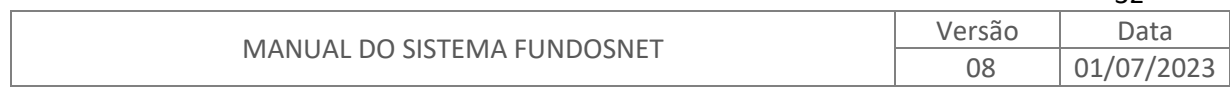

 $32$ 

Após o Upload do arquivo, é possível realizar sua pré-visualização no campo "Ações" <sup>4</sup>, conforme ilustrado na imagem abaixo, a fim de confirmar se é o arquivo correto, e, caso não seja, exclui-lo  $\blacksquare$ .

**Tela**

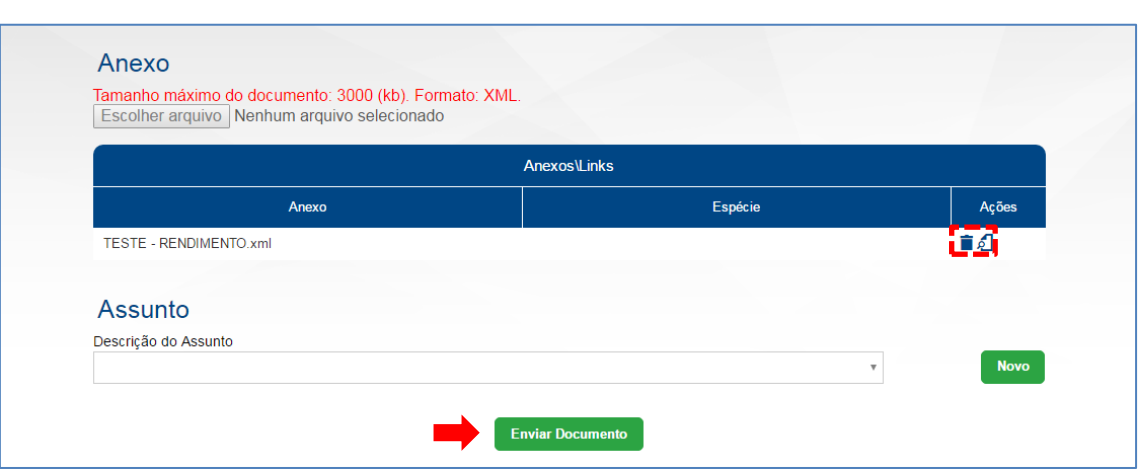

Após a validação do documento, selecionar a opção "Enviar Documento" e, então, ficará disponível a visualização do "Protocolo de Envio".

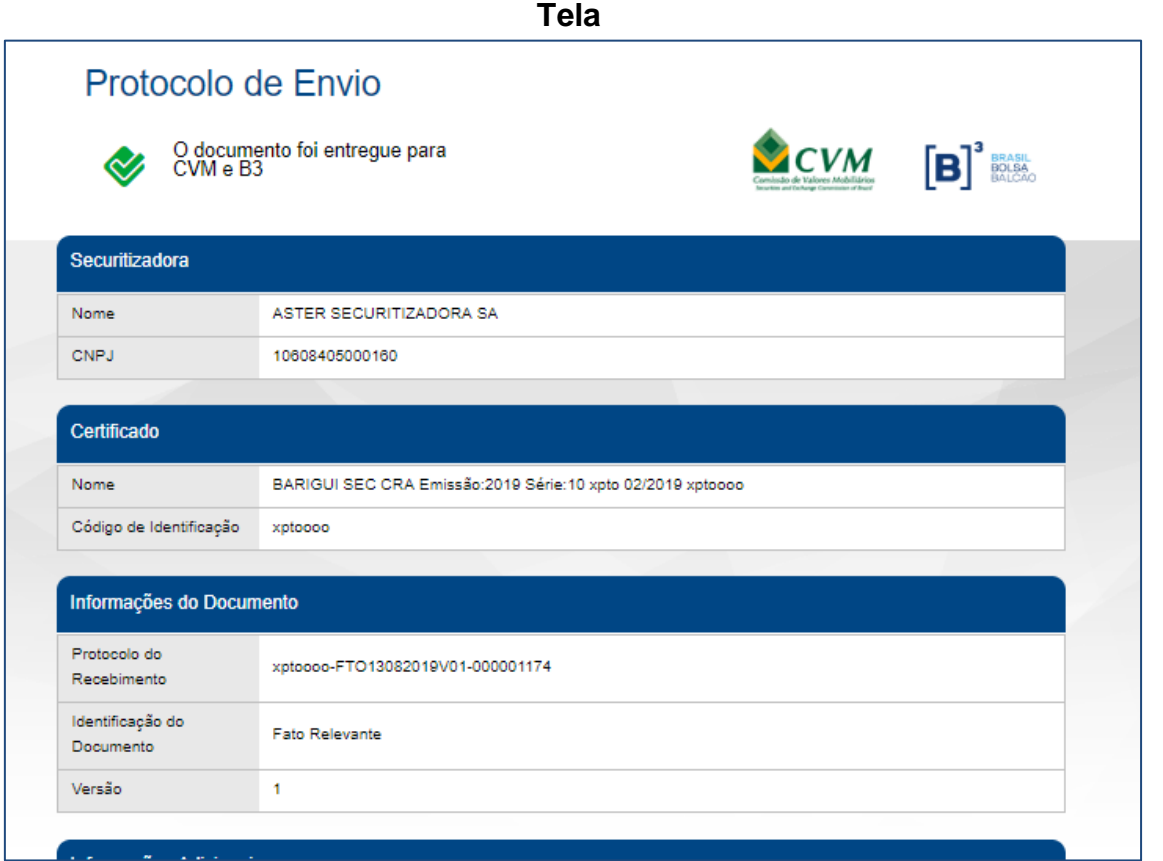

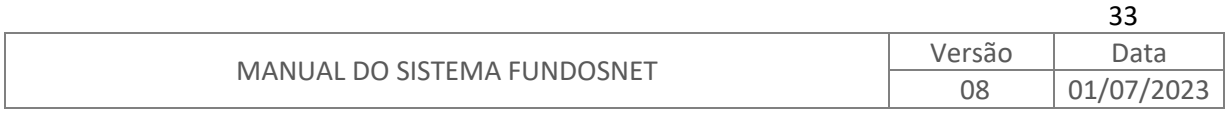

**Importante**: Quando for exibido o protocolo de envio de documento para um certificado o sistema apresenta os seguintes termos:

- No lugar do termo "Administrador", o termo "Securitizadora";
- No lugar do termo "Fundo", o termo "Certificado"; e
- No lugar do termo "CNPJ", o termo "Código de Identificação".

### <span id="page-34-0"></span>**7.2. FUNÇÃO MULTI APRESENTAÇÃO**

O envio de determinado documento pela primeira vez é denominado, simplesmente, apresentação.

Visando simplificar a administração de envio de documentos relativos a uma mesma ocorrência, foi disponibilizado a funcionalidade denominada multi apresentação, que consiste na entrega em combo de um conjunto de documentos.

Após a seleção da associação conforme descrito no item 7.1 acima, devem ser preenchidos todos os campos referentes àquela associação e anexado o arquivo PDF correspondente, estando o documento pronto para ser enviado é nesse momento que se tem a oportunidade de associar outros documentos à entrega. Para tanto, basta o usuário selecionar uma nova Espécie.

Nesse exemplo abaixo, simula-se a entrega de documentos para realização de uma assembleia de investidores. Após selecionar a Espécie do documento e anexar o PDF referente ao edital de convocação, ato contínuo, o usuário pode anexar o arquivo PDF correspondente à proposta da instituição administradora.

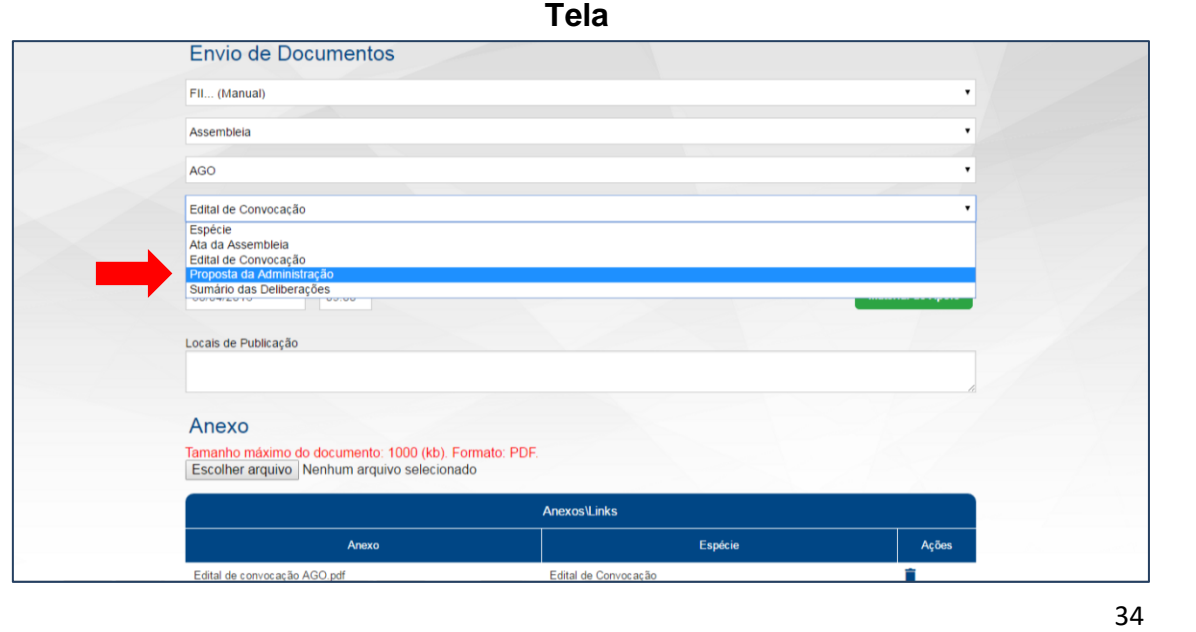

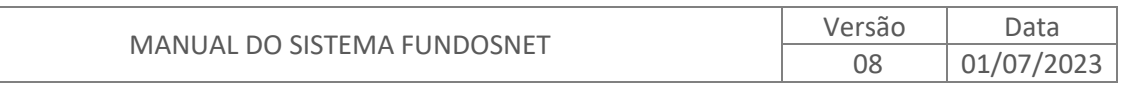

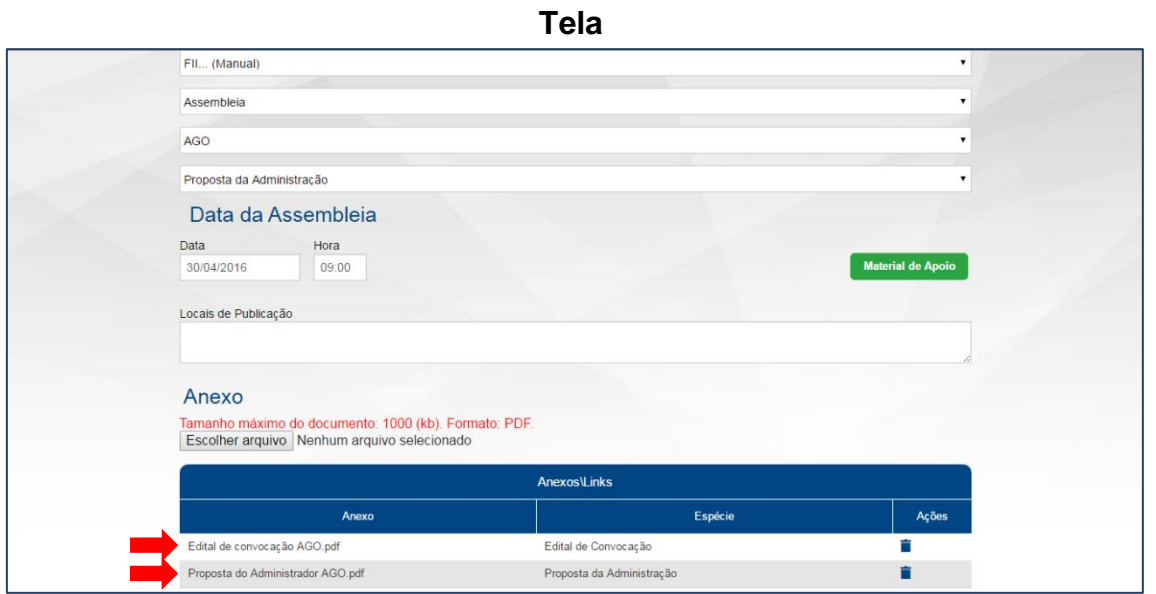

Agora, tem-se o cenário completo da simulação, ou seja, entrega simultânea do edital de convocação de AGO e proposta da instituição administradora. Se houvesse outros documentos referentes a essa AGO, e interesse por enviá-los todos de uma vez, bastaria repetir o processo, ou seja, escolher a Espécie e anexar o arquivo PDF correspondente. Essa funcionalidade permite entregar tantos documentos quantos forem necessários, desde que o documento se adeque às espécies disponíveis.

A entrega se materializa com o clique no botão "Enviar Documento", conforme indicado na tela abaixo.

**Tela**

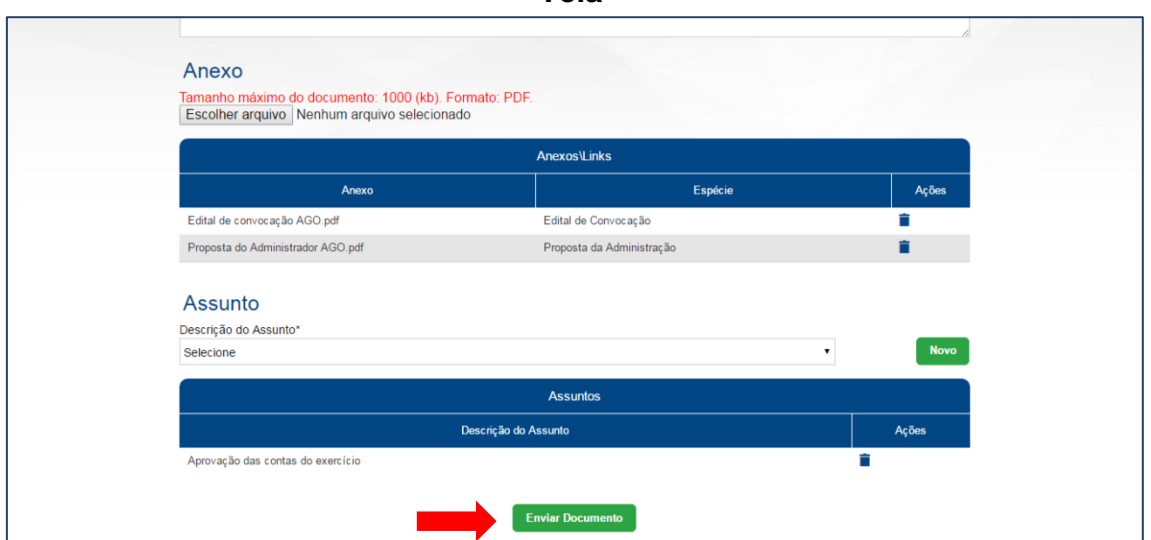

Após enviar o documento, o "Protocolo de Envio" é exibido, onde constam informações da entrega dos dois documentos:

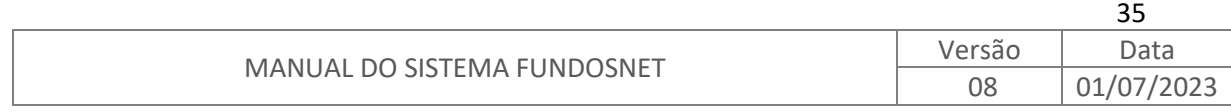

#### **Tela**

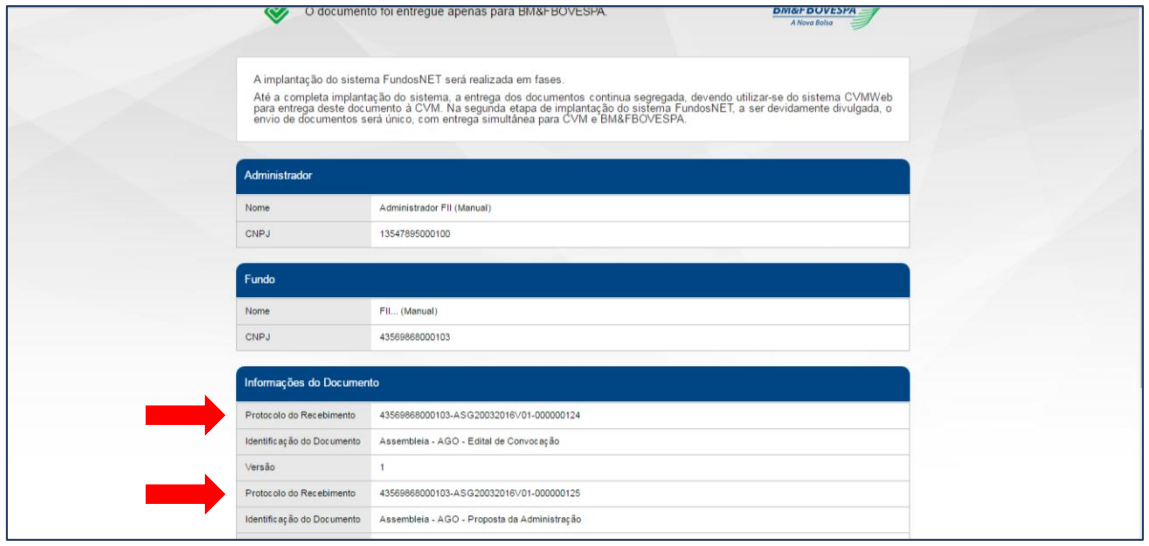

### <span id="page-36-0"></span>**7.3. ENVIO EM LOTE**

A funcionalidade de "Envio em Lote" só é aplicável para documentos estruturados. Após gerar os arquivos individuais de cada fundo/certificado, devese agrupar todos os arquivos que se deseja enviar pelo sistema em um único arquivo "zip".

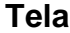

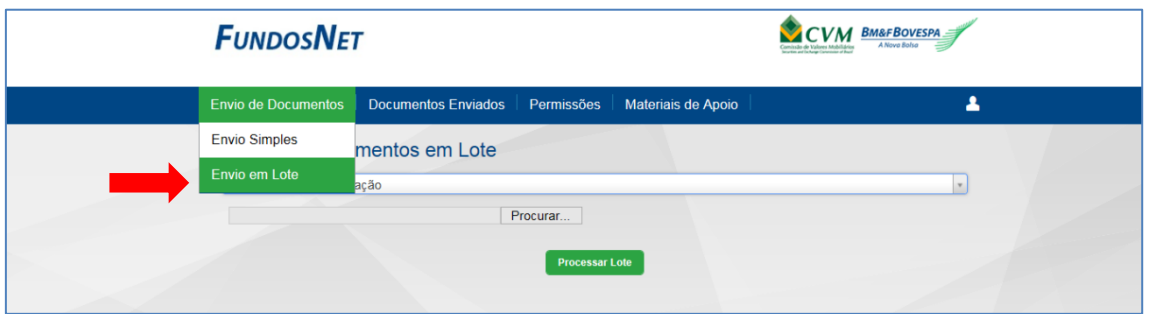

Para este tipo de envio, não é necessário selecionar os fundos/certificados no sistema. Após escolher a associação, e buscar o arquivo "zip" salvo anteriormente, selecionar a opção "Processar Lote".

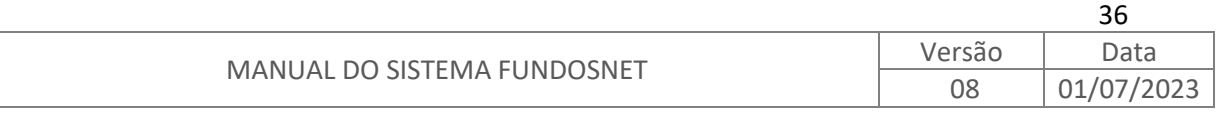

**Tela**

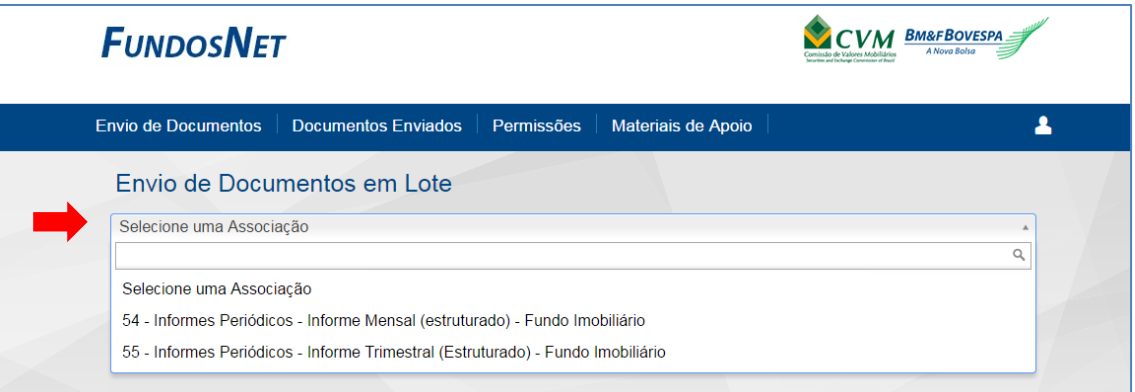

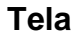

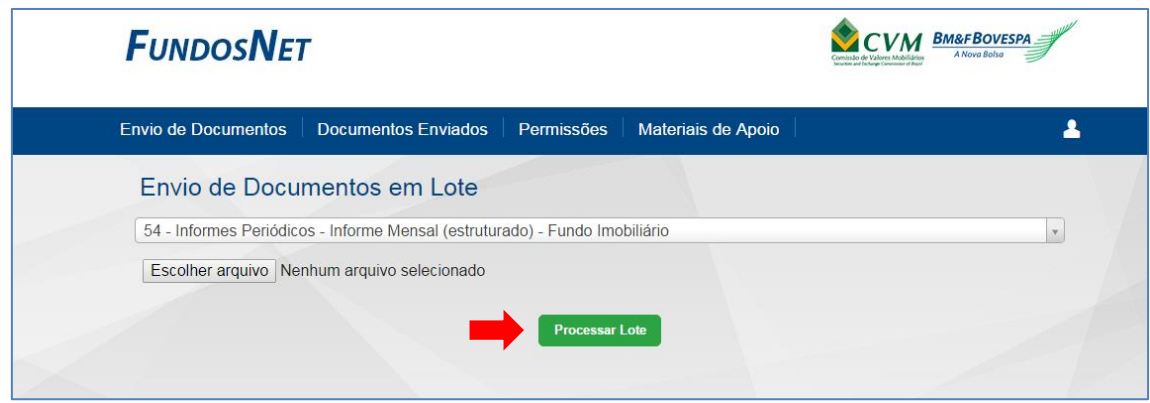

Assim que processado o lote, aparecerá na tela uma lista com os fundos/certificados e documentos enviados no lote, conforme ilustrado abaixo.

**Tela**

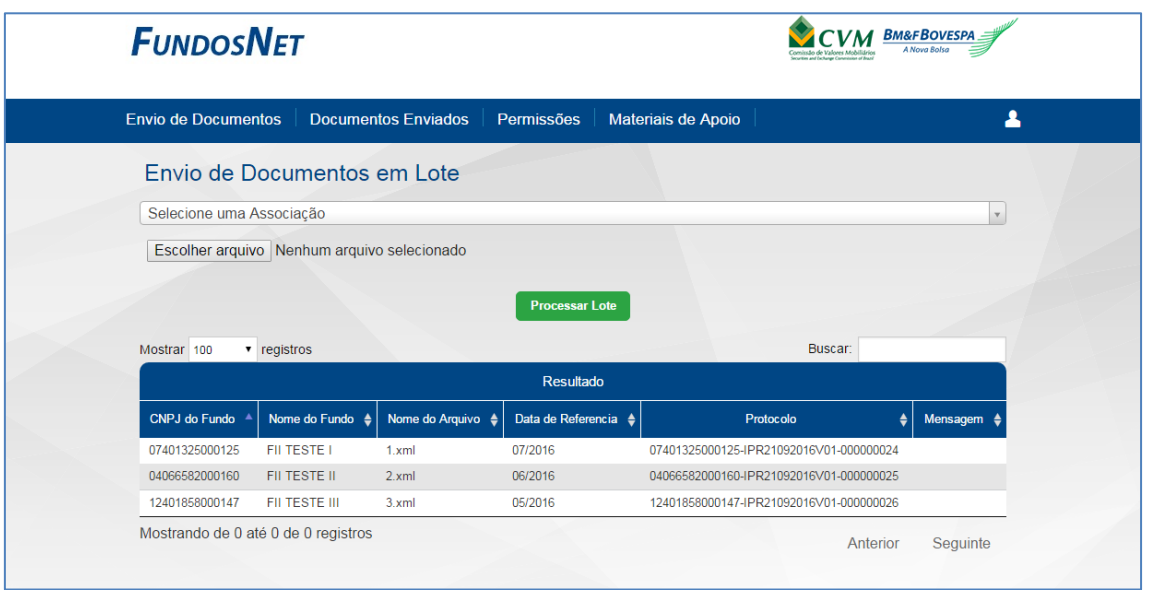

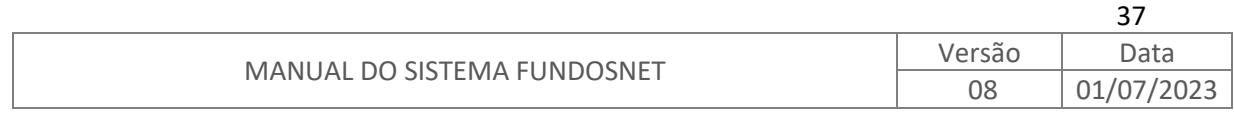

O sistema fará automaticamente algumas regras de validação do arquivo "zip", tais como:

- Os documentos no arquivo devem ter a mesma associação;
- O sistema só aceitará o envio dos arquivos que estiverem com os preenchimentos corretos;
- Os documentos podem ter Datas de Referência distintas;
- Não é possível reapresentar documentos nesta modalidade de envio; e
- Será gerado protocolo individual de entrega para cada documento.

**Importante**: a função de pré-visualização também não está disponível para Envio em Lote.

Conforme informado acima, para a funcionalidade de Envio em Lote, não é possível reapresentar documentos, considerando que é necessário justificar o motivo da reapresentação. Caso ocorra a tentativa, a seguinte mensagem será apresentada.

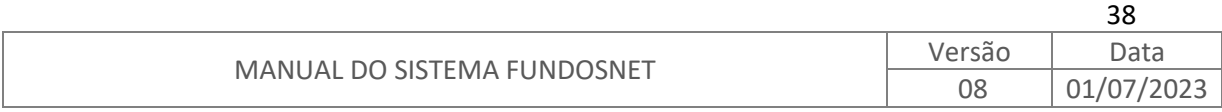

### <span id="page-39-0"></span>**8. DOCUMENTOS ENVIADOS**

O menu "Documentos Enviados" permite ao usuário ter acesso ao acervo de documentos entregues, bem como a informações sobre o protocolo, filtro de pesquisa, componente de ordenação de visualização e as funcionalidades dos ícones disponíveis na coluna "Ações".

Por definição, a tela inicial do menu "Documentos Enviados" exibe apenas os documentos ativos, ou seja, aqueles cancelados ou inativos por reapresentação

não serão exibidos. Contudo, para acessá-los, basta utilizar o ícone "Morto Exibir Filtros) e fazer a seleção.

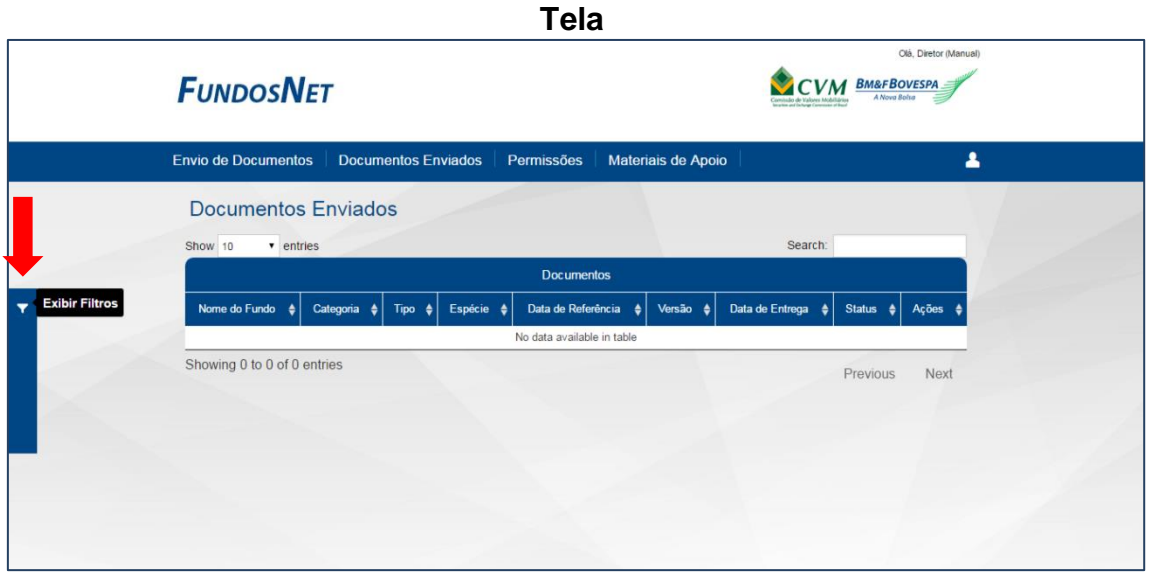

Após clicar no ícone "Exibir Filtros", conforme tela acima, é exibido o filtro de seleções.

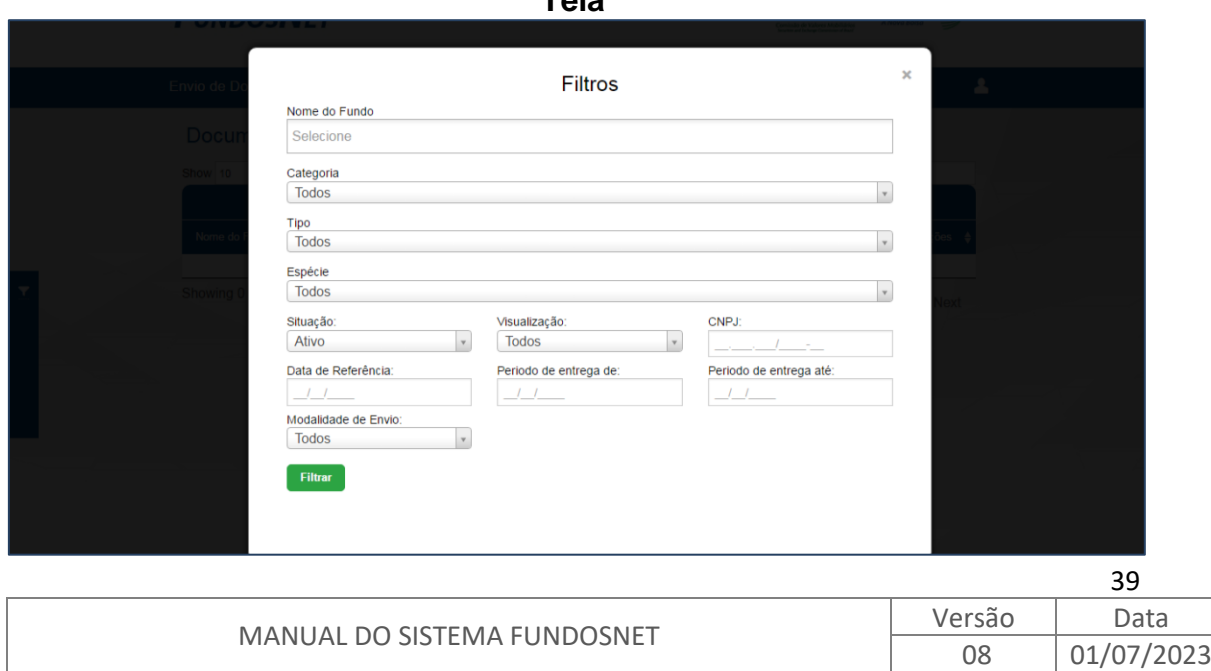

**Tela**

O filtro de seleções é bastante detalhado, permitindo a customização completa daquilo que se pretende pesquisar, sendo uma ótima ferramenta de busca de informações.

O campo "Situação" permite filtrar os documentos de acordo com a situação em que se encontram, podendo ser: ATIVO (AC), INATIVO (IC) ou CANCELADO (CC).

A situação ATIVO representa um documento válido. A situação INATIVO representa um documento substituído por outro documento ATIVO, enviado por ação de reapresentação espontânea ou por exigência. A situação CANCELADO representa um documento não válido que foi cancelado pela instituição administradora.

Conforme indicado na tela abaixo, a funcionalidade de ordenação aparece em todas as colunas da *grid*. Então, a lista ora pode ser apresentada de um jeito, ora de outro, a depender da ordenação escolhida.

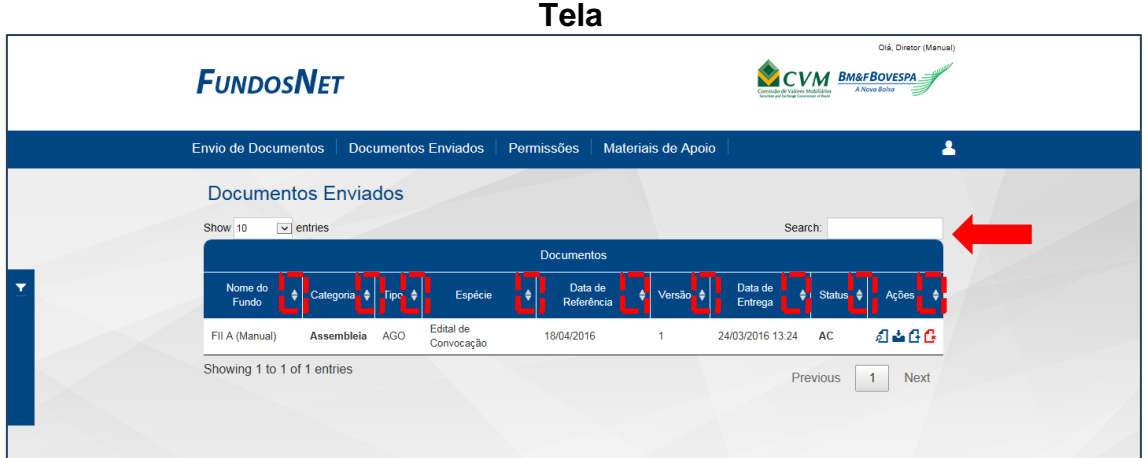

Na tela acima, também há um campo denominado "*Search*". Este campo é apresentado nessa e em algumas outras telas do FundosNet, e sua utilização visa permitir que o usuário possa identificar rapidamente os documentos ou informações que contenham na sua identificação trechos da palavra digitada.

Na coluna "Ações" da *grid* apresentada na tela acima, são exibidos ícones que representam:

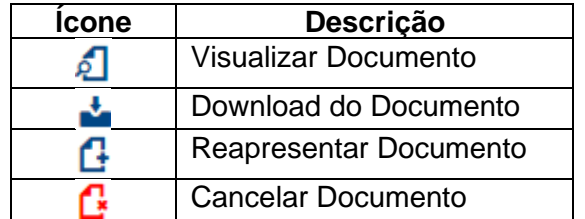

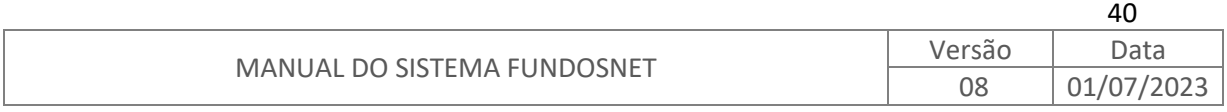

### <span id="page-41-1"></span><span id="page-41-0"></span>**8.1. EXPLORANDO OS ÍCONES DA COLUNA "AÇÕES"**

### **8.1.1.VISUALIZAR DOCUMENTO**

Ao clicar nesse ícone, é apresentada tela com duas abas. Na aba "Visualizar Documento", é possível acessar o documento enviado para fins de visualização, conforme tela abaixo. **Tela**

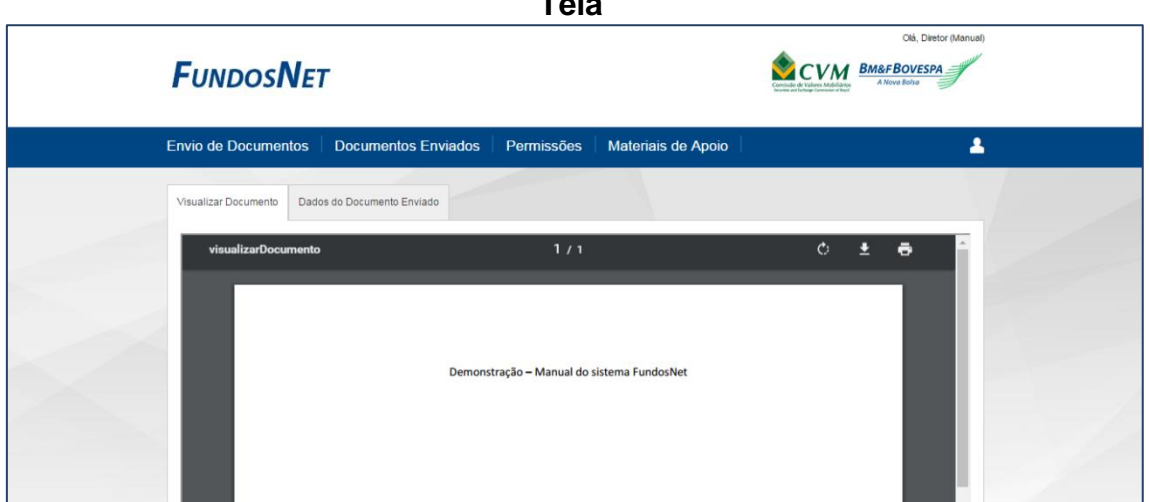

Na aba "Dados do Documento Enviado", é possível acessar o "Protocolo de Envio" do referido documento, conforme tela adiante. O protocolo apresentado nessa aba é o mesmo protocolo exibido quando do envio do documento.

**Tela**

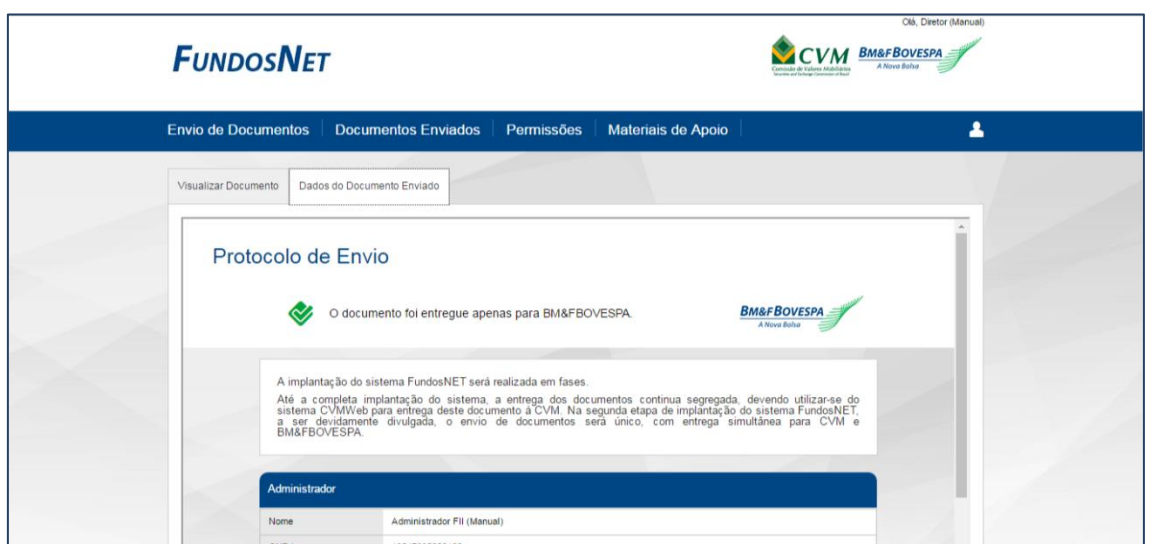

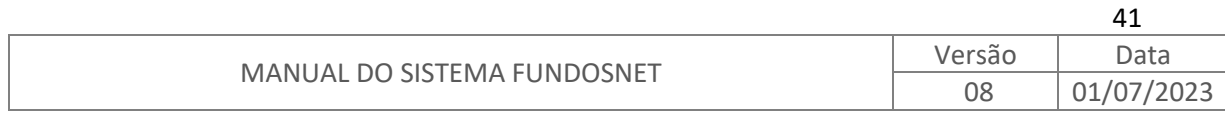

### <span id="page-42-0"></span>**8.1.2.DOWNLOAD DO DOCUMENTO**

<span id="page-42-1"></span>Ao clicar nesse ícone é possível fazer *download* do arquivo enviado.

### **8.1.3.REAPRESENTAR DOCUMENTO**

Ao clicar nesse ícone, é exibida tela semelhante à de envio de documentos, já vista no item 7. ENVIO DE DOCUMENTOS. Entretanto, na tela de reapresentação, alguns dos campos são exibidos já preenchidos e não estão disponíveis para edição, isto porque o que se faz nessa funcionalidade é apenas reapresentar o documento.

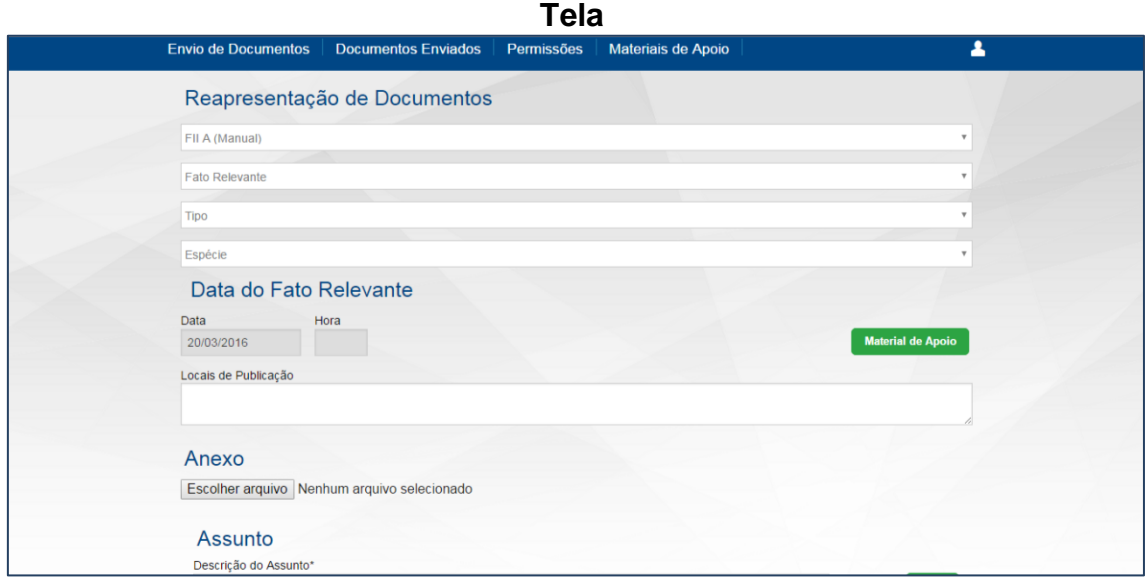

Diversos são os motivos que podem ensejar o reenvio de documento já entregue.

Existem duas categorias de reapresentação, espontânea ou por exigência. A espontânea é aquela em que a própria instituição percebe algo inconsistente ou complementar e promove ajuste. Já a reapresentação por exigência é aquela que decorre de exigência feita pela CVM ou pela B3. Em ambos os casos, no momento da reapresentação será requerido o motivo pelo qual está se procedendo com essa rotina.

Quando a reapresentação se der por exigência, deve-se no campo "Número da Exigência" colocar o número do ofício CVM ou B3 que demandou tal reapresentação. Já quando a reapresentação se der por motivo espontâneo, o campo "Número da Exigência" é inabilitado.

O campo para preenchimento do motivo da reapresentação é de texto livre, e deve ser preenchido de forma clara e que permita a identificação do motivo da reapresentação. Por exemplo, no caso de reapresentação para alterar um local

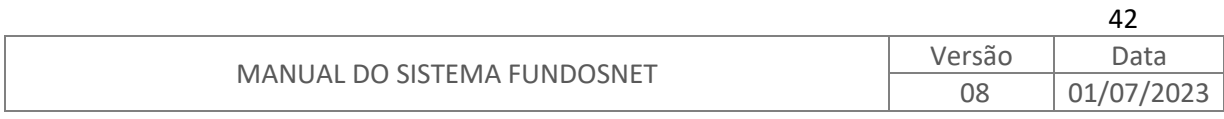

de publicação, deve-se justificar como – Alteração do local de publicação: De: Jornal ABC, Para: Jornal XYZ, ao invés de apenas justificar como – Alteração do veículo de publicação.

Um documento é uma combinação de Categoria, Tipo e Espécie, seguido de data de referência e horário, se for o caso. Combinações idênticas tendem a ser um mesmo documento, mas não é regra necessariamente. No caso de Fatos Relevantes divulgados no mesmo dia pelo mesmo Fundo/Certificado e que tratam de assuntos distintos, terão a mesma categorização, no entanto, são documentos distintos.

Determinadas associações podem ser apresentadas mais de uma vez, outras, não.

Exemplo 1: a combinação da Categoria: Assembleia, Tipo: AGO e Espécie: Edital de Convocação, com Data de Referência: 18/04/2019 e Hora: 10:00 é um documento que não pode ser apresentado mais de uma vez. Uma vez apresentado, só poderá ser reapresentado, caso necessário.

Exemplo 2: a combinação da Categoria: Fato Relevante, Data de Referência 18/04/2019 é um documento que pode ser apresentado mais de uma vez na mesma data, desde que cada uma das apresentações trate de fato relevante distinto daqueles outros já apresentados com mesma data de referência.

**Importante:** A reapresentação deve ser utilizada apenas nos casos em que há necessidade de complemento ou correção da informação.

Caso haja necessidade de alterar a Categoria, Tipo, Espécie, Data de Referência ou Horário (se houver), não será possível fazer a reapresentação, sendo necessário promover o cancelamento do documento enviado anteriormente e a realização de um novo envio de documento, conforme visto no item 7. ENVIO DE DOCUMENTOS.

### <span id="page-43-0"></span>**8.1.4.CANCELAR DOCUMENTO**

Ao clicar nesse ícone, é exibida tela com os dados de protocolo do documento a ser cancelado.

**Importante:** É requerido, no campo "Motivo do Cancelamento", conforme tela abaixo, descrição do motivo para tal rotina. A clareza dos motivos da reapresentação deve sempre ser privilegiada.

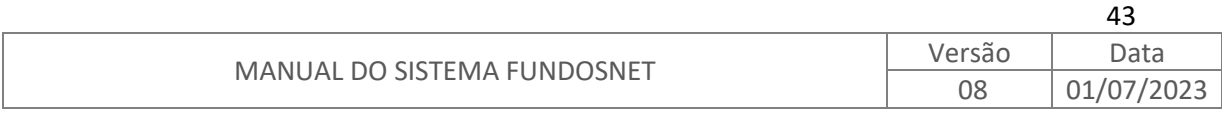

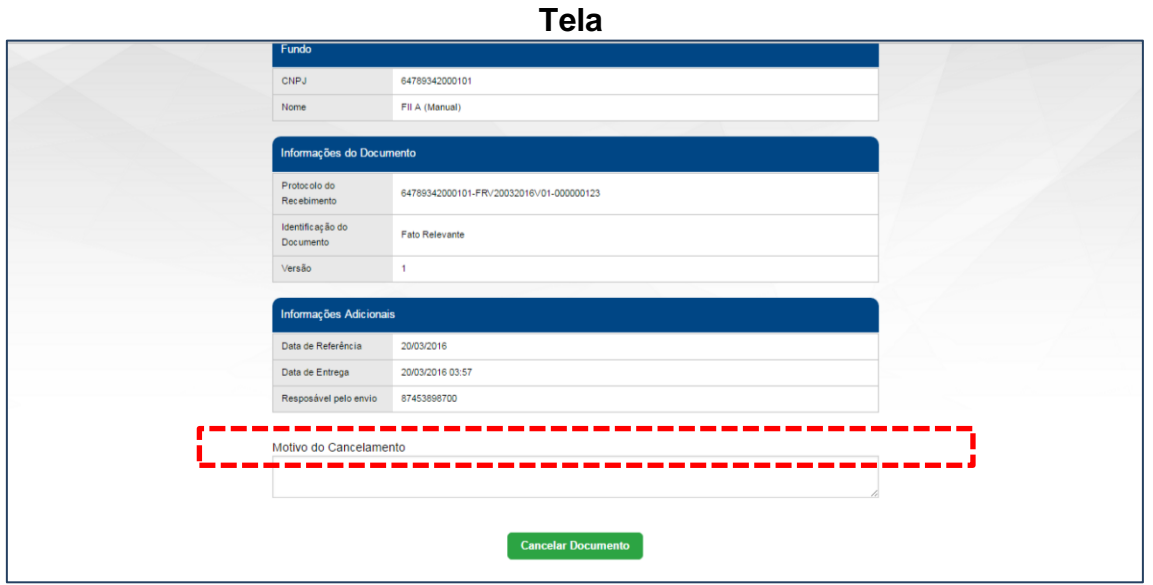

Após certificar-se que de fato é aquele documento que se pretende cancelar, clicar no botão "Cancelar Documento", conforme tela acima.

Em seguida, o FundosNet perguntará via mensagem de tela se realmente há o desejo de cancelar o documento, conforme tela abaixo.

**Tela**

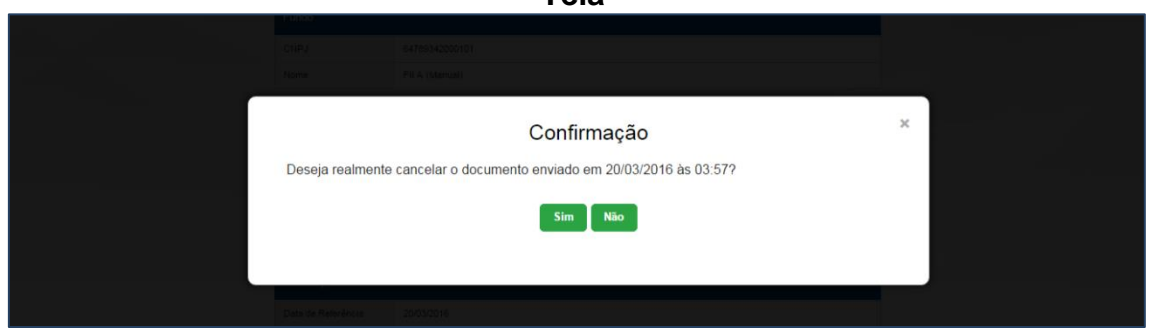

Após acionamento do botão "Sim" da tela anterior, o FundosNet retorna uma mensagem confirmando o cancelamento.

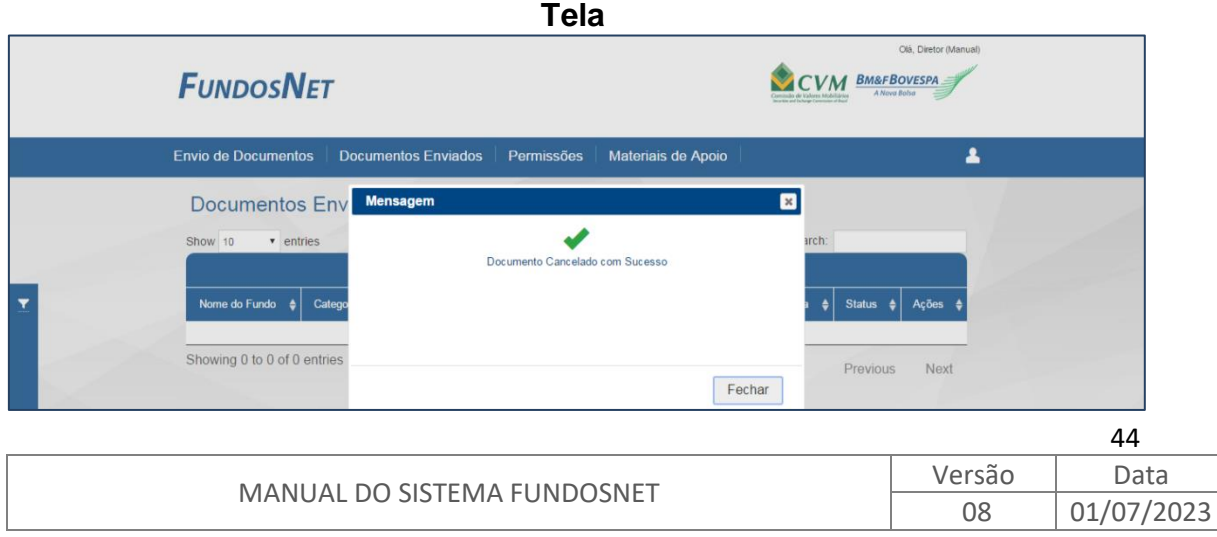

Quando um documento entregue é cancelado, sua disponibilidade para consulta pública é preservada, juntamente com os motivos descritos pela instituição administradora nos sites da CVM e da B3, com a indicação de que se encontra na situação Cancelado.

Apenas os documentos que se encontram como "AC" (Ativo com Visualização) na coluna "Status" da *grid* do menu "Documentos Enviados" são os que podem ser cancelados.

**Importante:** Não há possibilidade de reapresentar documentos que estejam com Status "CC" (Cancelado com Visualização).

Um documento só deve ser cancelado quando enviado com incorreção na sua associação (ex.: se um Fato Relevante foi enviado em qualquer associação que não a associação Fato Relevante), ou com sua data de referência incorreta, o que o caracteriza como outro documento. Nos demais casos, os documentos entregues não devem ser cancelados, mas reapresentados.

Para que os documentos enviados pelo sistema FundosNet deixem de ficar disponíveis para consulta pública nos sites da CVM e da B3, deve ser solicitado o seu bloqueio à CVM pelo e-mail [dlip@cvm.gov.br](mailto:dlip@cvm.gov.br) ou [gies@cvm.gov.br,](mailto:gies@cvm.gov.br) conforme o caso e à B3 pelo e-mail emissores.[fundos@b3.com.br,](mailto:fundos@b3.com.br) contendo a justificativa da solicitação.

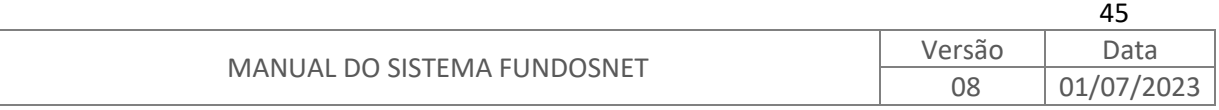

### <span id="page-46-1"></span><span id="page-46-0"></span>**9. MATERIAIS DE APOIO**

### **9.1. ASSOCIAÇÕES**

No menu "Materiais de Apoio", o sub menu "Associações" permite ao usuário ter acesso à lista completa de associações disponíveis no sistema passíveis de envio.

Ao clicar no ícone "<sup>2</sup>" exibido na coluna "Material de Apoio", será(ão) exibido(s) o(s) material(is) de apoio relativo à associação escolhida, conforme telas abaixo.

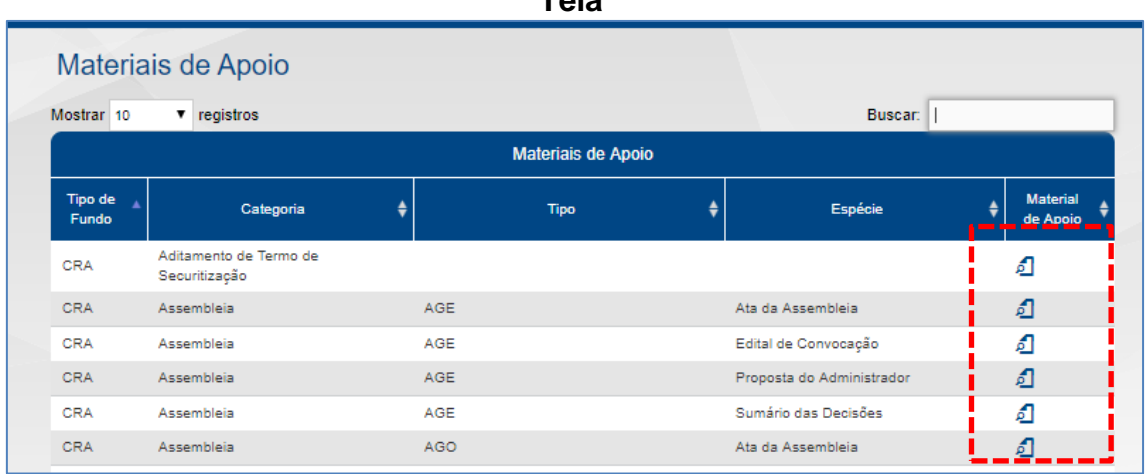

**Tela**

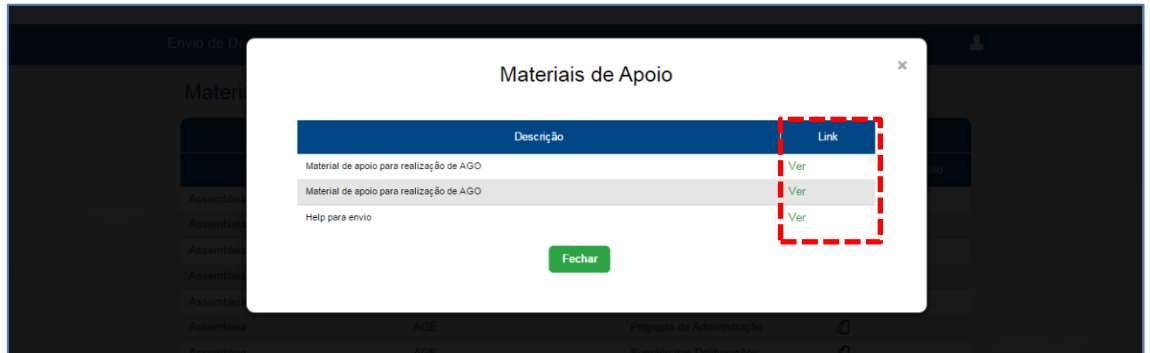

**Tela**

Para acessar o material de apoio, basta clicar em "Ver" da coluna "Link", conforme tela acima.

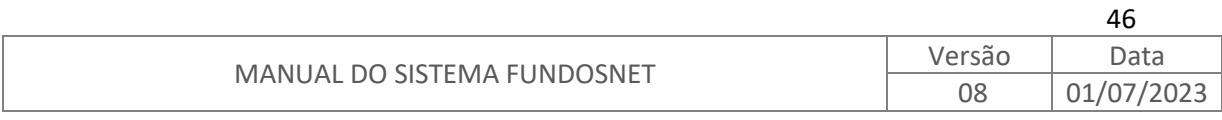

### <span id="page-47-0"></span>**9.2. DOCUMENTOS ESTRUTURADOS**

Conforme comentado acima, os documentos estruturados são aqueles cuja confecção decorre de preenchimento de estrutura padronizada seguindo os modelos disponibilizados pela CVM ou B3. Os documentos estruturados são encaminhados em arquivo no formato **XML** ou **.CVM**., quando aplicável.

Para FIIs e Certificados o arquivo XML pode ser gerado a partir do preenchimento de formulários que se encontram em formato XLS (Excel). Para acessar aos padrões de formulários basta seguir os procedimentos descritos no item 9.1. acima.

Na aba "Materiais de Apoio" todos os documentos que exibirem o ícone " ina coluna "Material de Apoio", são documentos estruturados e ao clicar nesse ícone é possível realizar um teste de importação do arquivo, de modo a verificar se este apresenta alguma pendência, previamente ao envio do documento.

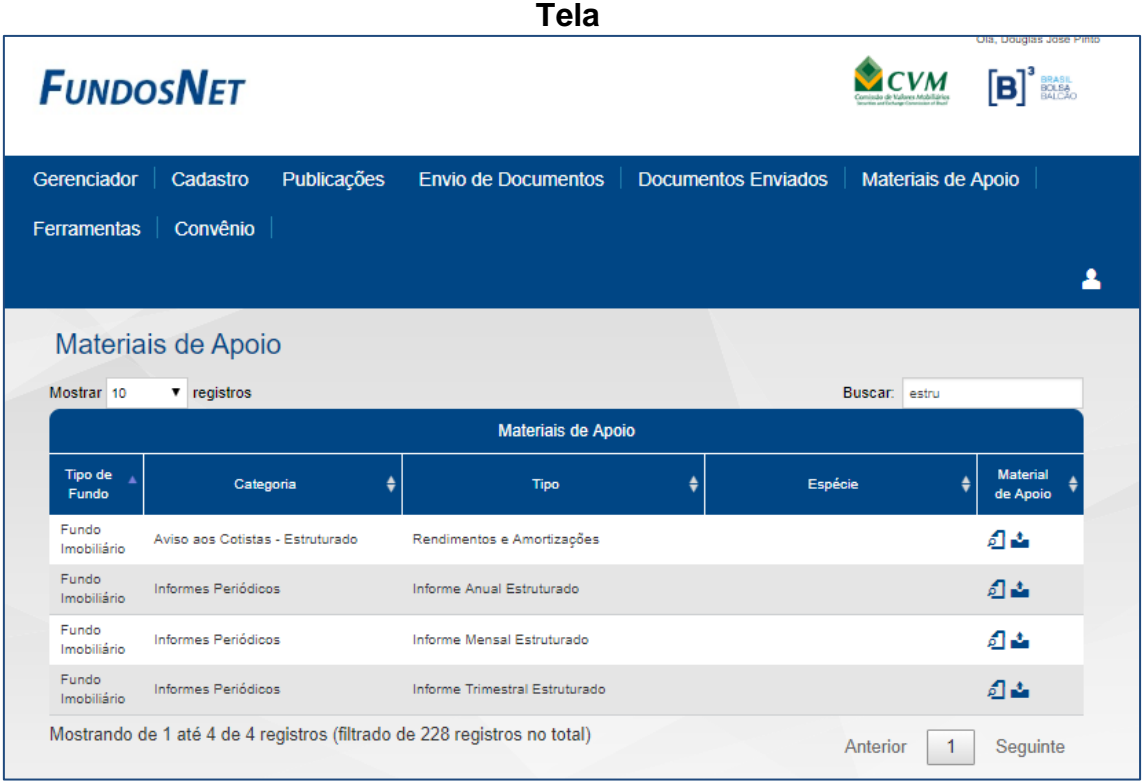

Para confirmar os procedimentos para envio de documento, verificar o item 7 acima.

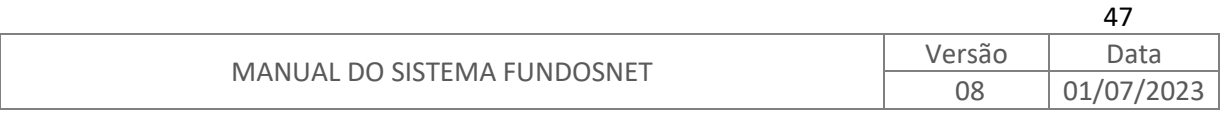

### <span id="page-48-0"></span>**10. CONTROLE DE VERSÕES**

Controle de versões do Manual do Sistema FundosNet.

#### **INÍCIO DE VIGÊNCIA**: 01/07/2023

08

3. 5.1 11.3

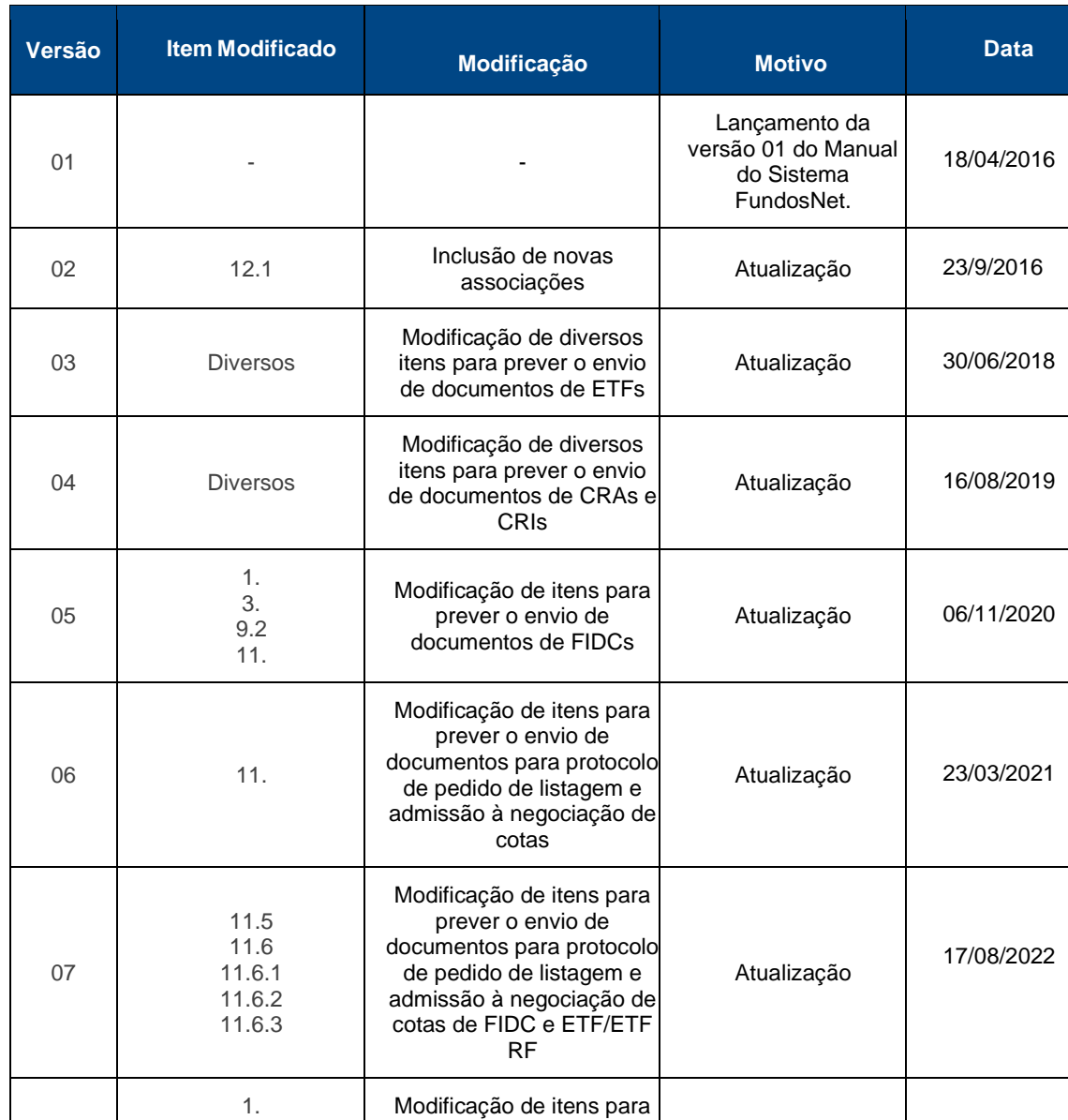

#### **Registro de alterações:**

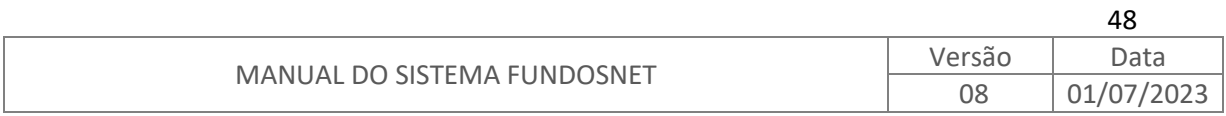

prever o envio de documentos de Outros Títulos de Securitização

Atualização 01/07/2023

# **11. ANEXO - ASSOCIAÇÕES**

### **11.1. ASSOCIAÇÕES – FII**

<span id="page-49-0"></span>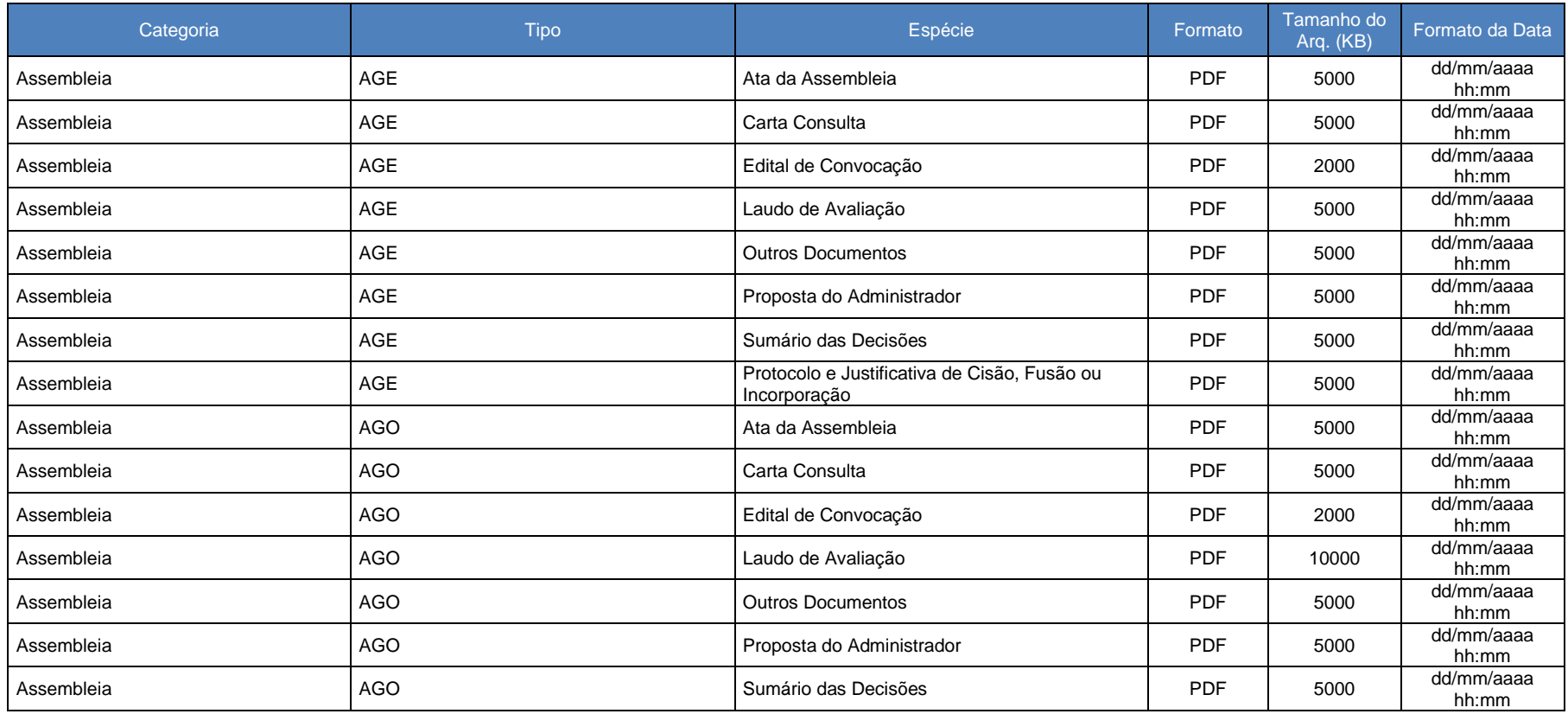

<span id="page-49-1"></span>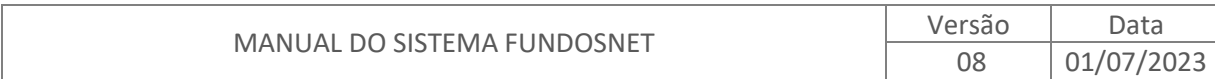

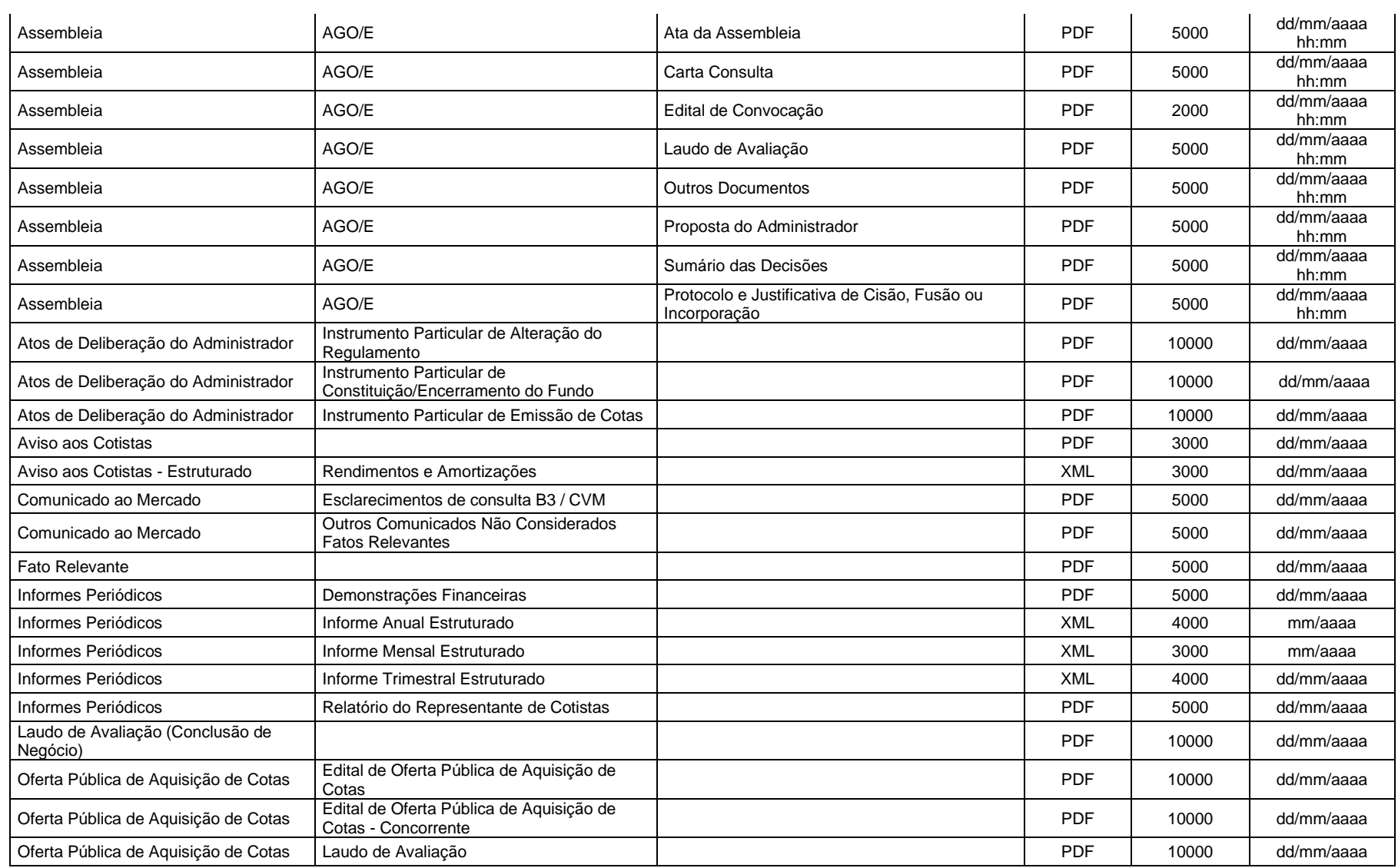

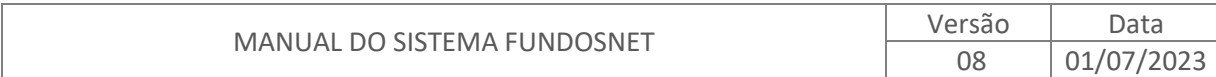

50

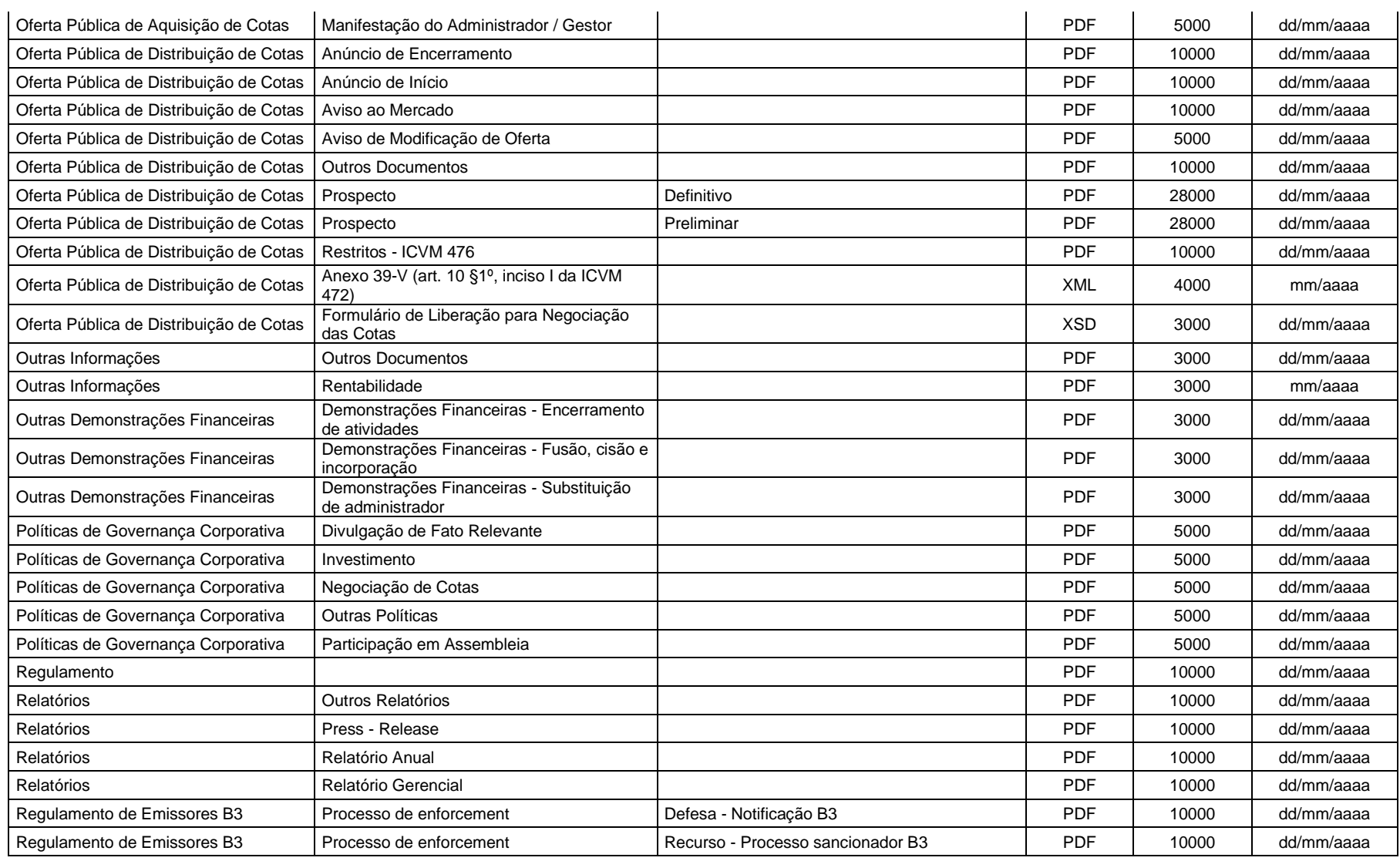

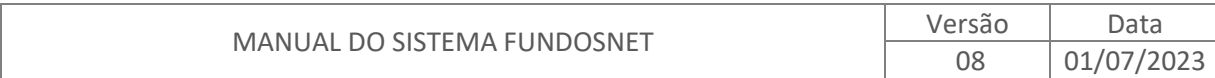

51

# **11.2. ASSOCIAÇÕES – ETF/ETF RF**

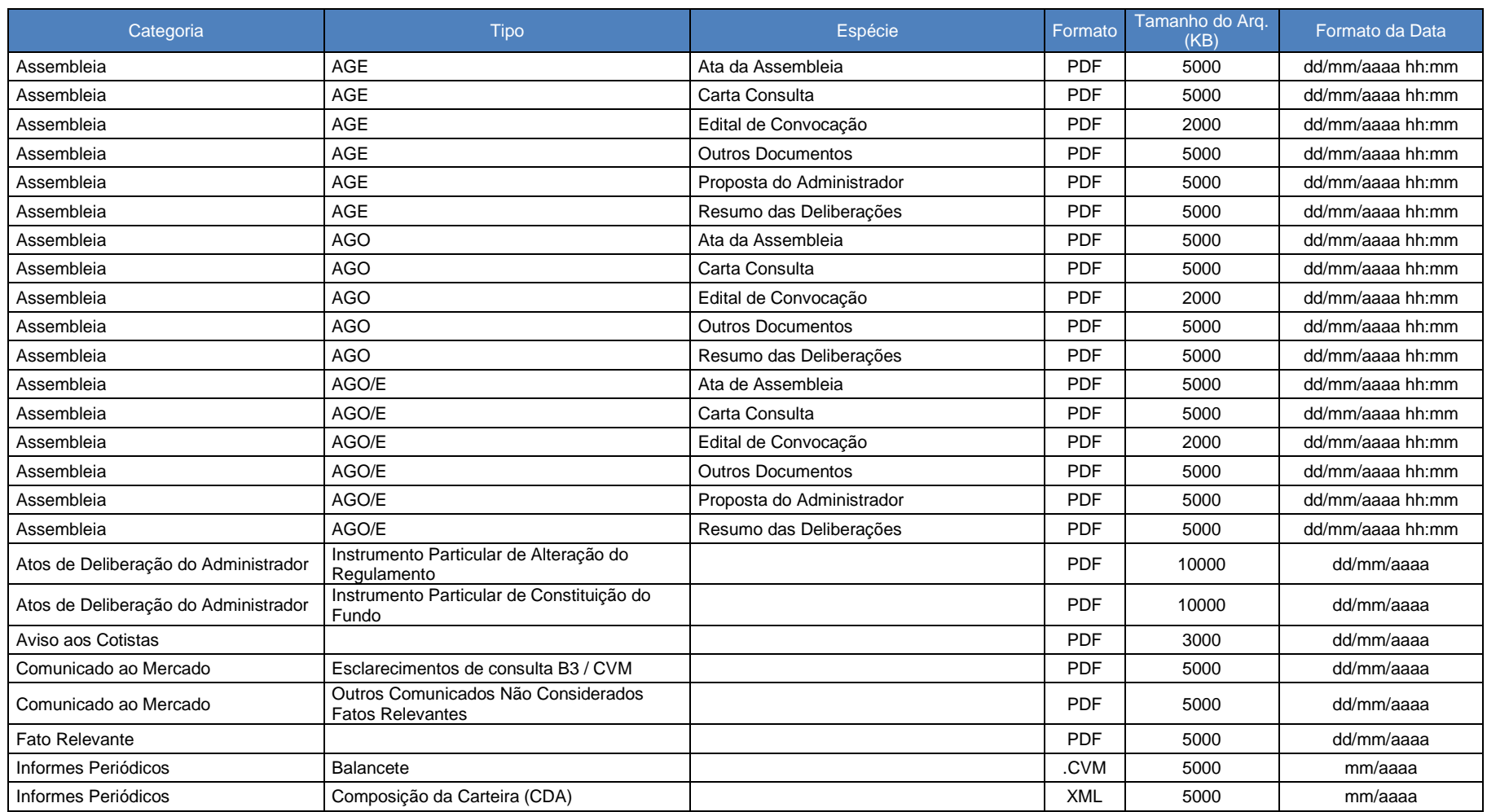

<span id="page-52-0"></span>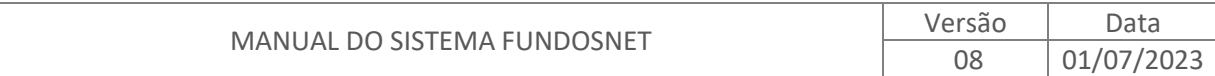

52

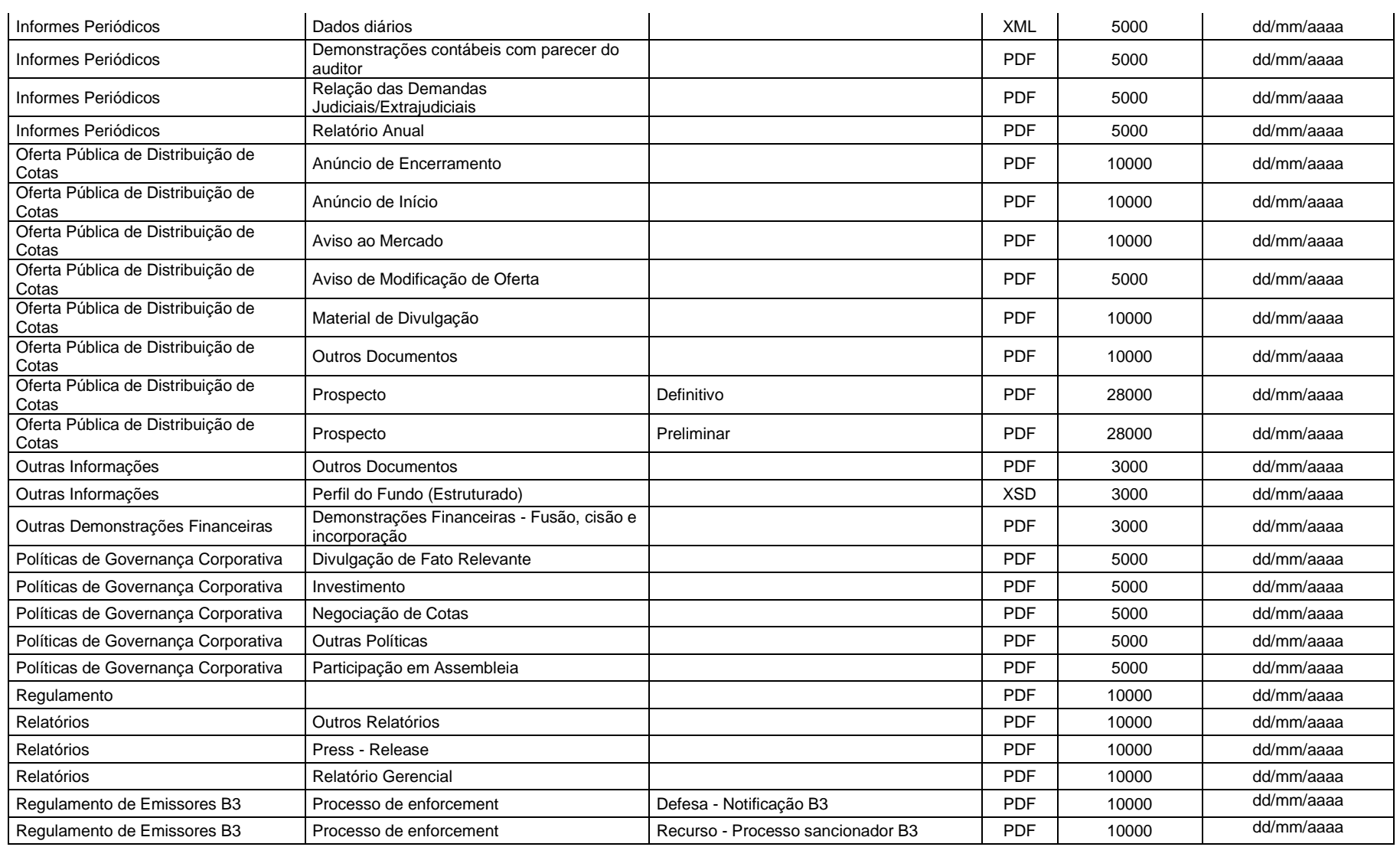

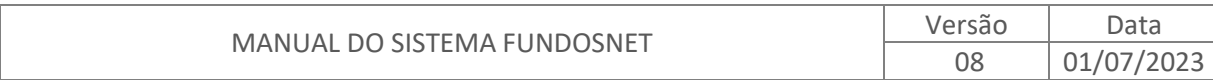

53

# **11.3. ASSOCIAÇÕES – CERTIFICADOS (CRI/CRA/OTS)**

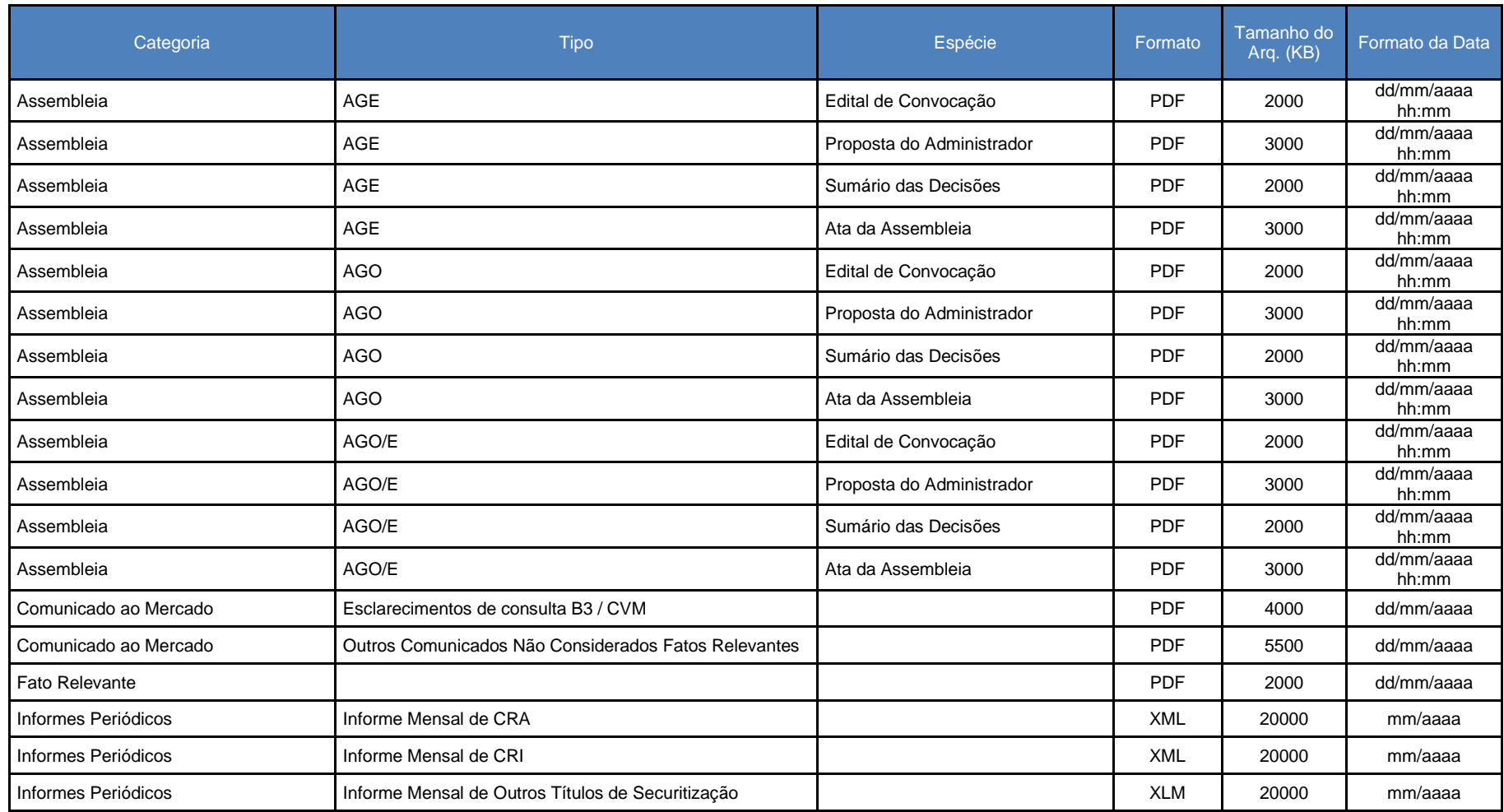

<span id="page-54-0"></span>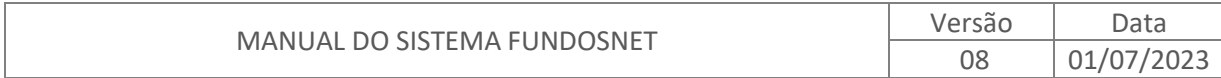

54

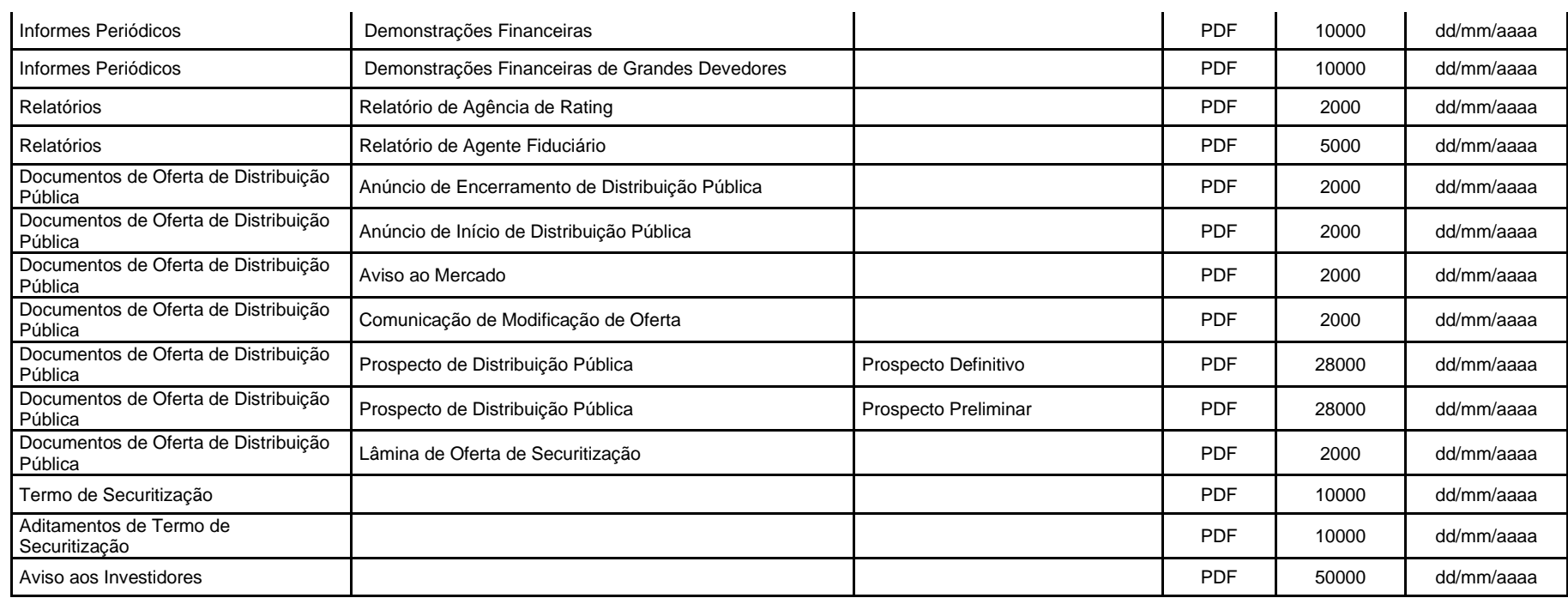

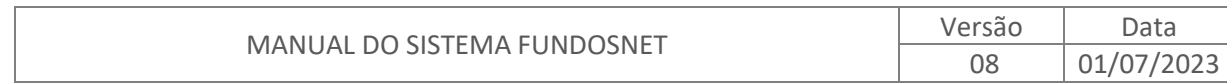

# **11.4. ASSOCIAÇÕES – FIDCs**

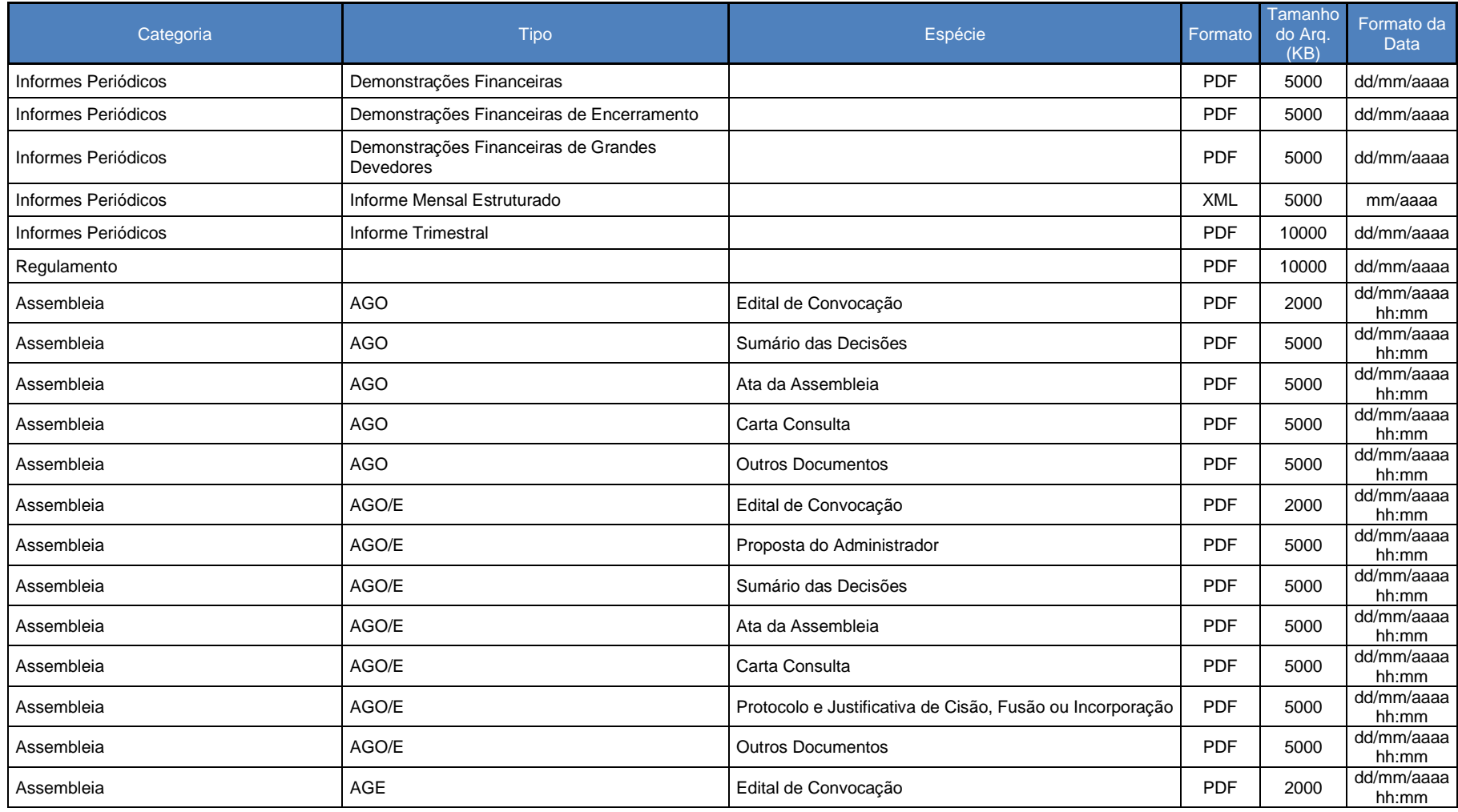

<span id="page-56-0"></span>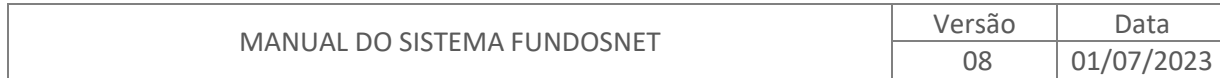

56

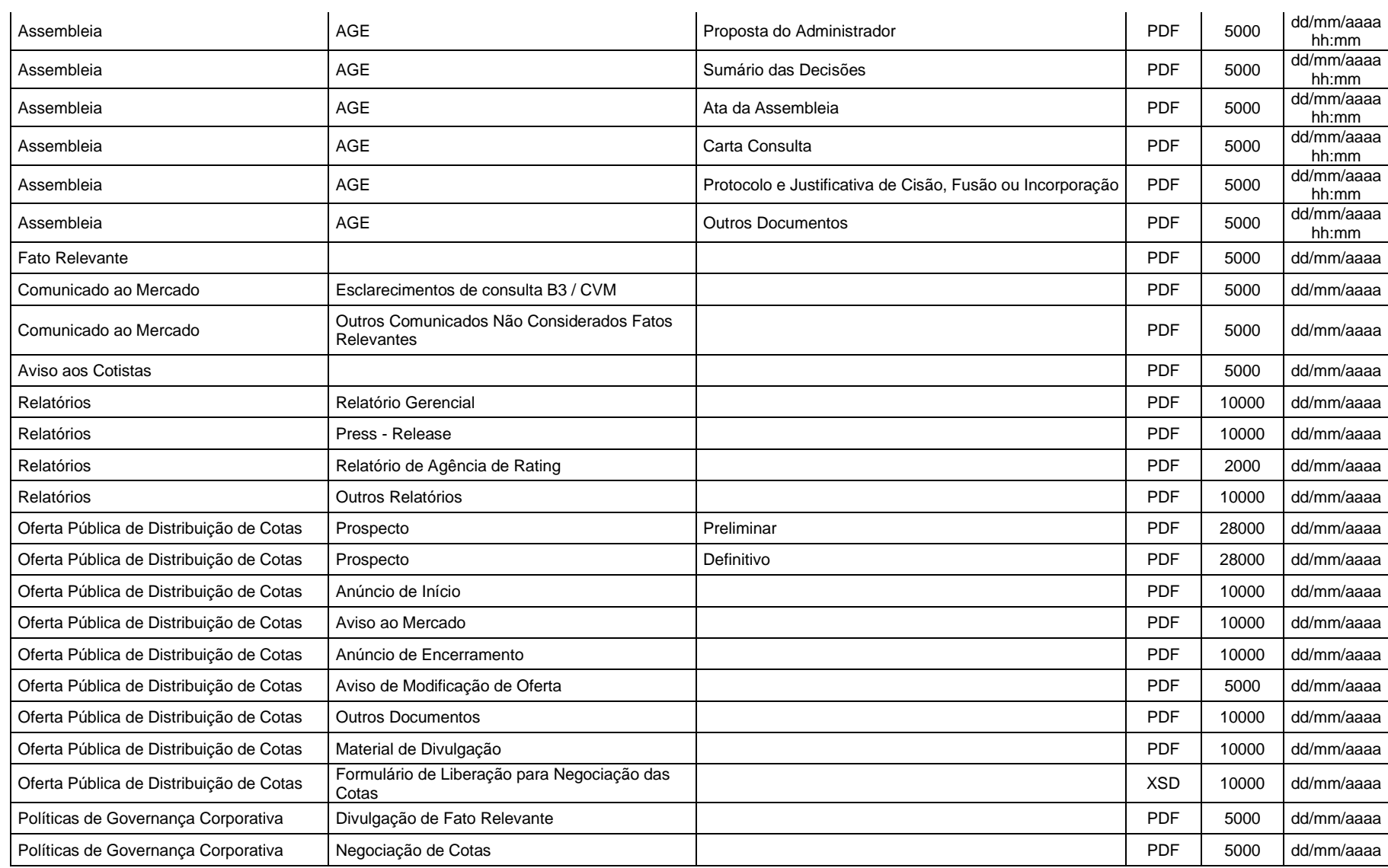

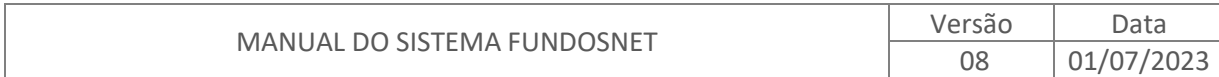

57

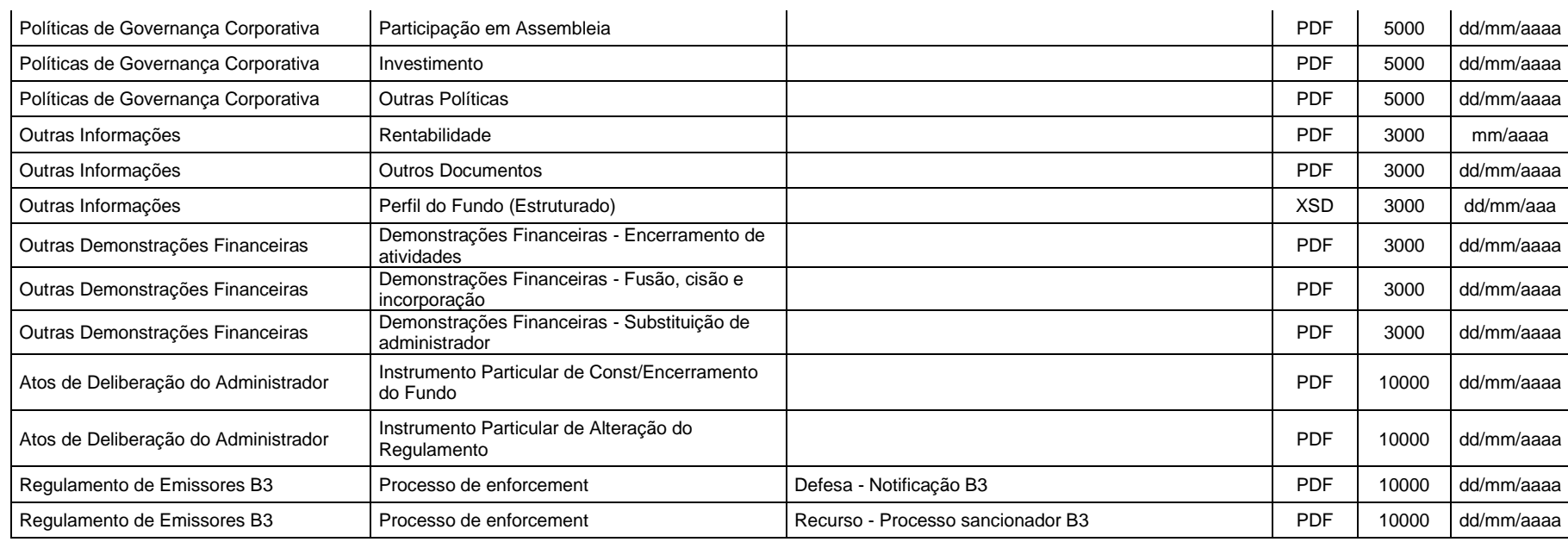

![](_page_58_Picture_202.jpeg)

# **11.5. ASSOCIAÇÕES – Informações da Securitizadora**

![](_page_59_Picture_313.jpeg)

<span id="page-59-0"></span>![](_page_59_Picture_314.jpeg)

59

![](_page_60_Picture_118.jpeg)

![](_page_60_Picture_119.jpeg)

### **11.6. ASSOCIAÇÕES - PROTOCOLO ELETRÔNICO - DOCUMENTOS PARA LISTAGEM E ADMISSÃO À NEGOCIAÇÃO DE COTAS**

### **11.6.1. FUNDO DE INVESTIMENTO IMOBILIÁRIO - FII**

<span id="page-61-0"></span>![](_page_61_Picture_224.jpeg)

<span id="page-61-1"></span>![](_page_61_Picture_225.jpeg)

![](_page_62_Picture_353.jpeg)

![](_page_62_Picture_354.jpeg)

62

![](_page_63_Picture_200.jpeg)

![](_page_63_Picture_201.jpeg)

63

### **11.6.2. FUNDO DE INVESTIMENTO EM DIREITOS CREDITÓRIOS - FIDC**

![](_page_64_Picture_344.jpeg)

<span id="page-64-0"></span>![](_page_64_Picture_345.jpeg)

![](_page_65_Picture_351.jpeg)

![](_page_65_Picture_352.jpeg)

![](_page_66_Picture_448.jpeg)

![](_page_66_Picture_449.jpeg)

66

![](_page_67_Picture_193.jpeg)

![](_page_67_Picture_194.jpeg)

# **11.6.3. FUNDO DE ÍNDICE - ETF/ETF RF**

![](_page_68_Picture_425.jpeg)

<span id="page-68-0"></span>![](_page_68_Picture_426.jpeg)

68

![](_page_69_Picture_466.jpeg)

![](_page_69_Picture_467.jpeg)

69